Security Management System Oracle FLEXCUBE Universal Banking Release 11.10.0.0.0 [Aug] [2021]

Part No. F44735-01

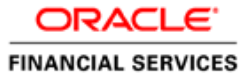

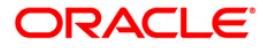

# **Table of Contents**

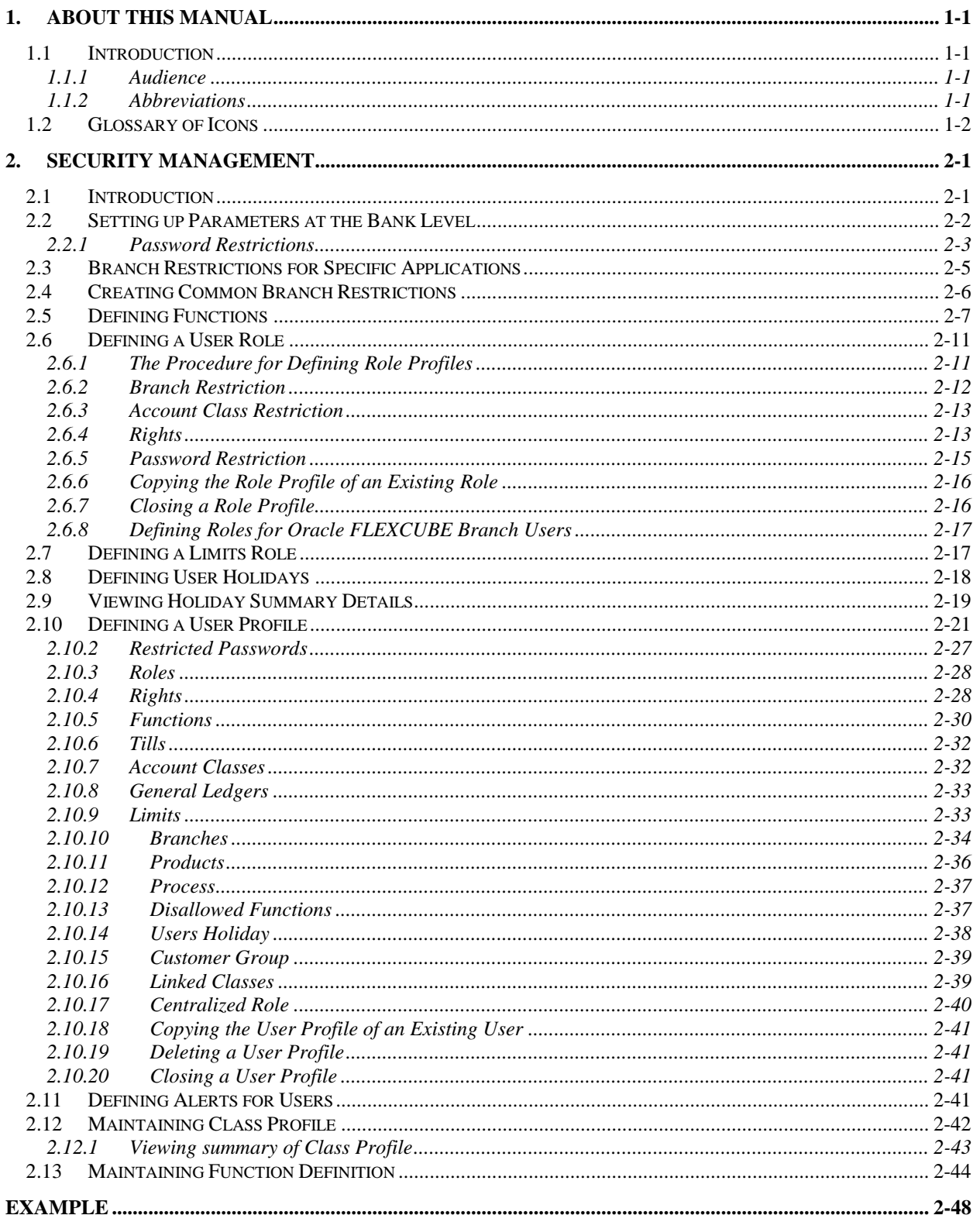

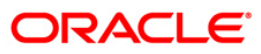

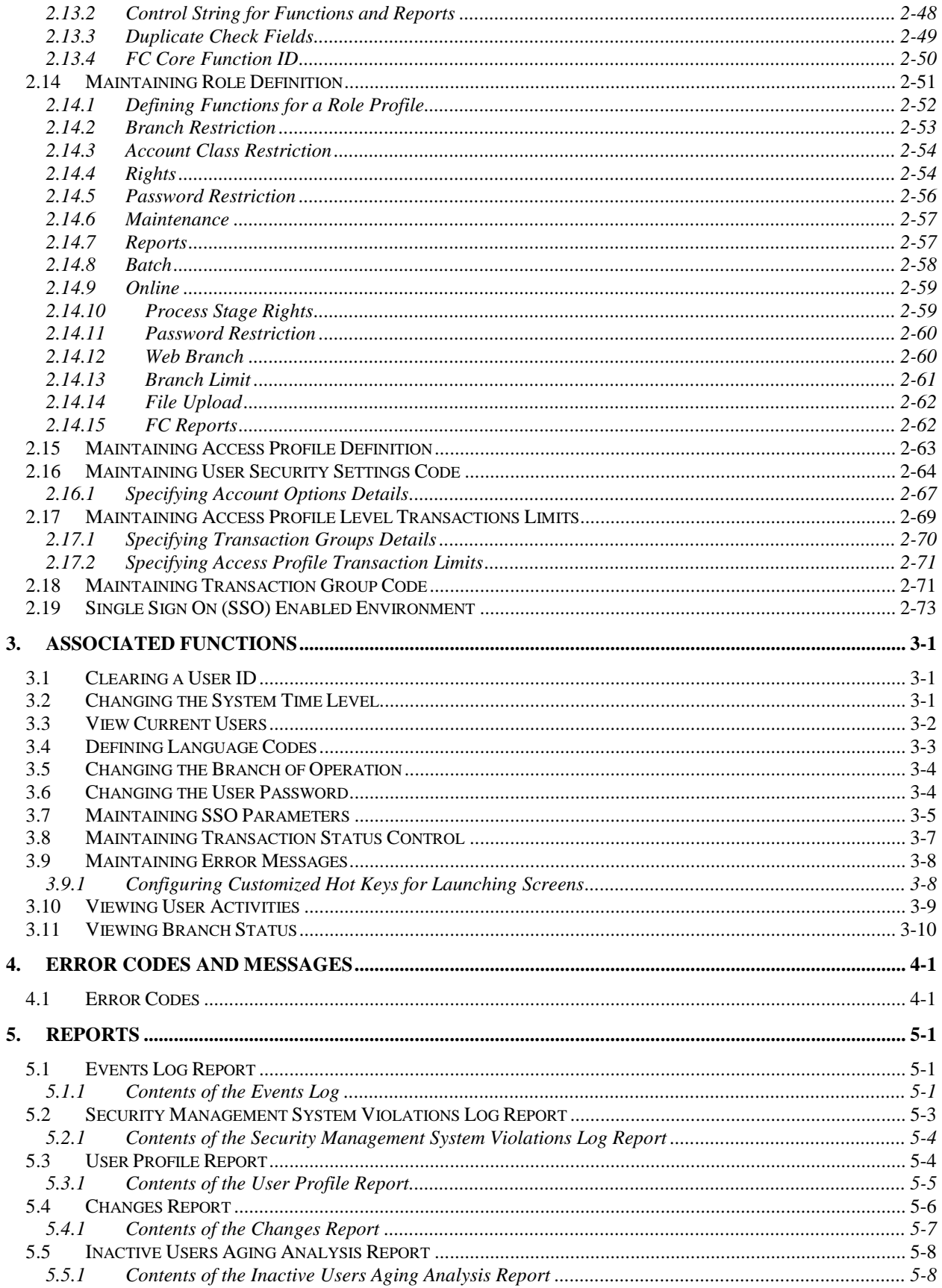

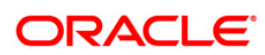

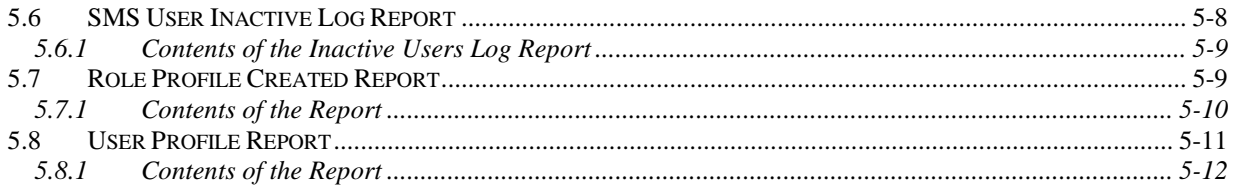

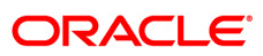

# **1. About this Manual**

# **1.1 Introduction**

This Manual is designed to help you to quickly get familiar with the Security Management System (SMS) module of Oracle FLEXCUBE.

It provides an overview of the module and takes you through the various stages in setting- up and using the security features that Oracle FLEXCUBE offers.

Besides this User Manual, you can find answers to specific features and procedures in the Online Help, which can be invoked, by choosing Help Contents from the *Help* Menu of the software. You can further obtain information specific to a particular field by placing the cursor on the relevant field and striking <F1> on the keyboard.

# **1.1.1 Audience**

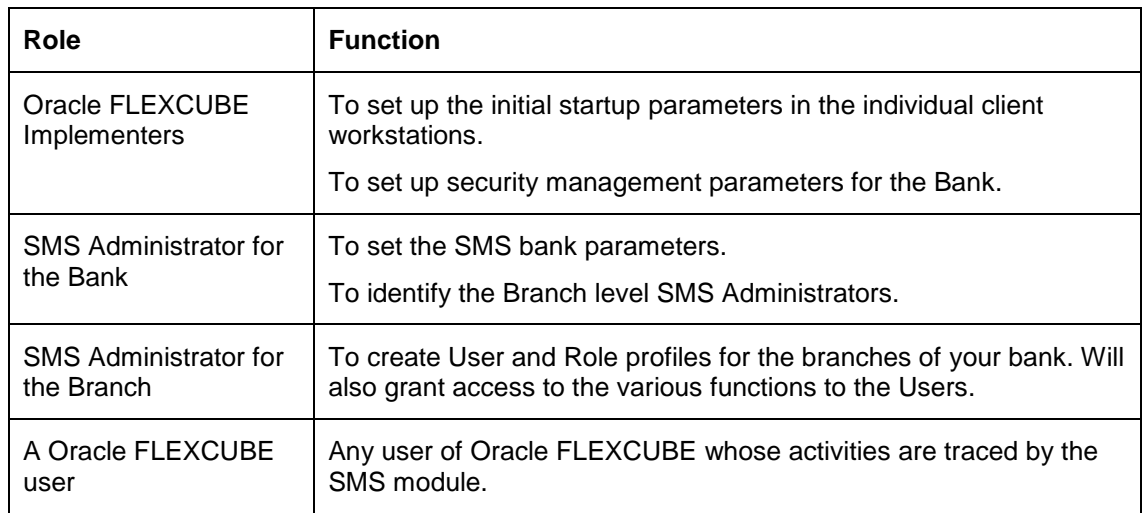

This Manual is intended for the following User/User Roles:

# **1.1.2 Abbreviations**

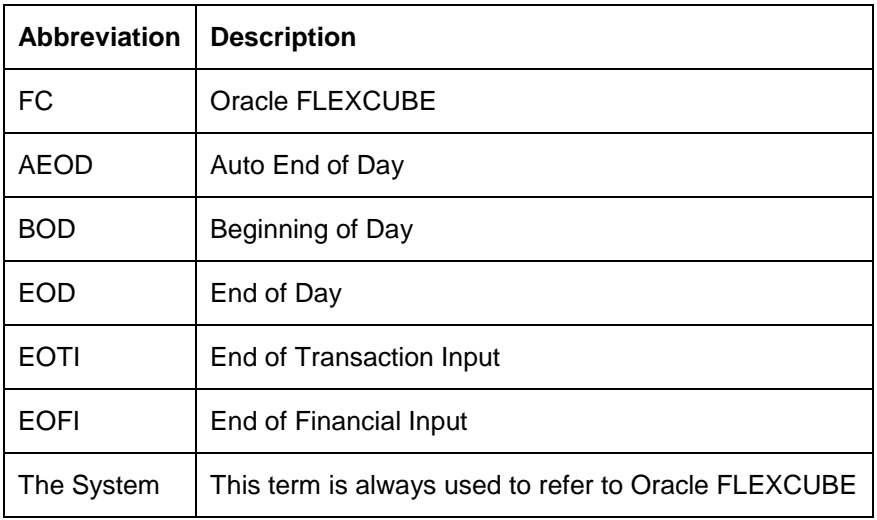

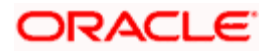

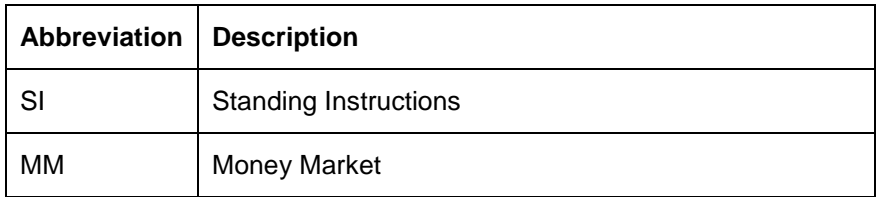

# **1.2 Glossary of Icons**

This User Manual may refer to all or some of the following icons:

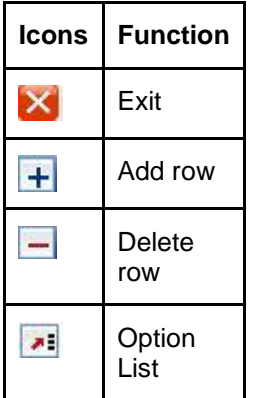

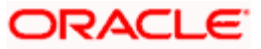

# **2. Security Management**

# **2.1 Introduction**

Controlled access to the system is a basic parameter that determines the robustness of the security in banking software. In Oracle FLEXCUBE, we have employed a multi-pronged approach to ensure that this parameter is in place.

## **Only Authorized Users Access the System**

First, only authorized users can access the system with the help of a unique User ID and a password. Secondly, a user should have access rights to execute a function.

## **User Profiles**

The user profile of a user contains the User ID, the password and the functions to which the user has access.

# **Restricted Number of Unsuccessful Attempts**

You can define the maximum number of unsuccessful attempts after which a User ID should be disabled. When a User ID has been disabled, the Administrator should enable it. The password of a user can be made applicable only for a fixed period. This forces the user to change the password at regular intervals thus reducing security risks. Further, you can define passwords that could be commonly used by a user as Restrictive Passwords at the user, user role and bank level. A user cannot use any password that is listed as a Restrictive Password at any of these levels.

# **Restricted Access to Branches**

You can indicate the branches from where a user can operate in the Restricted Access screen.

# **All Activities Tracked**

Extensive log is kept of all the activities on the system. You can generate reports on the usage of the system anytime. These reports give details of unsuccessful attempts at accessing the system along with the nature of these attempts. It could be an invalid password attempt, the last login time of a user etc.

## **Audit Trail**

Whenever a record is saved in the module, the ID of the user who saved the record is displayed in the 'Input By' field at the bottom of the screen. The date and time at which the record is saved is displayed in the Date/Time field.

A record that you have entered should be authorized by a user, bearing a different login ID, before the EOD is run. Once the record is authorized, the ID of the user who authorized the record will be displayed in the 'Authorized By' field. The date and time at which the record was authorized is displayed in the 'Date/Time' field positioned next to the 'Authorized By' field.

The number of modifications that have happened to the record is stored in the field 'Modification Number'. The Status of the record whether it is Open or Closed is also recorded in the 'Open' checkbox.

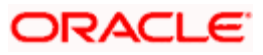

# **2.2 Setting up Parameters at the Bank Level**

Certain parameters related to security management should be defined at the bank level. These parameters will apply to all the users of the system. Examples of such parameters are the number of invalid login attempts after which a user-id should be disabled, the maximum and minimum length for a password, the number of previous passwords that should not be used, the interval at which the password should be changed by every user, etc.

You can invoke the 'SMS Bank Parameters Maintenance' screen by typing 'SMDBKPRM' in the field at the top right corner of the Application tool bar and clicking on the adjoining arrow button.

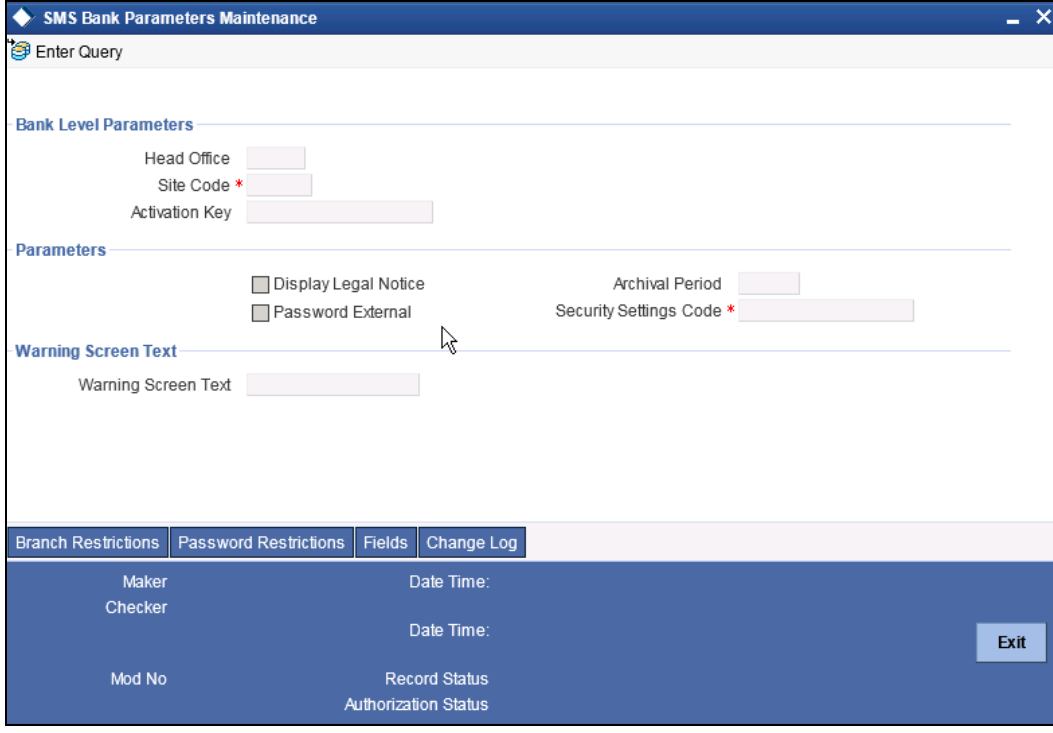

**STOP** You can modify the Bank Parameters only when the Head Office branch is in the transaction input stage.

# **Parameters**

## **Archival Period in Days**

You can specify the period (in calendar days) for which the audit trail details of system security related activities (such as usage of the system by a user, activities by the system administrator, etc.) should be maintained. The system defaults to a value of 30, which you can change.

You can specify an archival period that is greater than or equal to 7 calendar days.

## **Password External**

Check this box to disable the user password for editing. The following things hold true when this field is selected:

- Password validation field will be removed on Save.
- LDAP user ids and User id values should be unique across all users getting created.

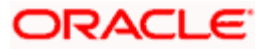

- LDAP ID will be mandatory while creating an user in SMDUSRDF.
- If LDAP DN is null, then an error is displayed while saving record in user maintenance screen.

## **Warning Screen**

## **Warning Screen Text**

At your bank, you may require a warning message containing legal requirements and security policy to be displayed to all users before allowing them to login to Oracle FLEXCUBE.

You can specify the text (content) of such a message, in the Warning Screen Text field. This message will be displayed soon after a user launches the Oracle FLEXCUBE login screen. The user will be allowed to continue with the login process only after he clicks on the OK button on the message window.

You can modify the contents of the message only during the transaction input stage. The changes will come into effect during the next login by a user. The maximum size of the warning message is '1000' characters.

STOP You will be allowed to specify the contents of the warning message only if the 'Display Legal Notice' option is enabled.

# **2.2.1 Password Restrictions**

You can define a list of passwords that cannot be used by any user of the system in the bank. This list, called the Restrictive Passwords list can be defined at three levels:

- At the bank level (applicable to all the users of the system)
- At the user role level (applicable for all the users assigned the same role)
- At the user level (applicable for the user)

The list of Restrictive Passwords should typically contain those passwords the users are most likely to use: the name of your bank, city, country, etc. For a user role, it could contain names, or terms, that are commonly used in the department. At the user level, it could contain the names of loved ones, etc. By disallowing users from using such common passwords, you can reduce the risk of somebody other than the user knowing the password.

Click 'Password Restrictions' button to define restricted passwords at the bank level that should not be used by any user of the bank.

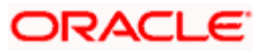

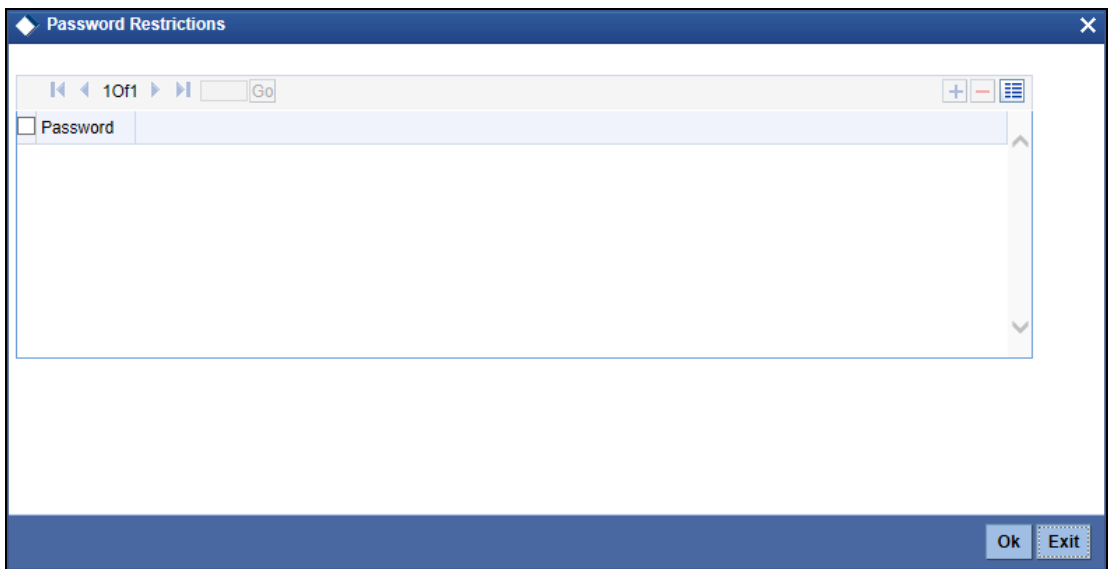

To add a password to the 'Password' list, click add icon. To select a record in the list use the check box beside it.

After you listed the restrictive passwords in the 'Password' list, click 'Ok' button to save the password restrictions.

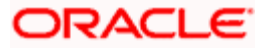

# **2.3 Branch Restrictions for Specific Applications**

You can restrict administrators of branches from performing operations related to specific functions in branches other than their home branch. These are referred to as 'Branch Restrictions for Specific Applications'. You can also maintain a list of branches in which the administrator of a certain branch is allowed / restricted to perform specific operations. These other restrictions are referred to as 'Common Branch Restrictions'.

According to the restrictions you maintain, the administrator of a specific branch is allowed to perform specific operations in the administrator's home branch, as well as any branch found in the list of allowed branches.

According to your requirements, the implementers at your installation configure a list of the specific functions or applications for which you might wish to maintain such branch restrictions. You can maintain branch restrictions for each of these applications, as required.

In the 'Branch Restrictions' screen, you can specify the applications for which you intend to maintain branch restrictions. To invoke the 'Branch Restrictions' screen, click 'Branch Restrictions' button in the 'SMS Bank Parameters Maintenance' screen.

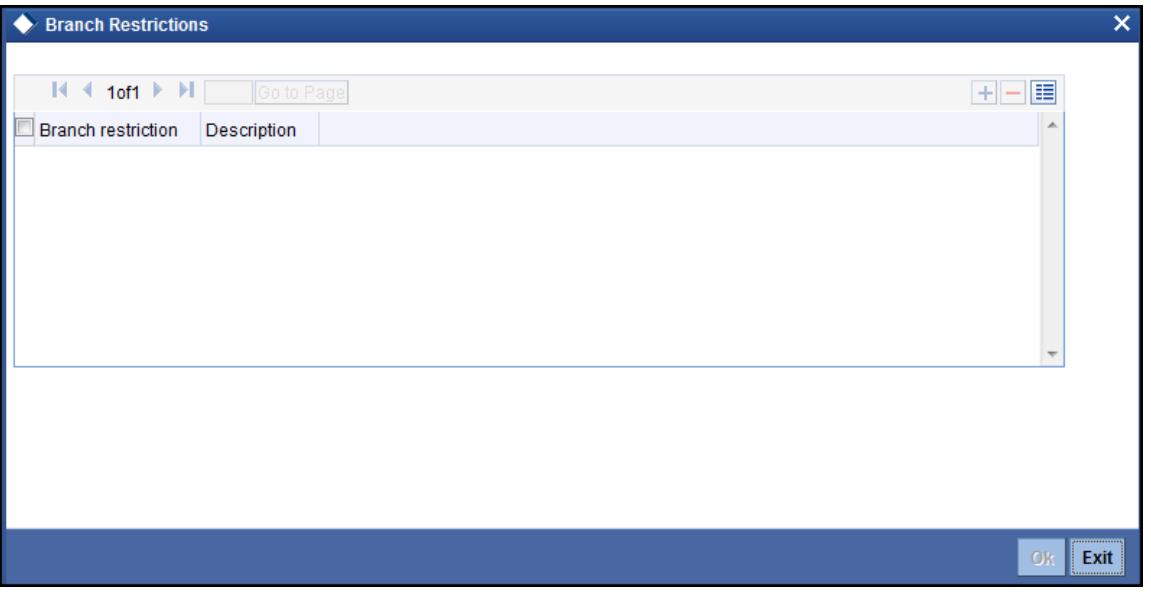

For maintaining the Branch Restrictions for an application, click add icon to add a record to the list. Then click on each field's option list to select the application for which you intend to maintain branch restrictions.

You cannot create common branch restrictions for an application that you have not specified in this screen.

## *Example*

You wish to restrict branch administrators from performing operations in the following applications, in branches other than their home branch:

- User administration (creation, modification and viewing of user profiles)
- End of Day (EOD) operations
- Maintaining rules for ICCF components

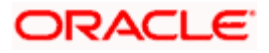

**Maintaining branch restrictions for IC rates** 

In the Restriction Type field in the SMS Branch Restriction Type screen, select USRADMIN (to maintain branch restrictions for User Administration), EODOPERATN (to maintain branch restrictions for EOD operations); ICCFRULE (to maintain branch restrictions for maintaining ICCF rules) and ICRATES (to maintain branch restrictions for IC rates).

# **2.4 Creating Common Branch Restrictions**

To recall, in the Branch Restrictions maintenance, you have identified those applications and operations, for which you intend to maintain branch restrictions. Having done this, you must proceed to create the appropriate common branch restrictions for each branch administrator. You can maintain these restrictions in the common 'Branch Restrictions' screen. You can invoke this screen by typing 'SMDBRRES' in the field at the top right corner of the Application tool bar and clicking on the adjoining arrow button.

stop This can be done only at the head office branch.

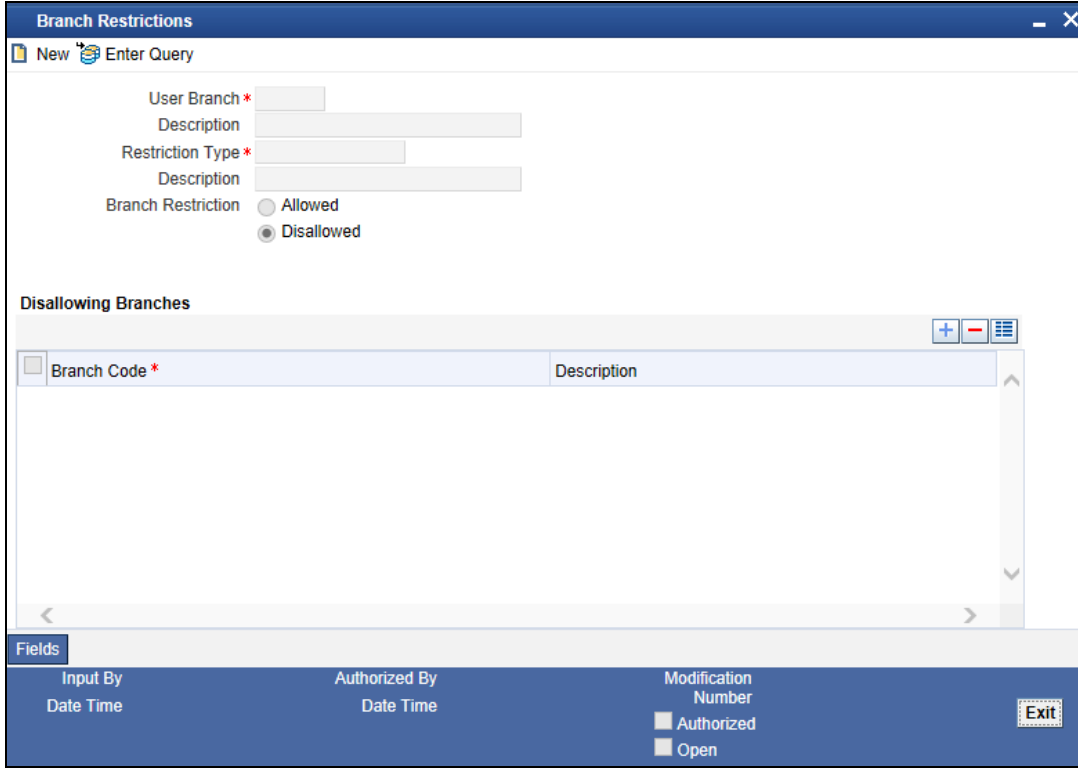

In this screen, you create common branch restrictions by specifying the information described below.

## **User Branch**

You must first select the home branch of the administrator for which you are maintaining common branch restrictions, in the User Branch field.

### **Restriction Type**

You must also indicate the specific application for which you wish to maintain common branch restrictions, for the administrator of the selected branch. You can only specify a restriction type that has been maintained in the SMS Branch Restriction Type maintenance.

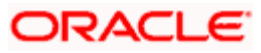

## **Branch Restriction**

You maintain common branch restrictions by creating a list of branches for each administrator, in which the administrator will either be allowed / disallowed access to perform operations related to the selected application (Restriction Type). You can maintain either an 'allowed' or a 'disallowed' restriction list.

The common branch restrictions you maintain are applicable for operations in the selected application (Restriction Type) in the home branch (User Branch) of the administrator and the list of allowed / disallowed branches.

## *Example*

You have created the following common branch restrictions:

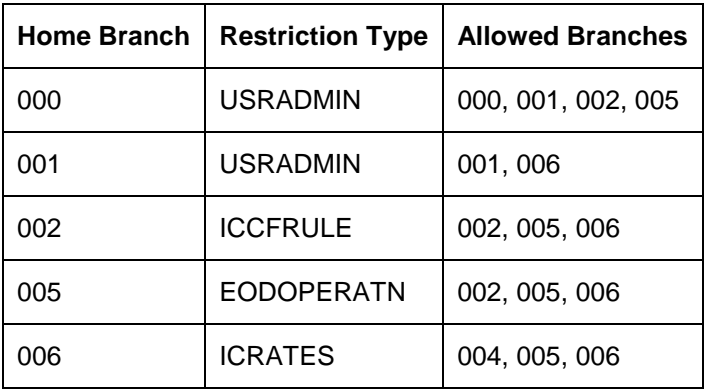

The administrator of branch 000 can perform user administration for the branches 000, 001, 002 and 005, but not for 006. Similarly, the administrator of branch 002 can create ICCF rules in branches 002, 005 and 006, but not in branches 000 and 001.

When the administrator of branch 000 attempts to create a new user in the User Profile screen, the branches available in the Home Branch field in the screen will be 000, 001, 002 and 005.

stop Note the following:

- The administrator of the head office branch is allowed to perform all operations in any of the other branches
- When a new branch is created, it must be manually added to the allowed / disallowed list, as required
- For those applications (Restriction Types) that you have specified in the SMS Branch Restriction Types maintenance, you must create the appropriate common branch restrictions in the Common Branch Restrictions screen. If no restrictions have been created in the Common Branch Restrictions screen for a specific branch for an application chosen in the SMS Branch Restriction Types maintenance, operations pertaining to the application will not be allowed from that branch.
- To allow the administrator of a certain branch to perform operations pertaining to a specific application for all branches, you can either maintain an allowed list with all branches selected or maintain a disallowed list with none of the branches selected.

# **2.5 Defining Functions**

Any function that is a part of the system should be defined through the 'Function Description Maintenance' screen before it is available for execution. Mostly, our professionals carry out this activity. You can modify the description of the function that appears in the Application Browser through this screen. You can invoke this screen by typing 'SMDFNDSC' in the field at the top right corner of the Application tool bar and clicking on the adjoining arrow button.

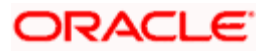

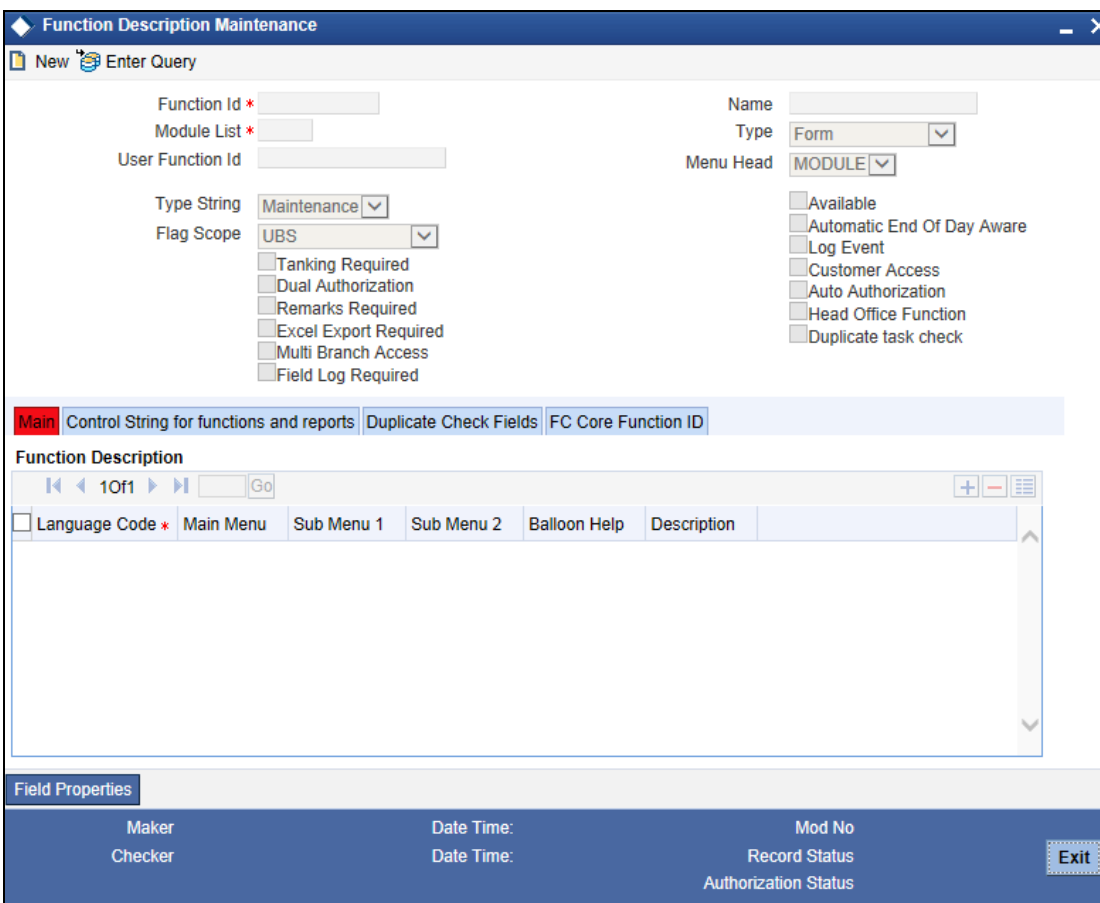

The following details are captured here:

### **Function Identification**

Select the Function id for which you want to give access rights, from the option list.

### **Module**

Select the module to which the Function id has to be mapped. All Functions are mapped to specific modules.

### **Name**

Specify the executable to open the Function Id.

### **Type**

Select the type of Function Id here from the drop-down list. The options available are:

- Form
- Report
- **Stored Procedure**

### **Menu Head**

Select the menu head from the drop-down list. The options available are:

- Module
- Report

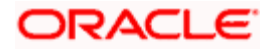

You can then specify the rights to the different actions for the functions by checking against the action. These actions can be:

- Static Maintenance Functions
	- $\triangleright$  New (Define a new record)
	- $\triangleright$  Copy (Copy details of an existing record)
	- $\triangleright$  Delete (Delete an existing record)
	- $\triangleright$  Close (Close an existing record)
	- $\triangleright$  Unlock (to amend an existing record)
	- $\triangleright$  Reopen (Reopen an existing record)
	- $\triangleright$  Print (Print the details of selected records)
	- $\triangleright$  Authorize (Authorize any maintenance activity on a record)
- Contracts and on-line transaction processing
	- $\triangleright$  Reverse (reverse an authorized contract)
	- $\triangleright$  Rollover (to manually roll over an existing contract into a new contract)
	- $\triangleright$  Confirm (to indicate the counterparty or broker confirmation of a contract)
	- $\geq$  Liquidate (to manually liquidate a contract)
	- $\triangleright$  Hold (to put a contract on hold)
	- Template (to save a contract as a template)
	- $\triangleright$  View (to see the details of the contract)
- Reports
	- $\triangleright$  Generate (to generate reports)
	- $\triangleright$  View (view the reports)
	- Print (print the reports)

To delete the access rights given for a Function, select the Function ID and click delete icon.

## **Custom Function ID**

Specify a custom function id which can be used as an alias for the function id selected.

If you input this value in the field at the top right corner of the Application tool bar and click on the adjoining arrow button, system will check for the mapped function id and will launch that function id screen.

To maintain the Custom function id, invoke the SMSFNDSC screen and unlock the existing function id. Enter and save the new function id. After authorization, you can use it in the first path.

## *Example*

If you specify CLRU as the function id and 123 as the custom function id in the 'Function Description Maintenance' screen, then whenever you specify the custom function id (123) in the fast path, the function id screen (CLRU) will get invoked. You can invoke the screen using either of these. If the value of the user function id is empty then the value will be the function id name.

TOP Here, you can enter alphabets, numbers and special characters. However, certain special characters such as '&', '>', '<' are not allowed.

## **Tanking Required**

Check this box to indicate that the maintenance records that are created or modified in the system, for the function Id specified here, need to be tanked till they get authorized.

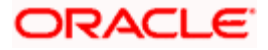

The new or the modified records are written to the static tables only after authorization.

*For more details on tanking of maintenance records refer the Core Services user manual.*

## **Available**

Check this box to make the Function accessible in the Oracle FLEXCUBE menu. The definition of the menu would be as specified in the Column at the bottom of the 'Function Description Maintenance' screen. If this box is unchecked, then this screen will not be accessible from the menu even if it is selected for the Role that is assigned to the user.

## **Automatic End Of Day aware**

Check this box to consider the Function for an AEOD run.

## **Log Event**

Check this box to enable the event log for a particular Function ID, Oracle FLEXCUBE maintains an extensive log of the activities of every user. This can later be used for reporting on the user activities.

## **Cust Access**

Check this box to make the Function available to Users who are classified as Customers.

## **Auto authorization**

As configured for your installation according to your requirement, automatic authorization is applicable for a pre-shipped list of functions. For those functions, you can revoke the applicability of automatic authorization, if required.

It is not possible to indicate the applicability of automatic authorization for any other functions than those pre-shipped functions configured for your installation.

## **Head Office Function**

Check this box to enable the Function to be handled only by the users of the Head Office. Users of the other branches would be only allowed to view the Function.

## **2.5.1.1 Defining the Menu**

The Oracle FLEXCUBE menu can be defined in the Function Description section.

You can define menu appearance for a given Language. The Menu can only be drilled down up to two sub menu levels.

## *Example*

For Language Code 'ENG' if the Main menu value is given as Security Management' , Sub Meu1 as 'Maintenance' and Sub Menu2 as 'Function Description' for Function id SMDFNDSC then on the Oracle FLEXCUBE menu it would appear as follows:

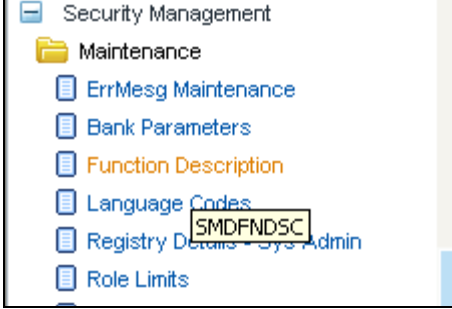

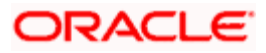

# **2.6 Defining a User Role**

It is likely that users working in the same department at the same level of hierarchy need to have similar user profiles. In such cases, you can define a Role Profile that includes access rights to the functions that are common to a group of users. A user can be linked to a Role Profile by which you give the user access rights to all the functions in the Role Profile.

# **2.6.1 The Procedure for Defining Role Profiles**

Role profiles are defined in the 'Role Maintenance' screen. You can invoke this screen by typing 'SMDROLDF' in the field at the top right corner of the Application tool bar and clicking on the adjoining arrow button.

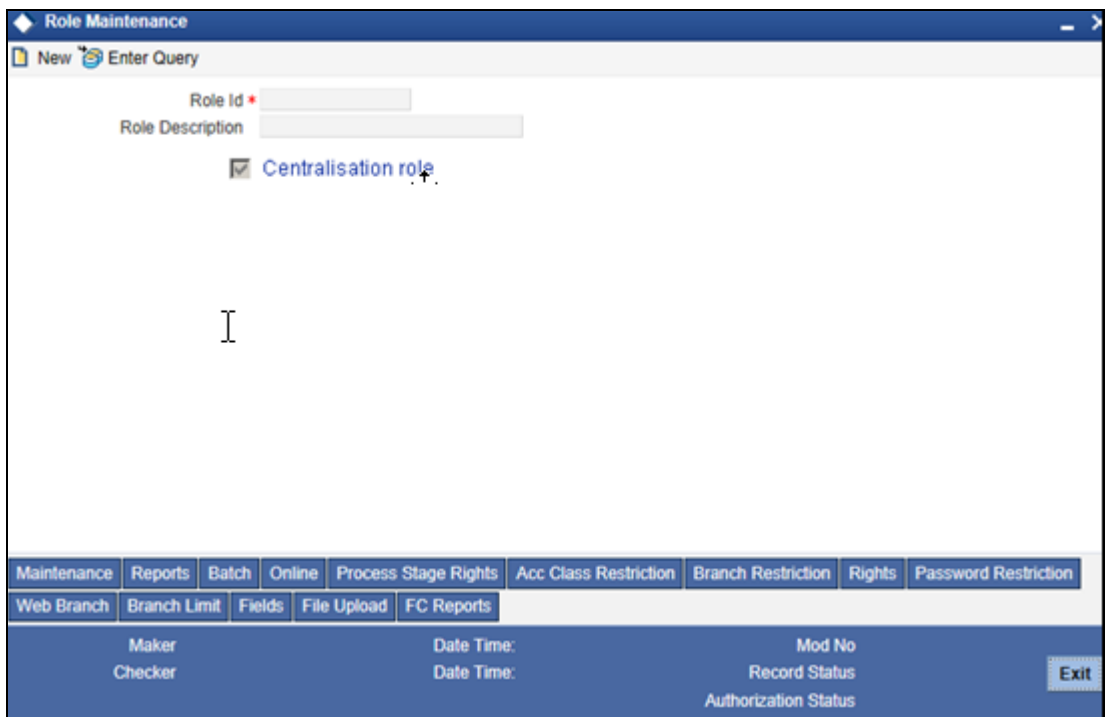

# **Role ID**

Specify a role ID for the role.

## **Role Description**

Specify a description for the role ID defined.

## **Centralisation Role**

Select the checkbox if the role is applicatble for centralized users. If selected, the role will be automatically associated for all the branches accessible to the user if the Multi branch operational parameter is enabled.Defining Functions for a Role Profile

After you have defined the basic attributes of a role profile (the Role Identification, Description, Branch Role) you should define the functions to which the role profile has access. The various functions in the system fall under different categories.

To assign a function to a role in the 'Role Maintenance' screen, you must click the function category button to which the function belongs. The function category buttons in the 'Role Maintenance' screen are as follows:

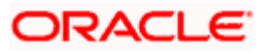

- **Maintenance -** Functions related to the maintenance of static tables
- **Reports -** Functions related to the generation of reports in the various modules
- **Batch -** Functions related to the automated operations (like automatic liquidation of contract, interest, etc.)
- **On Line -** Functions related to contract processing
- **Process -** Functions related to workflow
- **Acc Class Restriction –**Functions related to restricting the role from using certain account classes
- **Branch Restriction –** Functions related to restricting the association of roles to certain branches.
- **Rights –** Functions related to giving necessary rights for perform various operations in respect of incoming and outgoing messages
- **Password Restriction –** Functions related to creating a list of words that the users, having a certain Role are likely to use as Passwords and on which restrictions can be placed.
- **Web Branch** Functions related to the Teller Module where the Role is marked as a 'Branch Role'.
- **Branch Limit** Function related to setting up Branch limits.
- **Fields**  Functions related to User Defined Fields.

The lower portion of the Role Description screen has buttons corresponding to each of the above function categories. Click on a button to view the corresponding screen.

# **2.6.2 Branch Restriction**

You can specify the branches to which the role profile is associated, and for which it is available. Click 'Branch Restriction' button in the 'Role Maintenance' screen. The 'Branch Restriction' screen is opened.

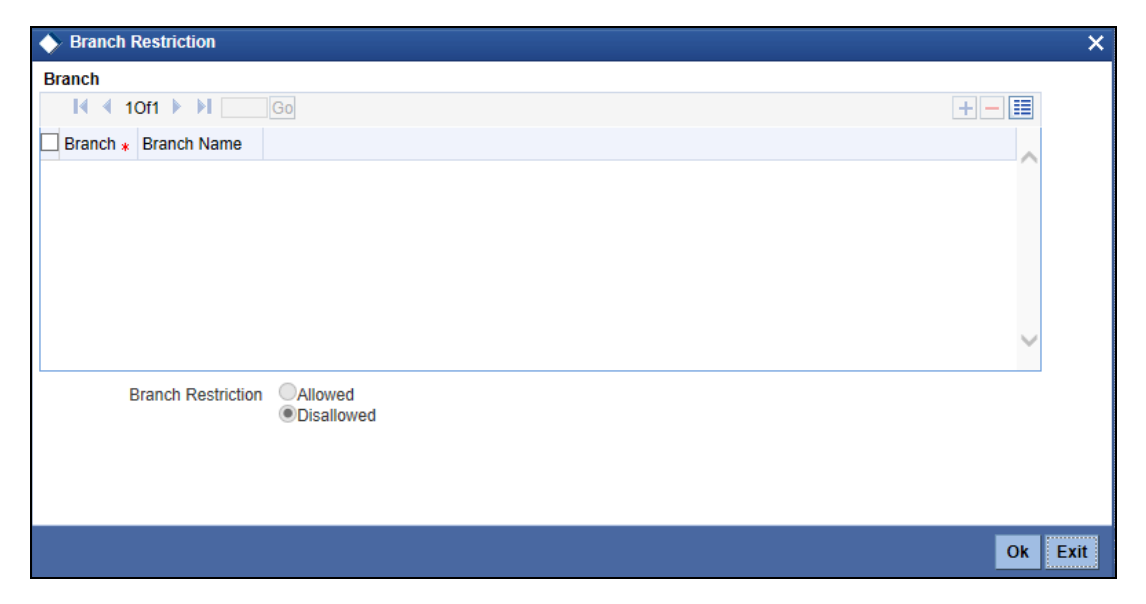

You can maintain a list of branches for which the role is either:

- Allowed
- Disallowed

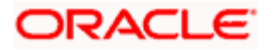

Choose the 'Allowed' option to maintain an allowed list, and the 'Branch Restrictions' list will show the list of allowed branches. Choose the 'Disallowed' option, to maintain a disallowed list of branches.

If you maintain an 'Allowed' list, then the role profile will be available only for those branches that you specify in the Branch Restrictions list. Similarly, if you maintain a 'Disallowed' list, then the role profile will not be available only for those branches that you specify in the Branch Restrictions list.

After choosing either the 'Allowed' or 'Disallowed' option, click add icon to add a record under the 'Branch Restrictions' list. Into each added record field, select the required branch from the adjoining option list.

# **2.6.3 Account Class Restriction**

You can restrict the role from using certain account classes that are maintained in Oracle FLEXCUBE. Click 'Acc Class Restriction' to specify the account class restrictions. The 'Account Class Restriction' screen is displayed.

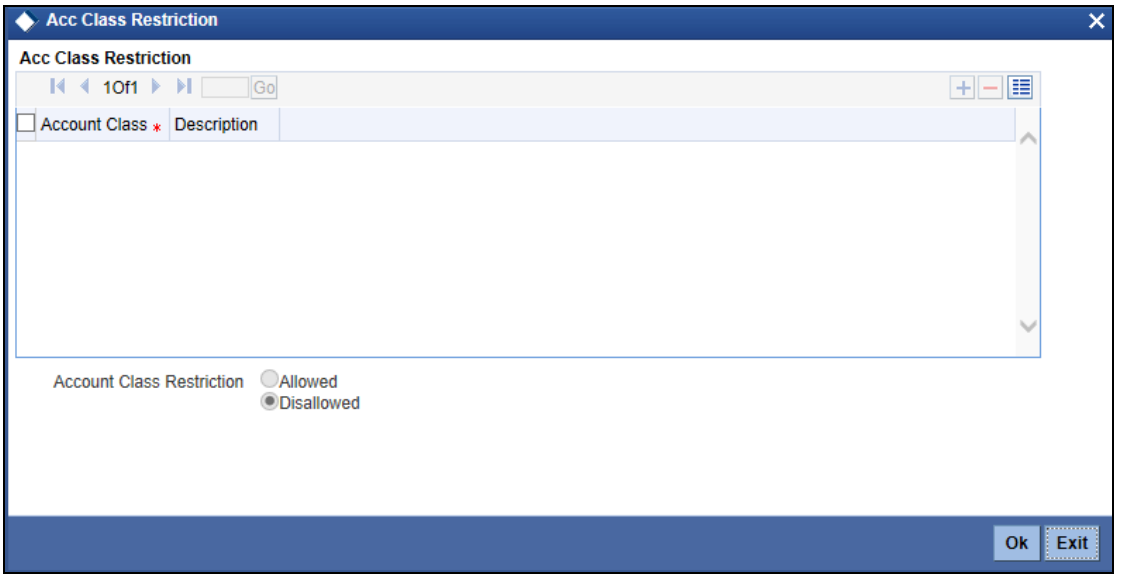

You can either allow or disallow association of the role with certain account classes. Subsequently, specify the account classes, which have to be restricted for the role.

After choosing the 'Allowed' or 'Disallowed' option, click add icon to add a record under the 'Account Class Restrictions' list. Into each added record's field, select the required account class from the adjoining option list.

# **2.6.4 Rights**

For a role profile, you can specify the necessary rights to perform various operations in respect of incoming and outgoing messages, in the Messaging module of Oracle FLEXCUBE. You can grant specific permissions for operations on messages, as well as allot the messaging queues to which the role has access.

In the 'Role Maintenance' screen, click 'Rights' button to open the 'Rights' screen. Here you can grant the rights pertaining to the Messaging module, to the role.

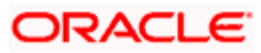

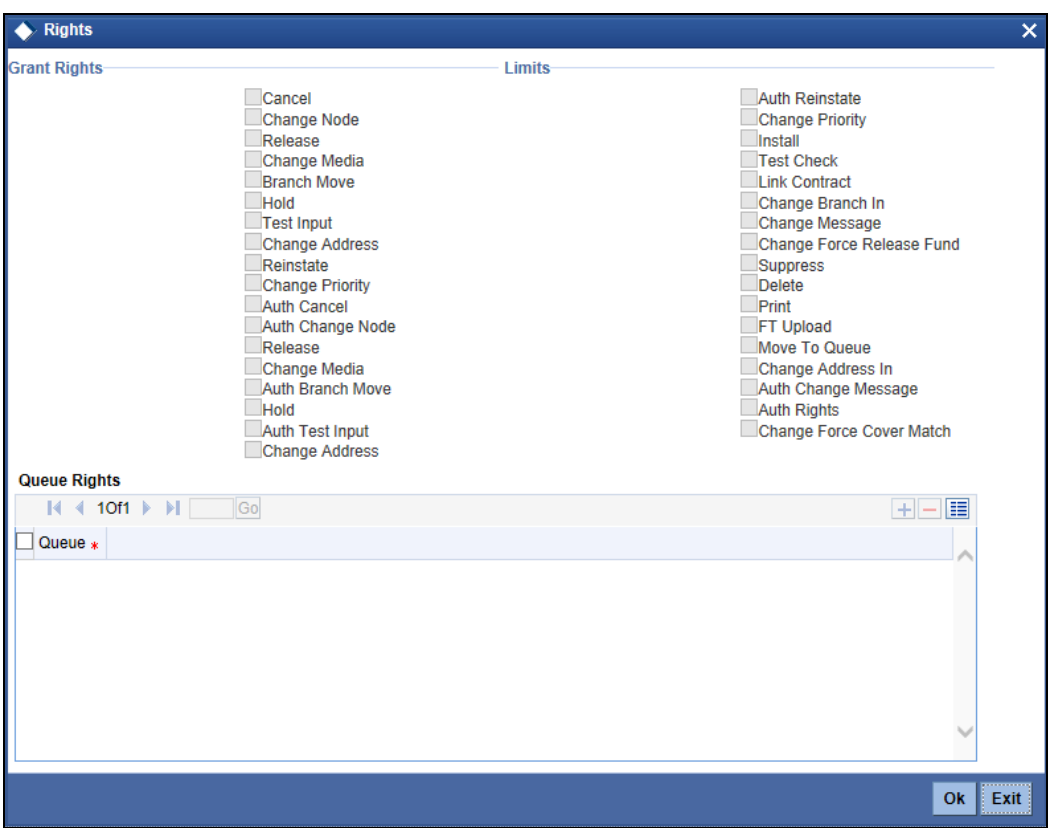

Check against the messaging operations for which you want to grant the permission.

### **Granting rights pertaining to operations on messages**

You can grant permissions for the following operations on outgoing messages:

- Generating a message
- Printing a message
- Placing a message on hold
- Releasing a message on hold
- Canceling a message
- Inserting a testword
- Reinstating a message
- Changing the priority of a message
- Request information relating to Status of a message
- Request cancellation of a message
- Changing the media through which a message is transmitted
- Changing the address to which a message is to be sent
- Moving a message to another branch
- Changing the node from which a message should be generated
- Authorization of any of the operations listed above, in respect of outgoing messages

You can grant permissions for the following operations on incoming messages:

• Printing a message

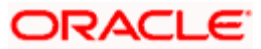

- Authorizing a testword
- Routing a message to a queue
- Associating a message with a contract
- Uploading incoming messages
- Making changes (edit) incoming messages. You can also grant permissions for changing the branch and the address in incoming messages
- Authorizing changes made to incoming messages
- 'Force Release' payment message transactions with 'Funding Exception' status and insufficient funds
- Suppressing a message
- Deleting a message

Granting each of these permissions in the Rights screen enables the user having this role to perform the corresponding functions in the Incoming and Outgoing Message Browsers. The appropriate button in the Browser, in each case, is enabled for the users associated with the role.

*For details regarding each of these operations in respect of both incoming and outgoing messages, consult the Messaging System user manual*

Apart from these functions, you can also grant permission for the cover matching function for incoming payment message transactions.

*For details regarding uploading incoming payment transaction messages and cover matching for incoming payment transactions, refer the 'Straight Through Processing' chapter in the Funds Transfer user manual.*

## **Grant Queues**

You can grant the message queues to which the role has access, and in which users associated with the role can perform messaging operations according to the messaging rights you have assigned. The required queues can be selected and listed in the 'Queues' list under the 'Grant Queues' section.

# **2.6.5 Password Restriction**

System allows you to create a list of words that the users, having a certain Role are likely to use as Passwords and on which restrictions can be placed. The list of Restrictive Passwords should contain those passwords that the users are most likely to use: the name of your bank, city, country, etc. For a user role, it could contain names, or terms, that are commonly used in the department. At the user level, it could contain the names of loved ones, etc. By disallowing users from using such common passwords, you can reduce the risk of somebody other than the user knowing the password.

Click 'Password Restriction' button to define the list of Restrictive Passwords for the role profile you are defining. Any user, who is attached to the role, cannot use a password in this list.

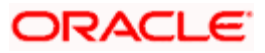

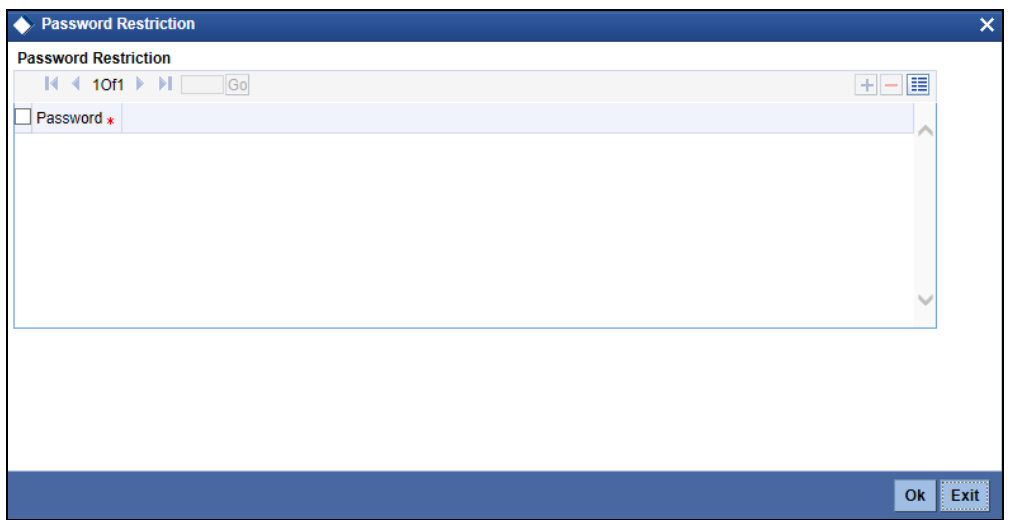

You can define only the functions that are applicable for the role and the list of Restrictive Passwords for a role. All the other attributes of a user profile should be defined when the user profile is being created.

# **2.6.6 Copying the Role Profile of an Existing Role**

Often, you may have to create a Role Profile that closely resembles an existing one. In such a case, you can copy the existing profile on to the new one.

Select 'Copy' from the Actions menu in the Application toolbar or click copy icon. A list of existing role profiles will be displayed. Click on the one you want to copy. All the details of the profile except the Role ID will be copied and displayed. Enter a unique Role ID. You can change any of the details of the profile before saving it.

# **2.6.7 Closing a Role Profile**

A Role Profile should be closed only if there are no users linked to it. Thus, before closing a role profile, you should modify each user profile attached to it and delete the link to the role.

Select 'Close' from the Actions menu in the Application toolbar to delete an existing role profile. If the role is linked to any user, a warning message will be displayed. This message will bring your attention to the fact that the user profile to which the role is linked will not be the same if the role profile is closed.

You will be prompted to confirm the closure. The Role Profile will be closed only if you confirm the Closure.

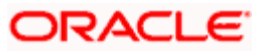

# **2.6.8 Defining Roles for Oracle FLEXCUBE Branch Users**

You can define a role with functions typically performed by users accessing the Oracle FLEXCUBE Branch system. To indicate a role as an Oracle FLEXCUBE Branch role, select the 'Branch Role' option in the 'Role Maintenance' screen.

# **2.7 Defining a Limits Role**

Oracle FLEXCUBE allows you to place restrictions on the amount specified by a user when processing a transaction. You can also restrict users with authorization rights from authorizing transactions with amounts beyond a specific limit.

To achieve this, you can define Input Limits and Transaction Authorization Limits for a user at the time of maintaining a User Profile in Oracle FLEXCUBE. The input limits and authorization limits will be made applicable to the following types of transactions:

- Payment transactions (FTs)
- Single Entry Journal transactions
- Multi Offset transactions
- Teller transactions

Oracle FLEXCUBE allows you to maintain different Role Limits, which can then be linked to a user profile. The limits defined for the attached role will be applicable to the user profile to which it is linked. The Role Limits are maintained in the 'Role Limits Maintenance' screen. You can invoke this screen by typing 'SMDRLMNT' in the field at the top right corner of the Application tool bar and clicking on the adjoining arrow button.

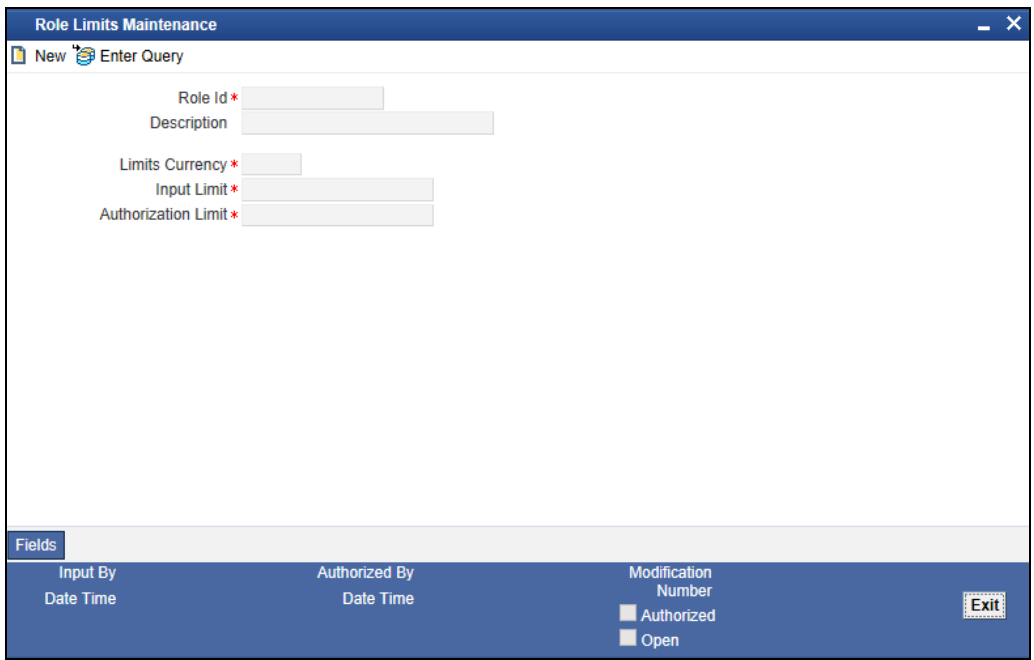

## **Role Identification**

The Id that you specify here will uniquely identify the Role Limit throughout the system. A Role Limit is distinct from the User Role, in that the Role Limit is designated for the specific purpose of enabling you to set transaction amount processing limits that you wish to impose on a user.

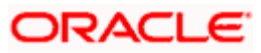

## **Description**

You can specify a brief description for the Role Limit being defined.

## **Limits Currency**

Here you will indicate the currency in which the limits (transactions amounts) will be expressed. If a user captures a transaction in a different currency, Oracle FLEXCUBE will convert the transaction amount to the Limits Currency and then perform the validations.

**STOP** For currency conversions, the system will use the mid-rate of the STANDARD exchange rate type maintained in your system.

## **Input Limit**

Specify the maximum amount that a user (to which the limits role is associated) is allowed to process while entering a transaction.

## **Authorization Limit**

Specify the maximum amount that a user (to which the limits role is associated) is allowed to process while authorizing a transaction.

## **2.7.1.1 Working of the Limits**

## **Input Limit**

If the transaction amount exceeds the input limit maintained for the Role, the system displays an override message. Selection of the 'OK' button in the message window will allow the user to continue despite exceeding the limits. If the user selects the 'Cancel' button, he will not be able to continue with transaction processing.

## **Authorization Limit**

If the transaction amount that the user is attempting to authorize exceeds the authorization limit maintained for the Role, the system displays an override message. Selection of the 'OK' button in the message window will allow the user to continue with the authorization despite exceeding the limits. If the user selects the 'Cancel' button, he will not be able to continue with authorizing the transaction.

STOP The role limits (input and authorization) would apply to a user with which the limits role has been associated, for operations in any of the modules listed above (that is, payment transactions, single entry journal transactions, multi-offset transactions).

# **2.8 Defining User Holidays**

You can block a specific user login for a certain time frame by defining holiday slots for that user profile. You can define holiday slots through the 'User Holiday Maintenance' screen. You can invoke this screen by typing 'SMDUSHOL' in the field at the top right corner of the Application tool bar and clicking on the adjoining arrow button. The 'User Holiday Maintenance' screen is shown below.

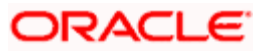

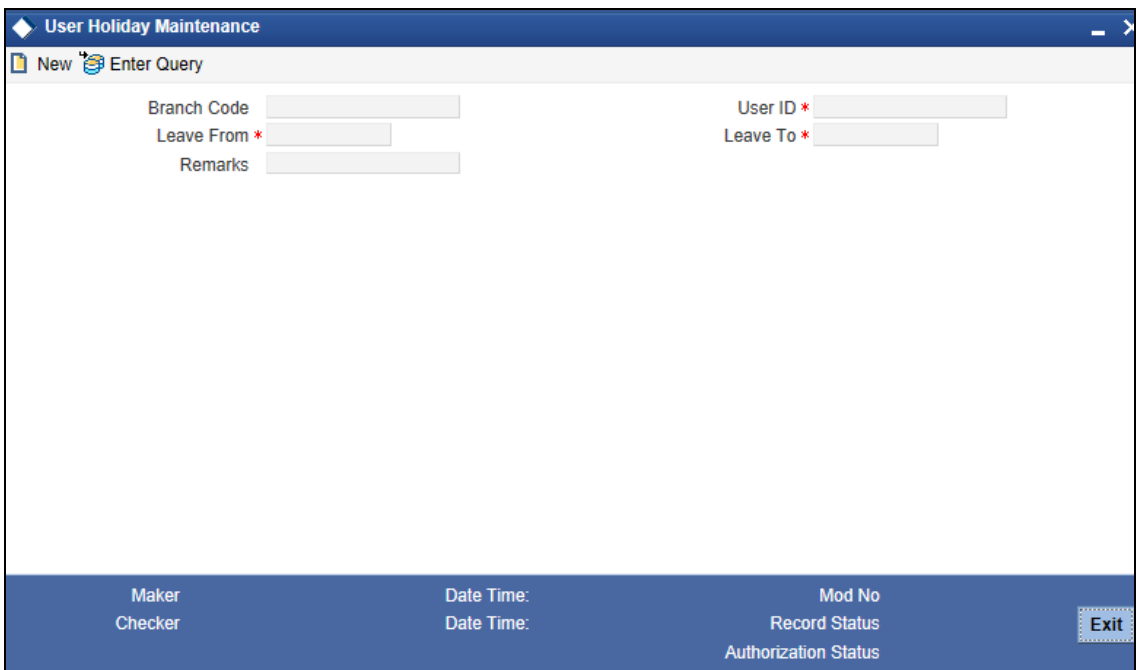

Specify the following details:

## **Branch Code**

The branch code of the user selected in the 'User ID' field is displayed here.

## **User ID**

Specify the user ID of the user for whom you want to define the holiday period. The adjoining option list displays all the valid user profiles maintained in the system. You can select the appropriate one.

## **Leave From**

Select the start date for the holiday period from the adjoining calendar.

## **Leave To**

Select the end date for the holiday period from the adjoining calendar.

The user will not be allowed to log in within the specified holiday range.

## **Remarks**

Specify a brief description for the holiday.

You can maintain multiple holiday slots for a user but the system will not allow including a specific day in more than one slot.

# **2.9 Viewing Holiday Summary Details**

You can view holiday periods maintained for any user profile in the 'Users Holiday' screen. You can also invoke this screen by typing 'SMSUSHOL' in the field at the top right corner of the Application tool bar and clicking on the adjoining arrow button.

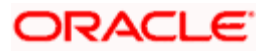

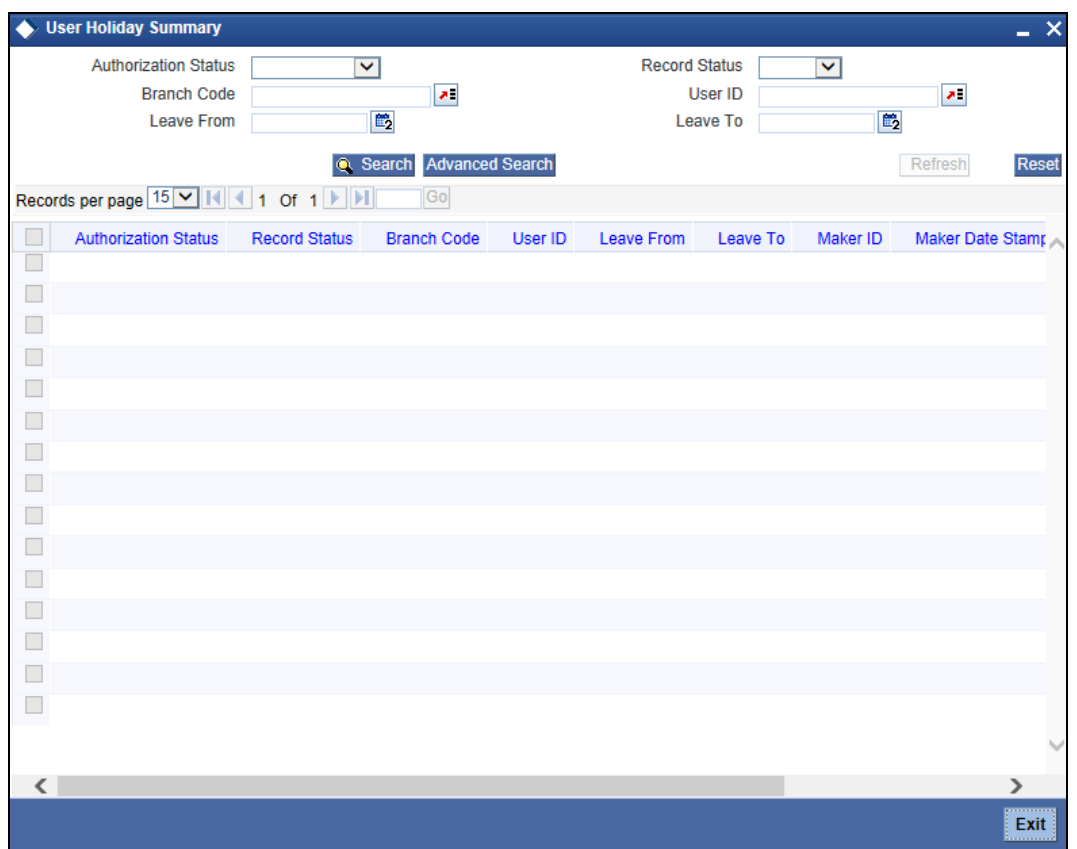

You can query for records based on the following criteria:

- Authorization Status
- Record Status
- Branch Code
- User ID
- Leave From
- Leave To

Click 'Search' button. Based on your preferences, the system identifies all records satisfying the criteria and displays the following details for every record:

- Authorization Status
- Record Status
- Branch Code
- User ID
- Leave From
- Leave To
- Maker ID
- Maker Date Stamp
- Checker ID
- Checker Date Stamp

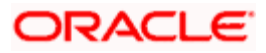

# **2.10 Defining a User Profile**

A User Profile defines the activities that a user can carry out on the system. It also contains the user ID, the name through which the user will access the system and the password.

You can create User Profiles through the 'User Maintenance' screen. You can invoke this screen by typing 'SMDUSRDF' in the field at the top right corner of the Application tool bar and clicking on the adjoining arrow button. The 'User Maintenance' screen is shown below.

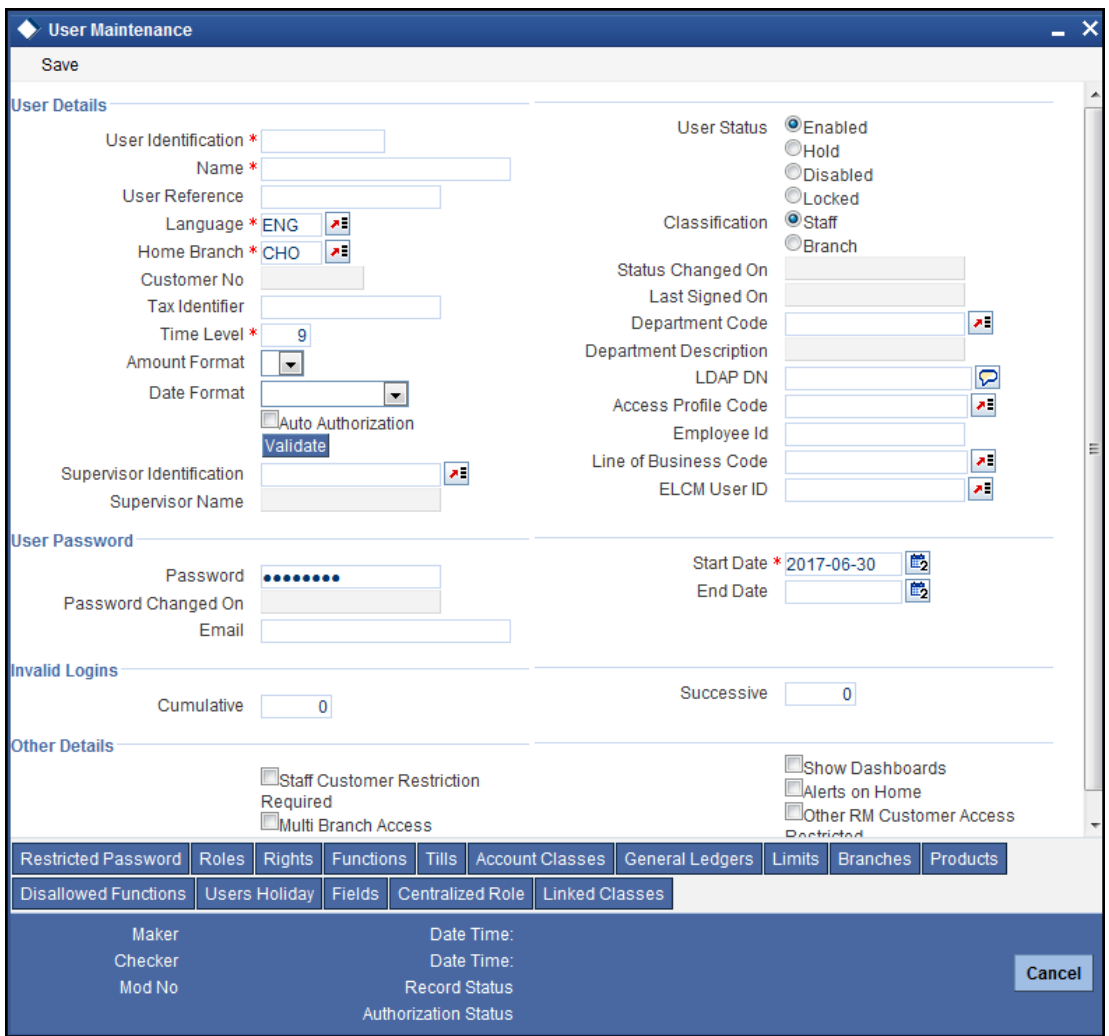

## **You can classify the user in to two:**

- **Staff** All internal users of the bank can be classified as Staff. You can include any of the functions available in the system in the user profile.
- **Branch** This indicates a branch user. This is used to identify a branch user and branch specific user maintenance for Branch user.

# **2.10.1.1 Restrictions on User Profile Administration**

A branch administrator can create, modify or delete user profiles only in the Head Office, Home branch of the administrator or in those branches that are allowed for the restriction type USRADMIN, in the Common Branch Restrictions.

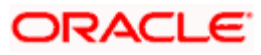

When the administrator of a branch attempts to create a new user in the User Profile screen, the branches available in the Home Branch field in the screen are only those allowed branches maintained in the Common Branch Restrictions for restriction type 'USERADMIN'.

*For details about the Common Branch Restrictions, refer the section 'Creating Common Branch Restrictions' in this user manual.*

### *Example*

You have created the following branch restrictions:

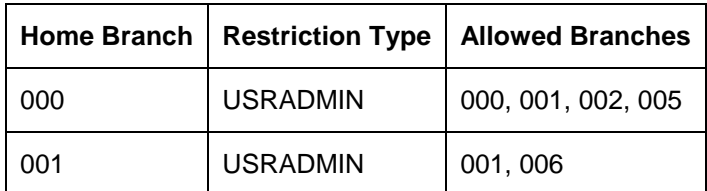

The administrator of branch 000 can perform user administration for the branches 000, 001, 002 and 005, but not for 006.

When the administrator of branch 000 attempts to create a new user in the User Profile screen, the branches available in the Home Branch field in the screen will be 000, 001, 002 and 005.

### **Language**

Select the Language in which the Users screen have to be defined, from the option list. The Language Codes maintained through the 'Language codes' screen will be available for selection.

#### **Home Branch**

By default the Current Branch is displayed here. All users have to be attached to a branch.

### **User Status**

Select the status of the user from the options available. The options available are:

- Enabled
- Hold
- Disabled

For a user to be able to login to FLEXCUBE, his status should be set as '**Enabled**'. The field '**Status Changed on**' displays the date and time when the Status of the User was last changed.

### **Customer Number**

For User Profiles of your choice, Oracle FLEXCUBE allows you to restrict the viewing and printing of Balances (in case of accounts) and financial details of contracts involving customers who also happen to be employees of your bank. In order to enable this option, while creating the User Profile of the employee you can link the customer number (CIF ID) of the employee with the User ID.

### **Tax Identifier**

Specify the tax identifier code of the customer to monitor Anti Money Laundering activities.

A user with restricted access will not be able to view/print details of contracts involving the product in all Contract Functions and Contract Summary screens for the following modules:

- Teller
- Retail Teller
- Clearing

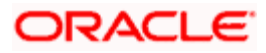

- Utility Payments
- Funds Transfer
- Payment and Collections
- The Contract Online and Cycle Due screen of SI
- Foreign Exchange (online and payment)
- The Contract Online, Value Dated Amendments and Payments Input screens of MM
- The Contract Online put, Value Dated Amendments, Payments Input and Loans Assignment screens of LD

The other functions to which the user will have restrictive rights is as follows:

- Ad-hoc loan statement generation
- Queries Accounting Entries
- Customer Based Information Retrieval
- Limits Overrides showing account balances
- Message Browser
- Payments and Collections Message browser

In the Payments and Collection module the restriction is applicable to product categories and *not*  products.

If a balance exception has occurred, the balances are not displayed for the restricted user but will be replaced by \*\*.

The restricted users will be able to:

- View/print financial information pertaining to contracts *they have* initiated or view/print balances pertaining to *their own* accounts
- Post transactions to the staff accounts or create contracts for staff members, even if the user is restricted to view/print balances / contract information pertaining to other colleagues.
- In case of balance exception during transaction posting, the balance will not be displayed. The Exception Message will only state that the account will be 'overdrawn' on account of the transaction.
- Post transactions and view transaction information until the contract is authorized. After authorization, such users cannot access the contract

*The only exception is that when the user has captured a contract, the user will be allowed to view the details till the contract gets authorized.* 

## **LDAP DN**

The LDAP Details that have been maintained in the SSO screen have to be input here. Clicking on the 'Validate' button validates the LDAP details entered in the **Single Sign On.**

### **Time Level**

The time level is allotted at two levels — at the Branch level and at the user level. The Time Level for the User is set at the User Profile.

For a user to be able to login, the time level for the user set at his User Profile should be greater than or equal to that of the system (Branch). The time level can take values between zero and nine.

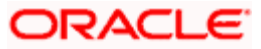

Typically Time Levels are used to prevent Users from Logging into FLEXCUBE when the System is Offline either because it is running the End of Cycle operations (when it is necessary that no user be logged in). Before the EOC Operations, we increase the time level of the system so that it is higher than that of any user. The users who are logged on will be able to finish the function they are currently running. Once they log out you can then run the End of Cycle functions. These Users will now be unable to log in as their Time Levels is lesser than that of the Branch.

## **Last Signed On**

This is a display field which shows the Date and Time of the Users last Login.

On each Sign on into the System, this field gets displayed as a Message to the User.

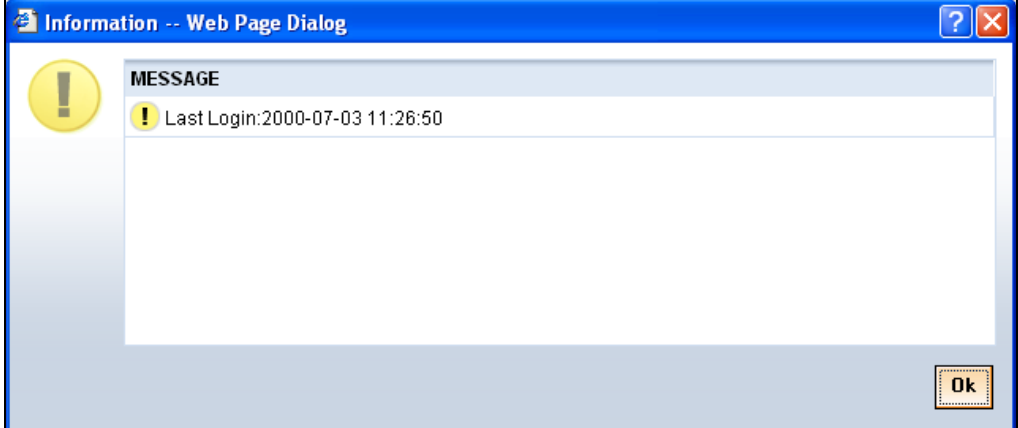

### **Auto Authorize**

To indicate that a user is allowed to perform automatic authorization, you must enable the 'Auto Authorize' option in the User Maintenance screen.

If automatic authorization has been enabled for a function, branch and user profile, and such a user has rights for both input and authorize operations, any record maintained by such a user in the corresponding function (maintenance or online) screens will be automatically authorized when the Save operation is performed.

## *Example*

You have enabled automatic authorization for the following branches in the Branch Parameters:

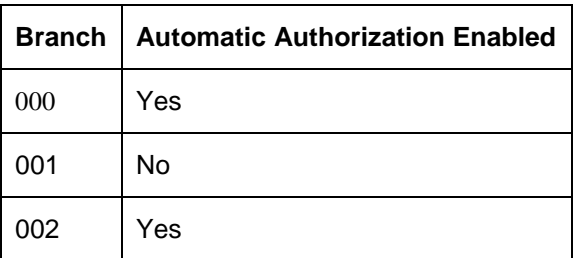

In the Function Description maintenance, automatic authorization has been enabled for the following functions:

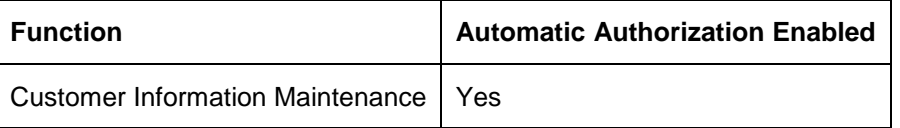

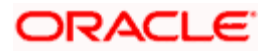

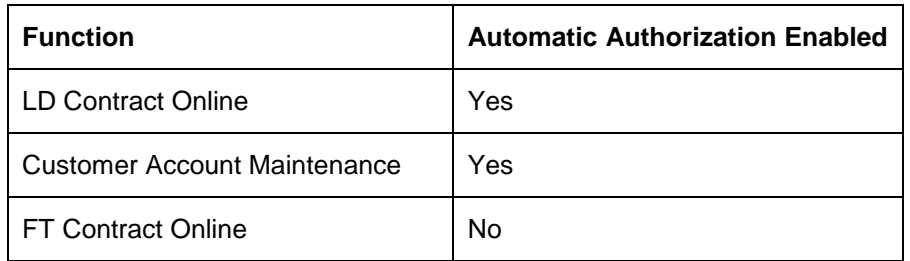

You have maintained automatic authorization rights for specific users in the User Profile maintenance as shown below:

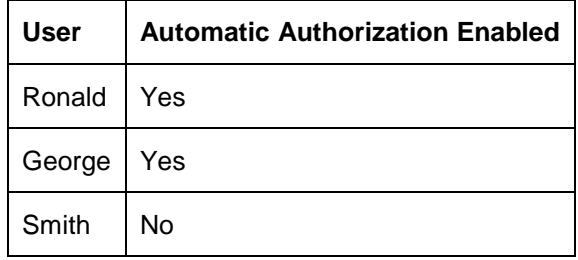

You have also maintained transaction access rights for the users as shown below:

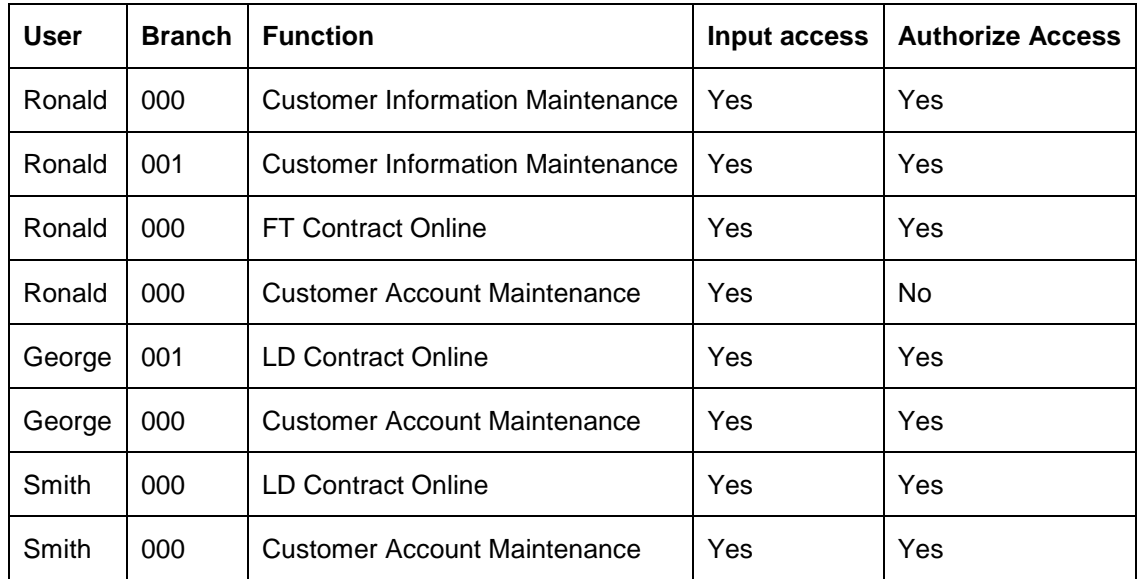

According to your maintenance, automatic authorization would be performed as shown below:

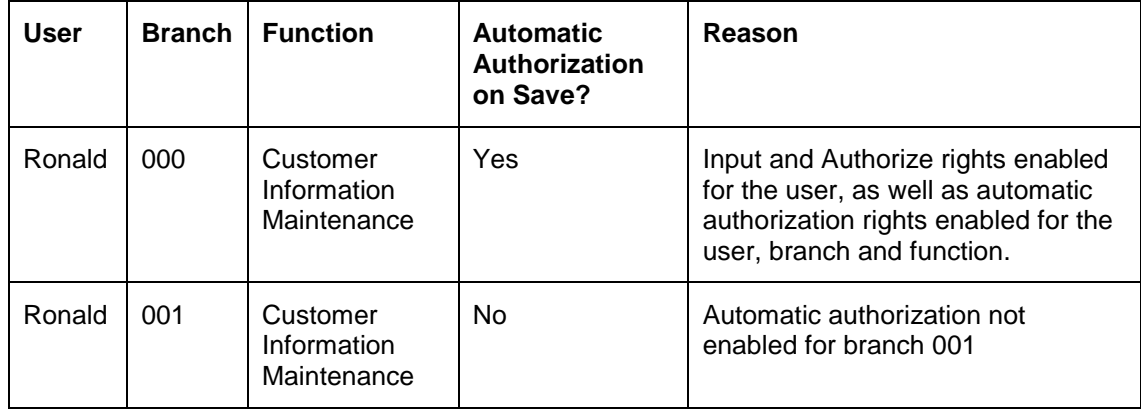

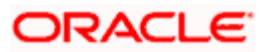

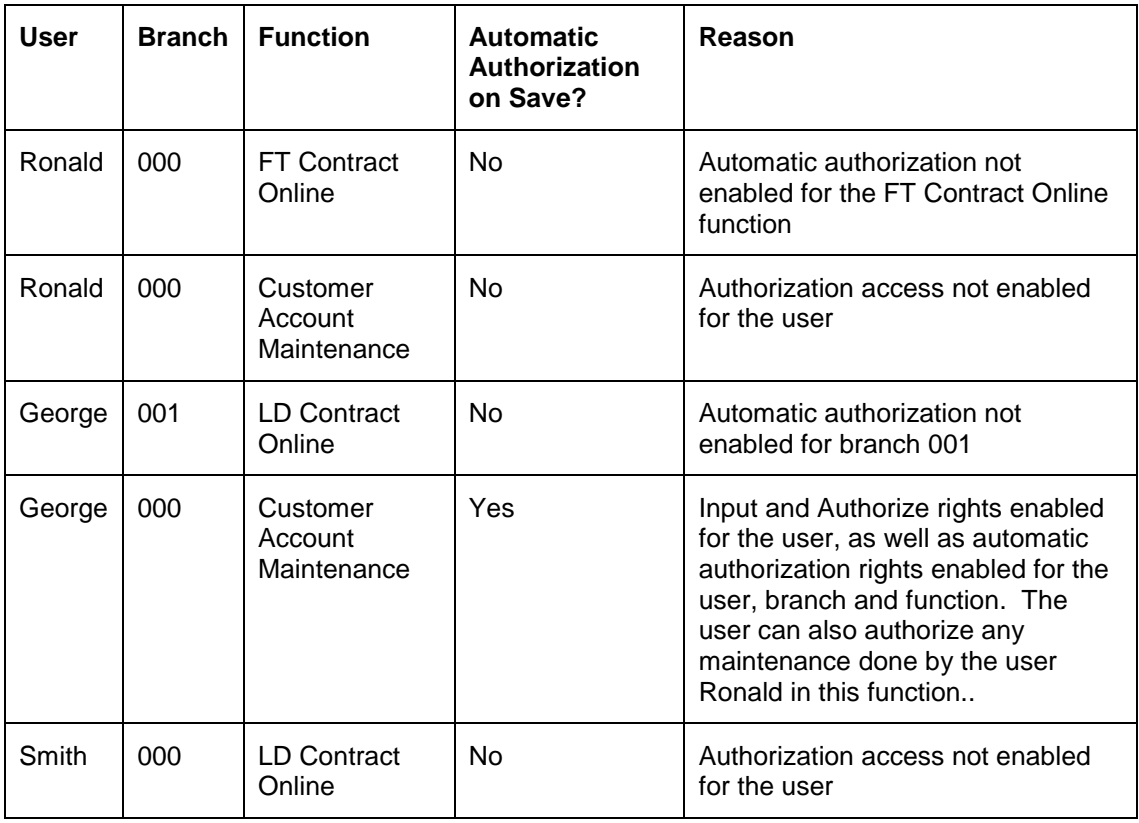

*For more details about automatic authorization, consult the Common Procedures user manual.*

### **User Identification**

Specify the User Id with which a User logs into Oracle FLEXCUBE. This User Id is unique across all branches.

### **User Reference**

Specify an external reference number for the User Id.

### **User Password**

Specify the Users Password here. This is a Hidden Field. The Password set must not be a restricted word. It should also be governed by the parameters set in the SMS Bank Parameters table, like Maximum and Minimum length, Number of Alphabetic and Numeric characters etc.

### **Password Changed On**

The date when the password was last changed gets displayed here.

### **Start Date**

Specify the date from which the User is valid. The Branch date gets defaulted if no other value is specified.

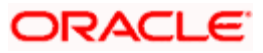

## **End Date**

Specify the End Date upto which the User is valid. By default the user does not have an End Date associated, unless otherwise specified.

## **Force Password Change**

Check this box to indicate if the '**Force Password Change**' needs to be enabled or not. This value will override if it is not checked at the SMS Bank Parameters level.

### **Invalid Logins - Cumulative**

The number of Cumulative Invalid Login attempts allowed for a User before the User status gets Disabled is specified in the 'SMS Bank Parameters' screen. The actual attempts that a user makes when he logs into Oracle FLEXCUBE get displayed here.

## **Invalid Logins - Successive**

The number of Successive Invalid Login attempts allowed for a User before the User status gets Disabled is specified in the 'SMS Bank Parameters' screen. The actual attempts that a user makes while he logs into Oracle FLEXCUBE get displayed here.

# **2.10.2 Restricted Passwords**

You can maintain a list of passwords that the user is most likely to use. For example, a user may tend to use the names of persons, bank, department, etc. as a password, as these are easy to remember. This might be a security risk as it will be easy for another person to guess a password. To prevent this, you can maintain a list of passwords that the user should not use. This list of restrictive passwords will be checked before a password is accepted when the user is changing passwords. If the password entered by the user exists in the list, it will not be accepted.

To specify a list of passwords that the user is not allowed to use, click 'Restricted Passwords' button in the User Profile definition screen,

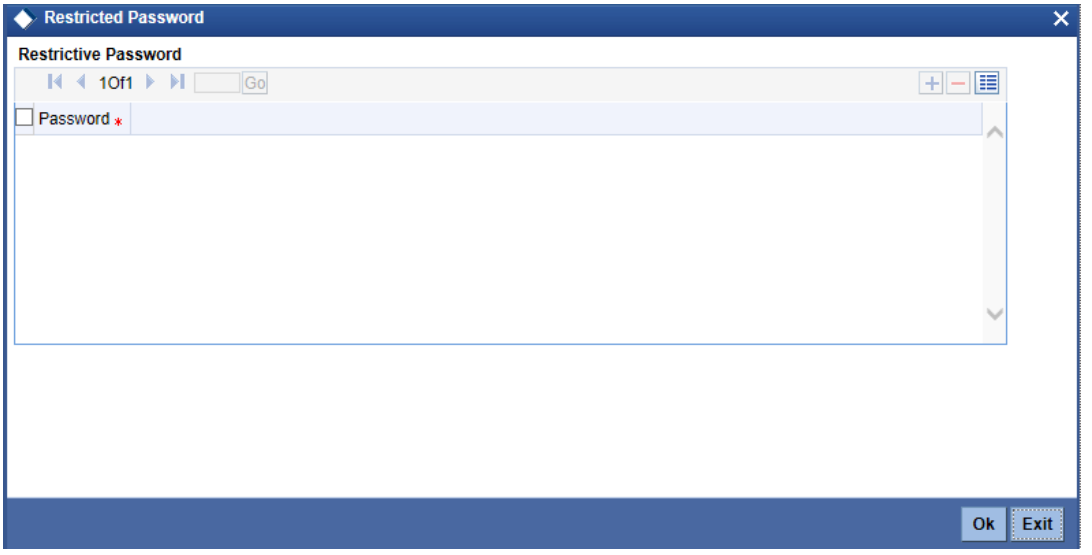

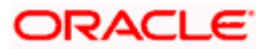

The user for whom you are defining the restrictive passwords cannot use restrictive passwords defined in the Bank Level Parameters screen and the Role Profile screen.

# **2.10.3 Roles**

A Role is always associated to a User for a specific Branch. The values set at the Role level are directly inherited by the User for that branch, like Functions Ids, Account Class and Branch Restrictions, Input and Authorization Limits etc.

To attach the user profile you are defining to a role, you must use the 'Roles' screen. Click 'Roles' button and the 'Roles' screen will be displayed. The roles to be attached to the user profile can be listed under 'Roles' list.

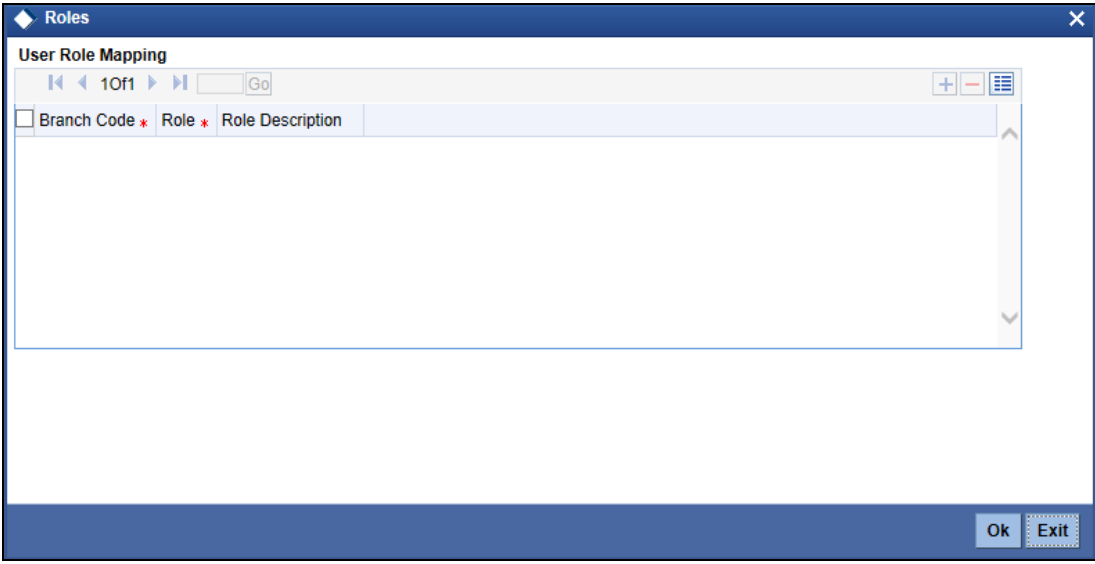

Click add icon to add a record under the 'Roles' list. Into each added record's field, select the required role by clicking the adjoining option list. Repeat this procedure to attach more roles.

To delete a role(s) that has been attached to a user profile, check the box beside it and then click delete icon.

# **2.10.4 Rights**

A user should have the necessary rights to perform various operations in respect of incoming and outgoing messages, in the Messaging module of Oracle FLEXCUBE. You can grant specific permissions for operations on messages, as well as allot the messaging queues to which the user has access. In the User Maintenance screen, click 'Rights' button to grant these rights pertaining to the Messaging module, to the user.

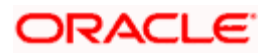

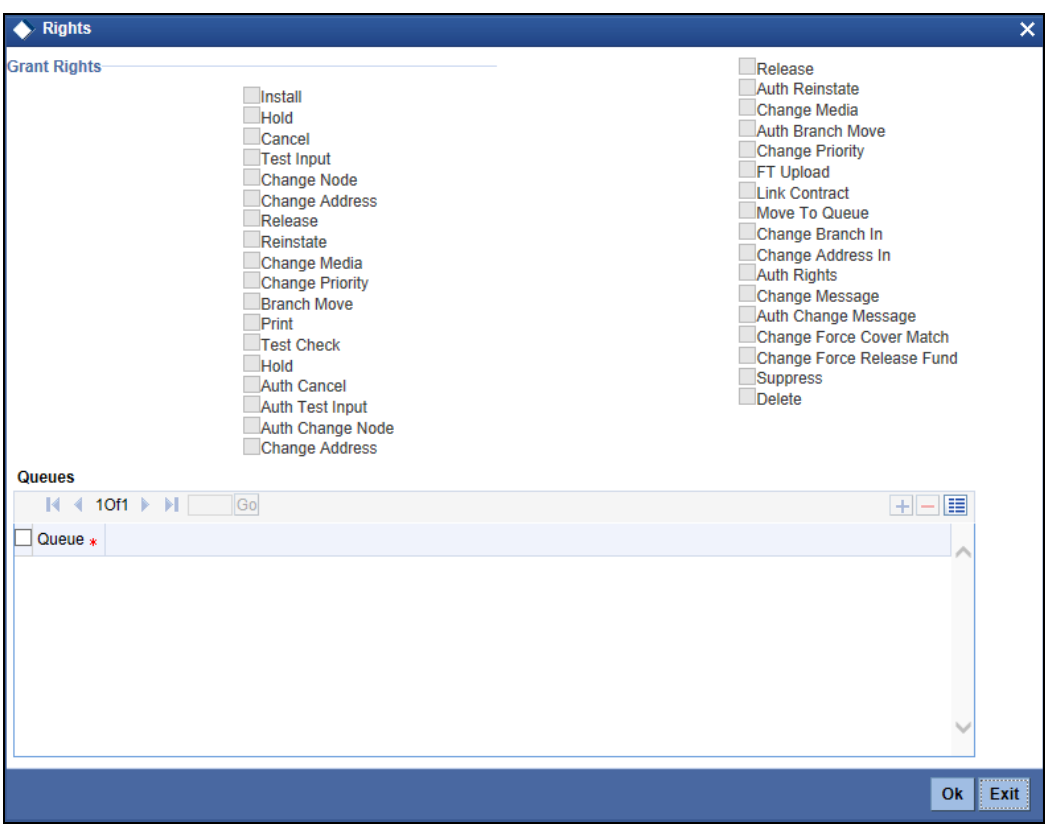

Check against the messaging operations for which you want to grant the permission.

#### **Granting rights pertaining to operations on messages**

You can grant permissions for the following operations on outgoing messages:

- Generating a message
- Printing a message
- Placing a message on hold
- Releasing a message on hold
- Canceling a message
- Inserting a test word
- Reinstating a message
- Changing the priority of a message
- Requesting status of a message
- Requesting cancellation of a message
- Changing the media through which a message is transmitted
- Changing the address to which a message is to be sent
- Moving a message to another branch
- Changing the node from which a message should be generated
- Authorization of any of the operations listed above, in respect of outgoing messages

You can grant permissions for the following operations on incoming messages:

• Printing a message

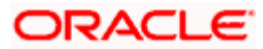

- Authorizing a testword
- Routing a message to a queue
- Associating a message with a contract
- Uploading incoming messages
- Making changes (edit) incoming messages. You can also grant permissions for changing the branch and the address in incoming messages
- Authorizing changes made to incoming
- 'Force Release' payment message transactions with 'Funding Exception' status and insufficient funds
- Suppressing a message
- Deleting a message

Granting each of these permissions in the Rights screen enables the user to perform the corresponding functions in the Incoming and Outgoing Message Browsers. The appropriate button in the Browser, in each case, is enabled for the user.

*For details regarding each of these operations in respect of both incoming and outgoing messages, consult the Messaging System user manual*

Apart from these functions, you can also grant permission for the cover matching function for incoming payment message transactions.

*For details regarding uploading incoming payment transaction messages and cover matching for incoming payment transactions, refer the Straight Through Processing chapter in the Funds Transfer user manual.*

### **Queues**

You can allot the message queues to which the user has access, and in which the user can perform messaging operations according to the messaging rights you have assigned. The required queues can be selected and listed in the 'Queues' list under the 'Grant Queues' section.

# **2.10.5 Functions**

In addition to attaching a user profile to a role, you can give rights to individual functions. For a user profile to which no role is attached, you can give access to specific functions. If you have:

- Attached one or more roles to a user profile
- You have given access to individual functions to a profile to which roles are attached

The rights for Function IDs that figure in both the role and user specific functions will be applied as explained in the following example.

### *Example*

The role profile FXDP1 has access to New, Copy, Delete, Close, Reopen, Unlock and Print for the Forward Rates table.

You attach the user profile of Tanya to the role FXDP1. While allotting rights to individual functions for Tanya, you give rights to New, Copy, Delete and Close for the Forward Rates table. The role has access rights to Reopen, Unlock and Print in addition to these. In such a case, the user profile of Tanya will have rights to only the functions to which rights are given at the user profile level (that is, New, Copy, Delete and Close) even if the role FXDP1 has rights to other functions.

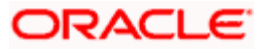
To give access to functions for the user profile you are defining, click 'Functions' button in the 'User Profile Definition' screen. The 'Functions' screen will be displayed as shown below.

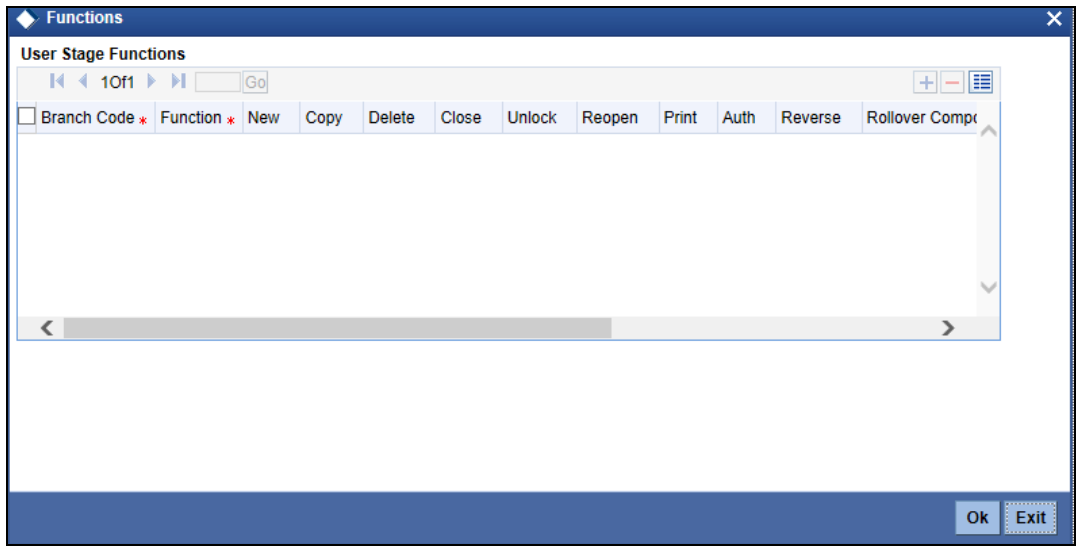

The various functions in the system fall under different categories.

To assign a function to a user profile in the User Functions screen, you must select the tab of the function category to which the function belongs. The function categories and their respective tab in the User Functions screen are as follows:

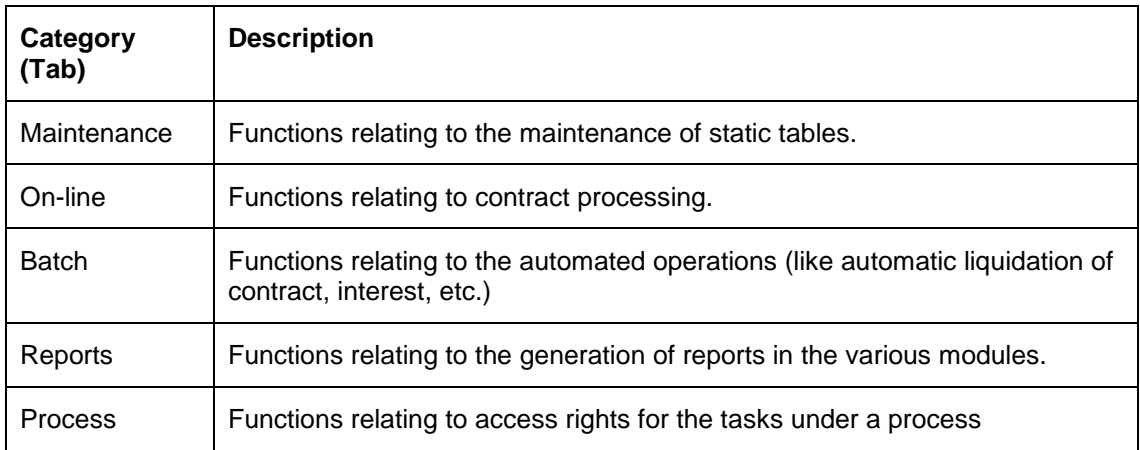

Click on the corresponding category tab to associate the required functions as described below:

To add a function, click add icon. At Function Identification, you should select the function for which you want to give rights. The adjoining option list displays a list of Function IDs belonging to the category along with their descriptions. From this list you can pick up the function for which you want to give access rights by double clicking on it when it is highlighted. You can then specify the rights to the different actions for the functions by checking against the action.

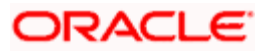

# **2.10.6 Tills**

You can restrict the user from using certain tills maintained at your bank. Such restrictions can be specified in the 'Tills' screen. Click 'Tills' button to invoke the 'Tills' screen.

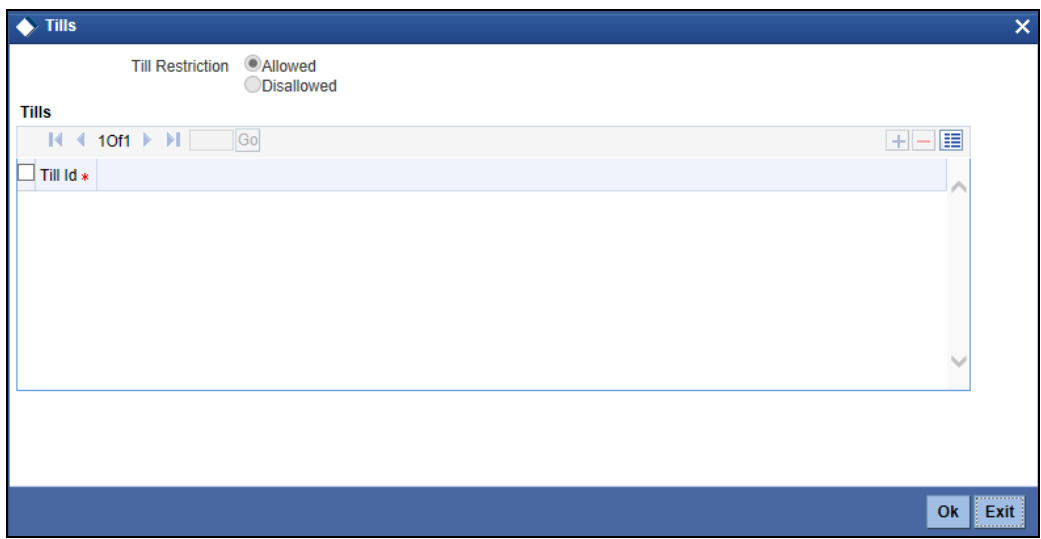

You can either allow or disallow the user from using certain tills.

- Select the option 'Allowed' if you want to allow the user to manage certain tills
- Select the option 'Disallowed' to disallow the user to manage certain tills

After choosing either the 'Allowed' or 'Disallowed' option, click add icon to add a record under the 'Tills' list. Into each added field select the required Till Id by clicking the adjoining option list.

# **2.10.7 Account Classes**

You can restrict the user from using certain account classes that are maintained in FLEXCUBE. Click 'Account Classes' button to specify such account class restrictions.

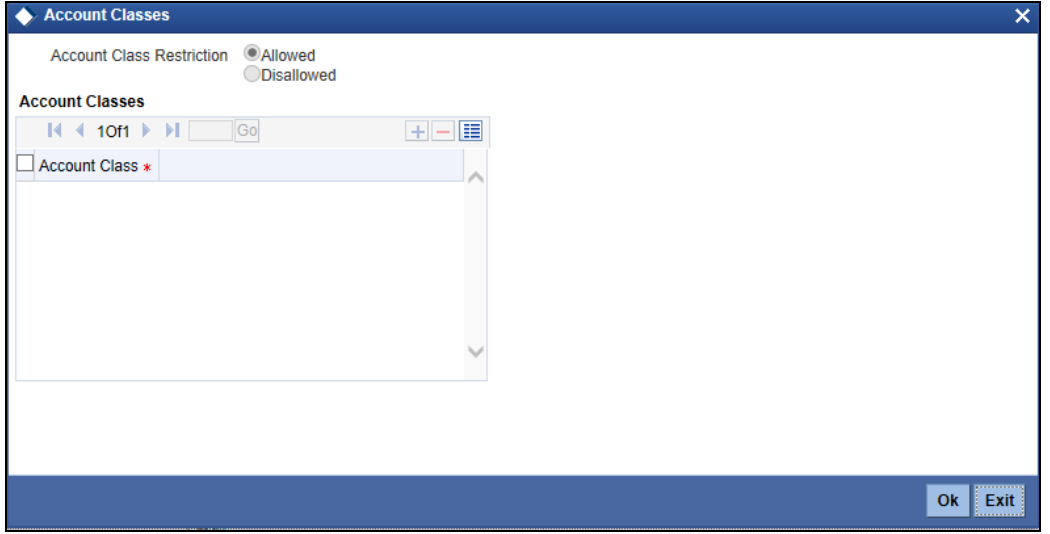

You can either allow or disallow the user from using certain account classes. Subsequently, specify the account classes, which have to be restricted for the user.

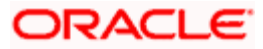

# **2.10.8 General Ledgers**

You can restrict the user from posting entries to certain General Ledgers (GLs) maintained in Oracle FLEXCUBE. Further, you can restrict the user from posting entries to specific node and leaf GLs. Click 'General Ledgers' button to specify the GL restrictions.

**Note**: This feature is not applicable to Oracle FLEXCUBE Core users.

# **2.10.9 Limits**

You can place a limit on the transaction amount for a user. Consequently, the system will not allow the user to process transactions exceeding a specific limit. You can also associate a limits role with a user profile. Click 'Limits' button to indicate the limits.

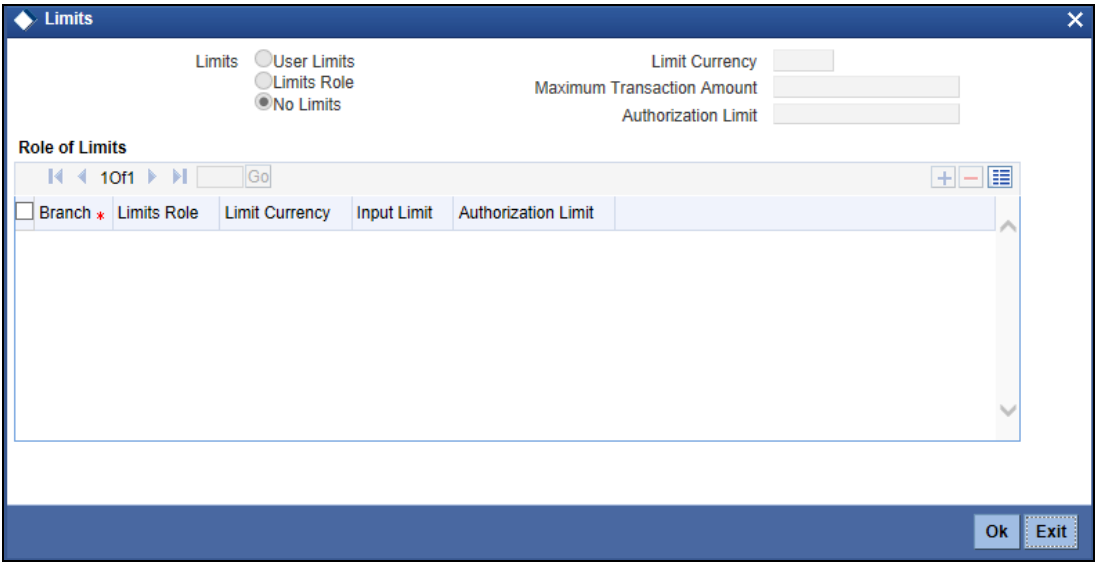

# **2.10.9.1 Specifying Limits**

In this screen, you can choose to:

- Define user specific limits
- Link a Limits Role to the User Profile
- Maintain No Limits

The manner in which FLEXCUBE handles each of the above options is explained below:

# **2.10.9.2 Specifying User Specific**

If you choose to maintain User Limits, you will need to specify the following details:

- Limit Currency
- Input Limit
- Authorization Limit

When a user processes a transaction, the system will convert the transaction amount (if the transaction is in a different currency) to the currency in which the limit amount is expressed. If the amount exceeds the limits maintained for the specific user, the system will display an override message.

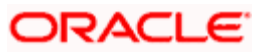

When such an override is sought, the user will be allowed to continue processing depending upon the sensitivity assigned to the override. The implementers at your installation configure this sensitivity, depending upon your requirements. If it has been configured as 'ignore' or 'warning', the user can continue processing (despite exceeding the input limit) by selecting 'OK' in the override message window, or select 'Cancel' to terminate the processing. If configured to be an 'error', the user cannot proceed with the transaction without authorization.

**THE USER LIMITS Maintained for a User Profile are common and applicable across all the branches of** your bank.

# **2.10.9.3 Specifying Role of Limits**

You can link a Limits Role to the User Profile. The Limits maintained for the role will be applicable to the user profile to which it is linked.

If you select the Limits Role option, you will be required to specify the following details:

## **Branch**

For a user, you can assign Limit Roles specific to each branch of your bank. Depending on the branch in which the user operates, the relevant Limits Role will be made applicable. You can select the branch from the option-list available.

STOP You can attach only one Limits Role to a branch. Further, if you choose not to attach a Limits Role to a particular branch, the system will not validate the limits in that branch.

## **Limits Role**

All the Limits Roles maintained at your bank will be displayed in the option-list. You can select the Roles you wish to link to the user profile. On selection of the Role, the following details get defaulted:

- Limits Currency
- Input Limit
- **Authorization Limit**

For Journal (Single and Multi-Offset) and Teller transactions, the check will be performed on each individual transaction i.e. each debit and credit entry.

# **No Limits**

Select the **No Limits** option, to place no restrictions on the user. The user will be allowed to specify any amount during transaction processing. Likewise, users with authorization rights will be allowed to authorize transactions without any restrictions on the amount involved in the transaction.

# **2.10.10 Branches**

To specify the branches from which the Staff and Branch users of the bank can operate, you must use the 'Branches' screen. Click 'Branches' button in the User Maintenance screen and 'Branches' screen will be displayed as shown below.

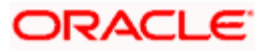

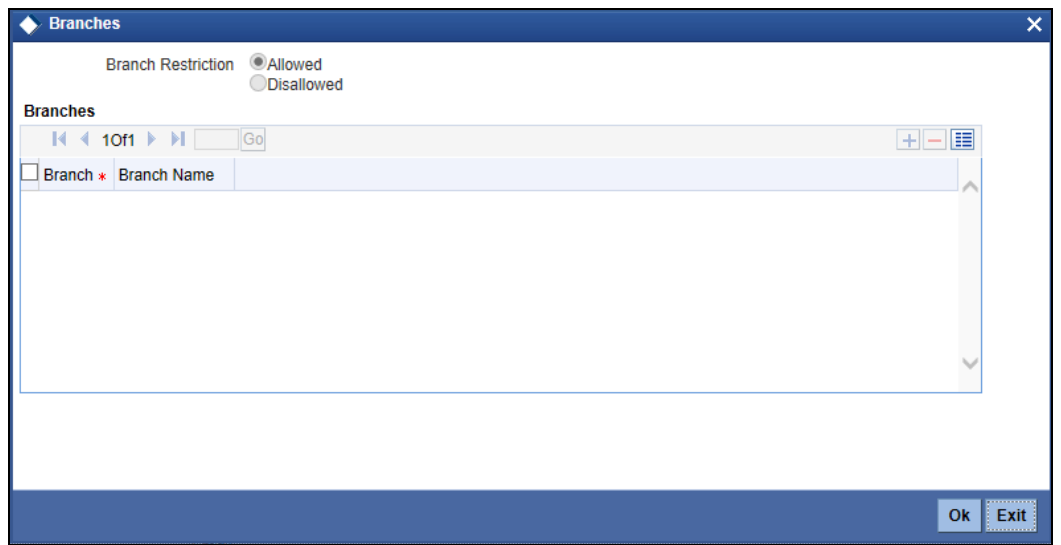

You can maintain a list of branches to which the user is either:

- Allowed
- Disallowed

To maintain an allowed list of branches choose the **Allowed** option. Then the 'Branch Restrictions' list will show the list of allowed branches. To maintain a disallowed list of branches, choose the **Disallowed** option.

If you maintain an 'allowed' list, then the user profile will be available only for those branches that you specify in the Branch Restrictions list. Similarly, if you maintain a 'disallowed' list, then the user profile will not be available only for those branches that you specify in the Branch Restrictions list. Any branch that is 'Disallowed' will not appear to that user in his 'Change Branch' list.

After choosing either the 'Allowed' or 'Disallowed' option, click add icon to add a record under the 'Branch Restrictions' list. Into each added record's field, select the required branch by clicking the adjoining option list.

Note the following**:**

- The branch in which the user profile is defined is known as the Home Branch. The branches the user can access are known as the Host Branches
- You should create an ID called GUEST in each branch. When a user belonging to the Staff category changes the branch of operation, he can perform the functions defined for the GUEST ID in the Host Branch.

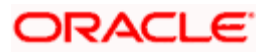

# **2.10.11 Products**

You can restrict the user from using certain products maintained in FLEXCUBE. Such product restrictions for the user can be specified in the 'Products' screen. Click 'Products' button and the 'Products' screen will be displayed.

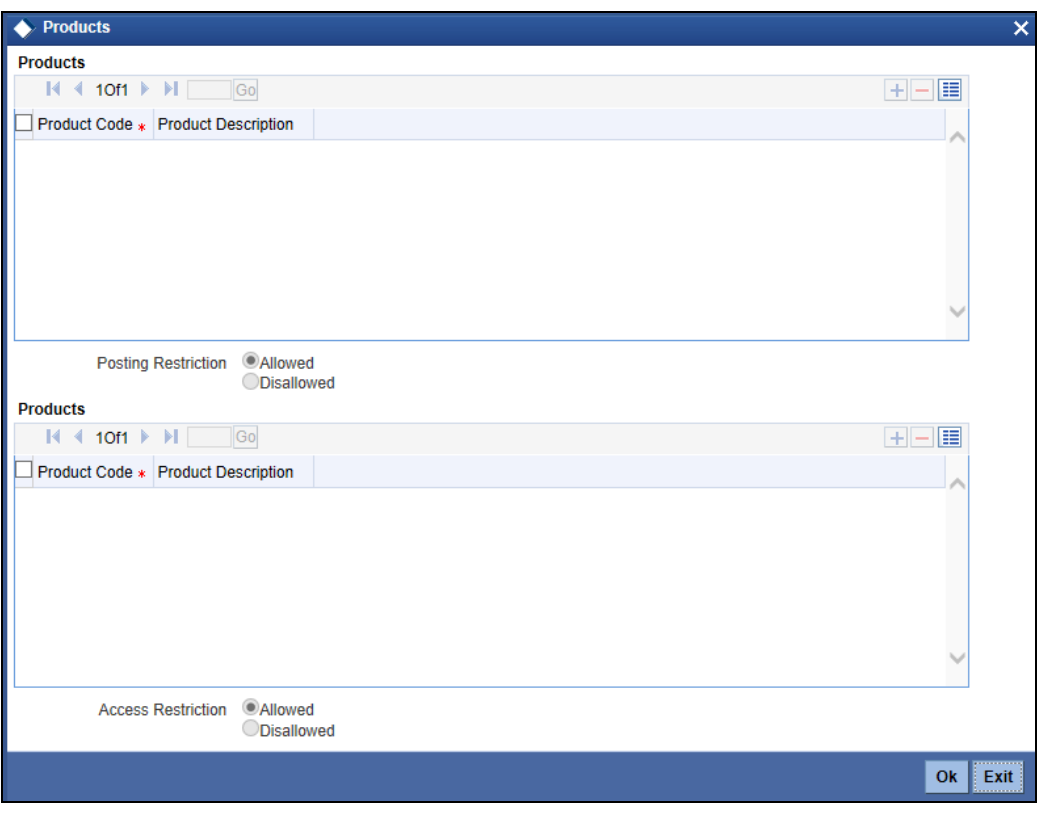

In this screen you can place the following restrictions on the User Profile:

- Posting Restriction
- Access Restriction

Users who have posting restrictions will not be able to process transactions involving restricted products. Users with access restrictions will not be allowed to view or print financial details of contracts involving restricted products.

To allow or disallow the user from posting into/accessing certain products by

- Select the option 'Allowed' if you want to allow the user to post entries into/access certain products
- Select the option 'Disallowed' to disallow the user from posting/accessing certain products

After choosing the 'Allowed' or 'Disallowed' option, click add icon to add a record under the 'Products' list. Into each added record's field select the required Product Code by clicking the adjoining option list.

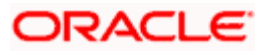

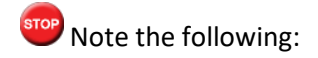

- If for a product the Access restriction has not been maintained but Posting is allowed the restricted user can post transactions for that product and can view the contract information until such time that the contract gets authorized.
- For the PC module, you can apply restrictions on product categories.

# **2.10.12 Process**

You can give a user rights to the workflow stages of certain functions using the 'Process' screen. Click 'Process' button in the 'User Maintenance' screen and invoke the 'Process' screen.

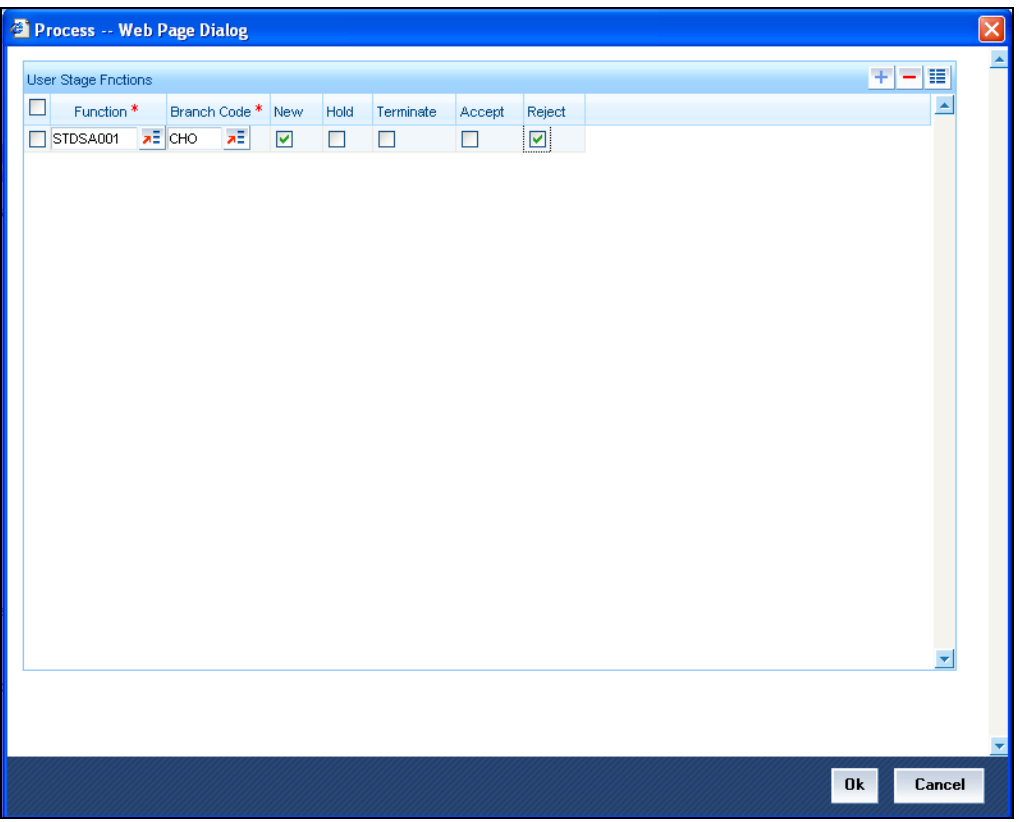

Click add icon to add a record under the 'User Stage Functions' list. Into each added field, select the required function, branch code by clicking the adjoining option list. For a selected function, you can give rights to perform different stages of workflow to User.

# **2.10.13 Disallowed Functions**

You can restrict certain functions from being performed by a user. You can specify such restrictions in the 'Disallowed Functions' screen. Click 'Disallowed Functions' button to invoke this screen.

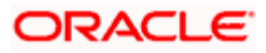

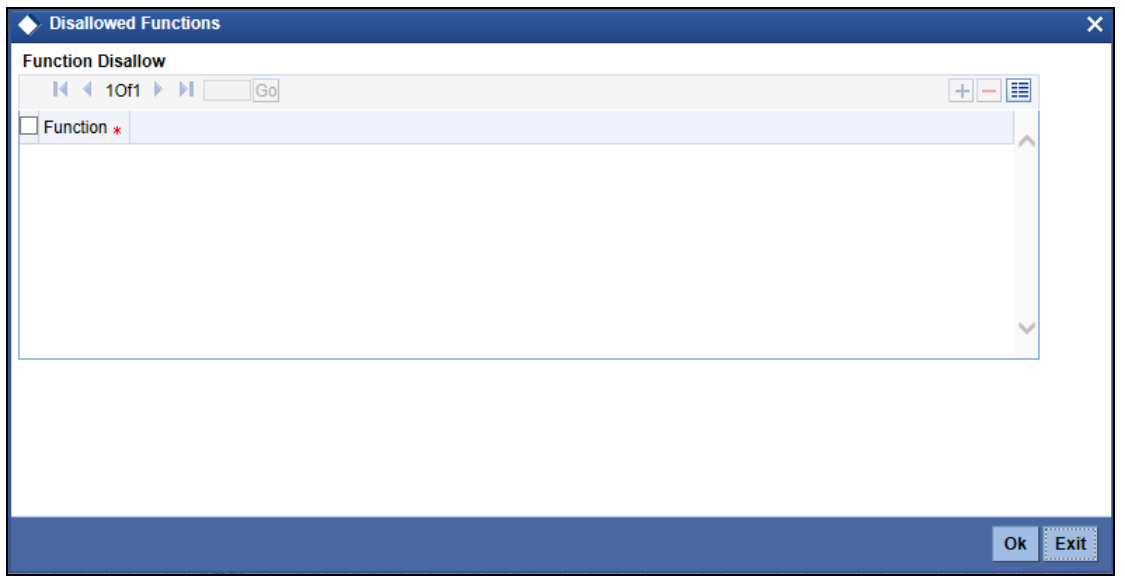

Click add icon to add a record under the 'Function' list. Into each added field, select the required function by clicking the adjoining option list.

# **2.10.14 Users Holiday**

You can view holiday periods maintained for the user profile in the 'Users Holiday' screen. Click 'Users Holiday' button to invoke this screen.

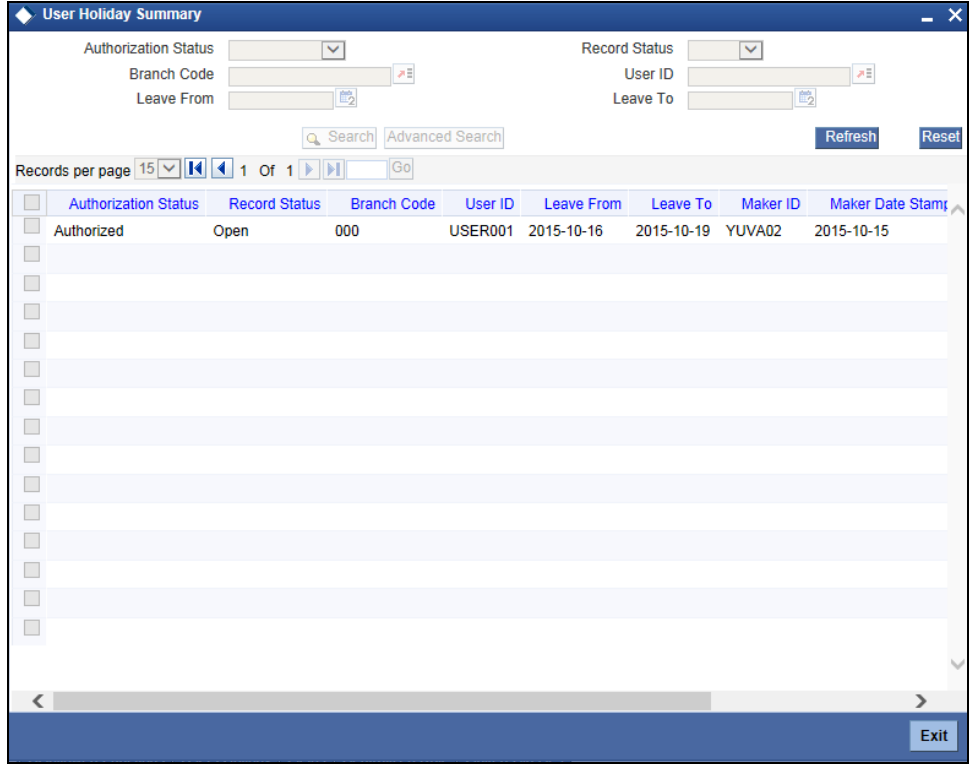

The following details are displayed:

- **Authorization Status**
- Record Status

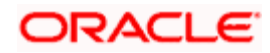

- Branch Code
- User ID
- Leave From
- Leave To
- Maker ID
- Maker Date Stamp
- Checker ID
- Checker Date Stamp

stop The above screen can be used only for viewing the holiday summary of the user specified in the 'User Holiday Maintenance' screen. Hence all the query fields such as Authorization Status, Branch Code, User ID etc will be disabled.

*For more information about viewing holiday details for any user profile, refer the section 'Viewing Holiday Summary Details' in this document.*

# **2.10.15 Customer Group**

You can link the customer groups to the user profile in the 'Customer Group Linkage' screen. Click 'Customer Group' button to invoke this screen.

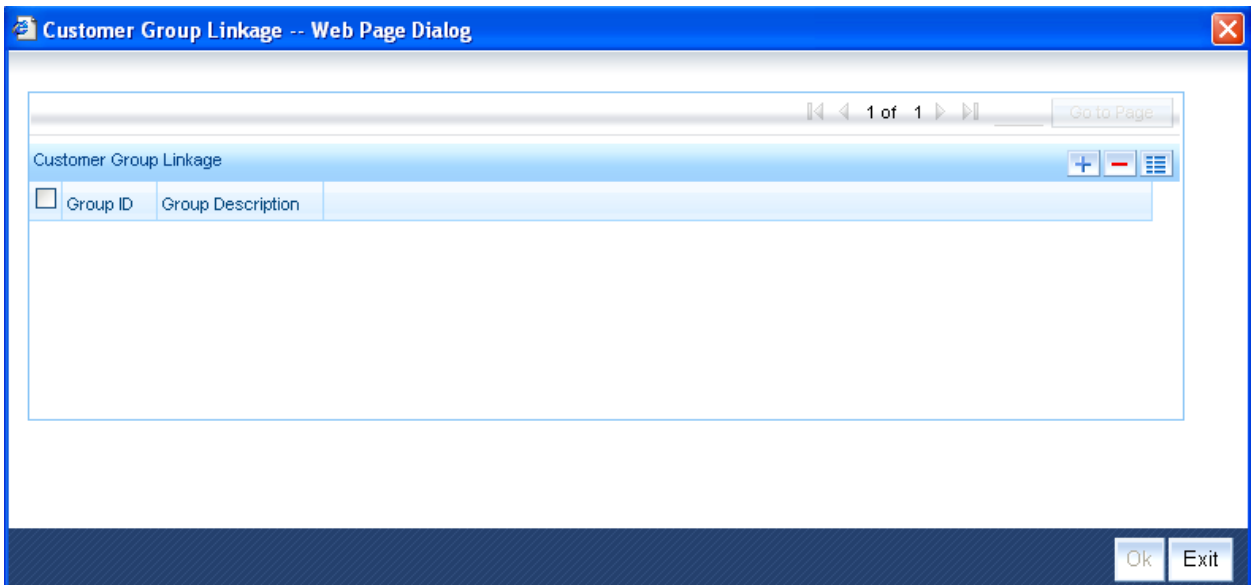

The following details are displayed:

- Group ID
- **Group Description**

 $\mathbf F$  For any user, access group is attached which includes a list of customers to which the user have access. The user can access only the linked customer for any transactions.

If no customer groups are linked to the user, then all customers are accessible to the user.

# **2.10.16 Linked Classes**

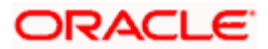

Click 'Linked Classes' button to access the 'Linked Classes' screen.

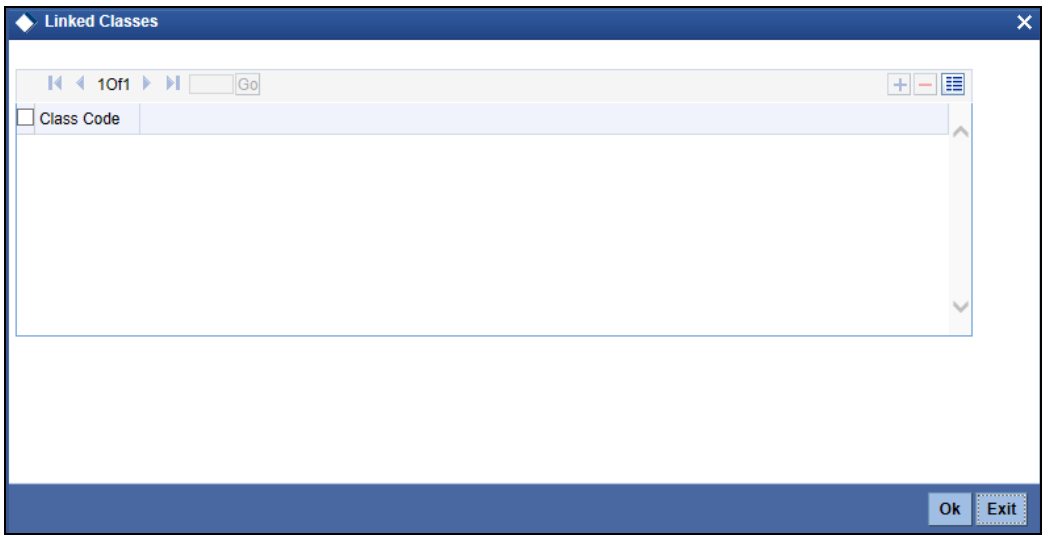

Specify the following details:

# **Class Code**

Specify the class code to distinguish the users based on the area of work such as CASA, LOANS etc..The Class Code validations are performed during the authorization to ensure that a User of the same Class Code only can authorize the transaction.

# **2.10.17 Centralized Role**

Click 'Centralized Role' button to map centralized role to an user.

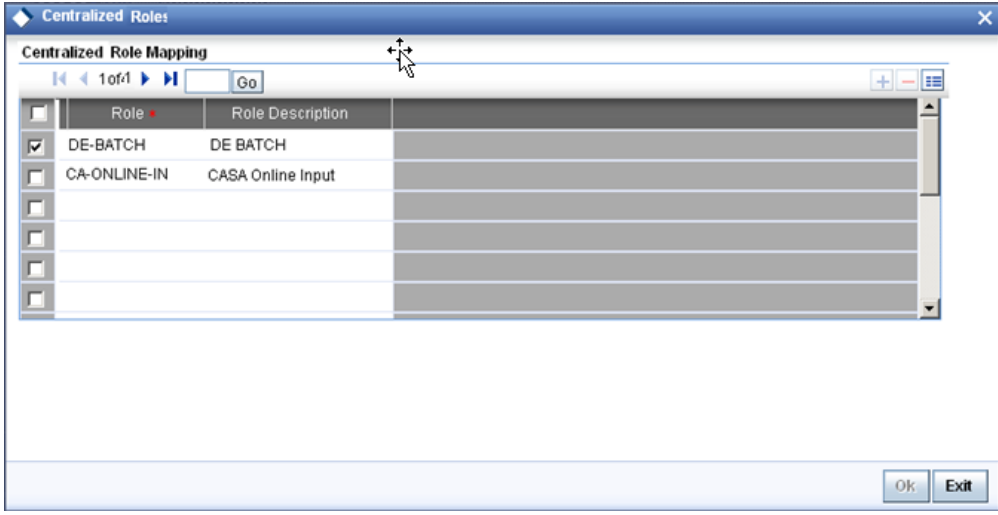

The screen lists out the centralized roles. Select the roles to be assigned to the user and click 'OK'.

When "Multi Branch Operational" parameter is enabled and centralization roles are defined for a user, the roles will be automatically assigned to branches for the user based on the branch restricted details specified in user maintenance screen. The users can manually include additional list of normal roles from the Roles sub screen. The roles sub screen will only show normal roles.

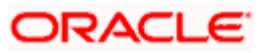

The centralized roles will not be applicable to the user if the Multi Branch Operational parameter is not enabled.

# **2.10.18 Copying the User Profile of an Existing User**

Often, you may have to create a user profile that closely resembles an existing one. In such a case, you can copy the existing profile on to the new one.

Select 'Copy' from the Actions menu in the Application toolbar. A list of existing user profiles will be displayed. Click on the one you want to copy. All the details of the profile except the User ID and the password will be copied and displayed for the new user. Enter a unique User ID and give a password. You can change any of the details of the profile before saving it.

# **2.10.19 Deleting a User Profile**

Enter the User ID. The details defined will be displayed. Select 'Delete' from the Actions menu in the Application toolbar to delete an existing user profile. Only users that have not been authorized can be deleted by the creator. You will be prompted to confirm the deletion. The user profile will be deleted only if you confirm the deletion.

# **2.10.20 Closing a User Profile**

Users Ids that are no longer usable can be closed. For Closing, Enter the User ID. The details defined will be displayed. Select 'Close' from the Actions menu in the Application toolbar to close an existing user profile. The profile can be closed only if the User is currently not logged on to the system.

You will be prompted to confirm the Closure. The user profile will be closure only if you confirm the Closure.

# **2.11 Defining Alerts for Users**

Oracle FLEXCUBE allows you to define and send text messages to a destination user. These text messages will be displayed as an alert on the dashboard when the destination user logs in to the application. The user can then pick up the unprocessed messages and process it.

You can define the message for a destination user in the 'User Alerts' screen. You can invoke this screen by typing 'SMDUSALR' in the field at the top right corner of the Application tool bar and clicking on the adjoining arrow button.

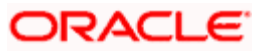

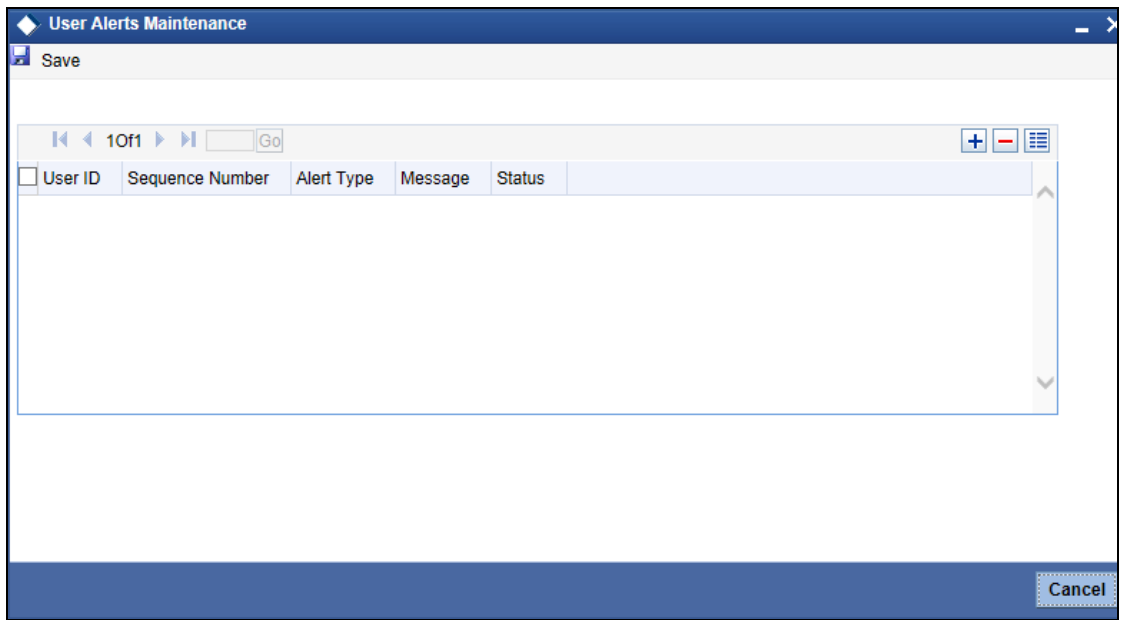

The following details are captured here:

## **User Id**

Specify the id of the destination user to whom the message has to be sent.

#### **Sequence No**

Specify the sequence number of the message that you are defining.

#### **Alert Type**

Specify the alert type as I (Information).

## **Message**

Specify the message that has to be sent to the destination user.

## **Status**

Specify the status of the message as any of the following:

- P -Processed
- U -Unprocessed

After defining the message click 'Exit' button to exit from the screen.

*For more details on how the destination user can view the alert messages refer section titled 'Unprocessed Alerts' in the chapter 'Getting Started with Oracle FLEXCUBE' in 'Procedures' User Manual.*

# **2.12 Maintaining Class Profile**

You can maintain the categories of users within a bank based on their department using the screen 'Class Profile Maintenance'.

You can invoke the 'Class Profile Maintenance' screen by typing 'SMDCLSPF' in the field at the top right corner of the Application toolbar and clicking the adjoining arrow button.

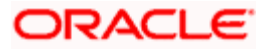

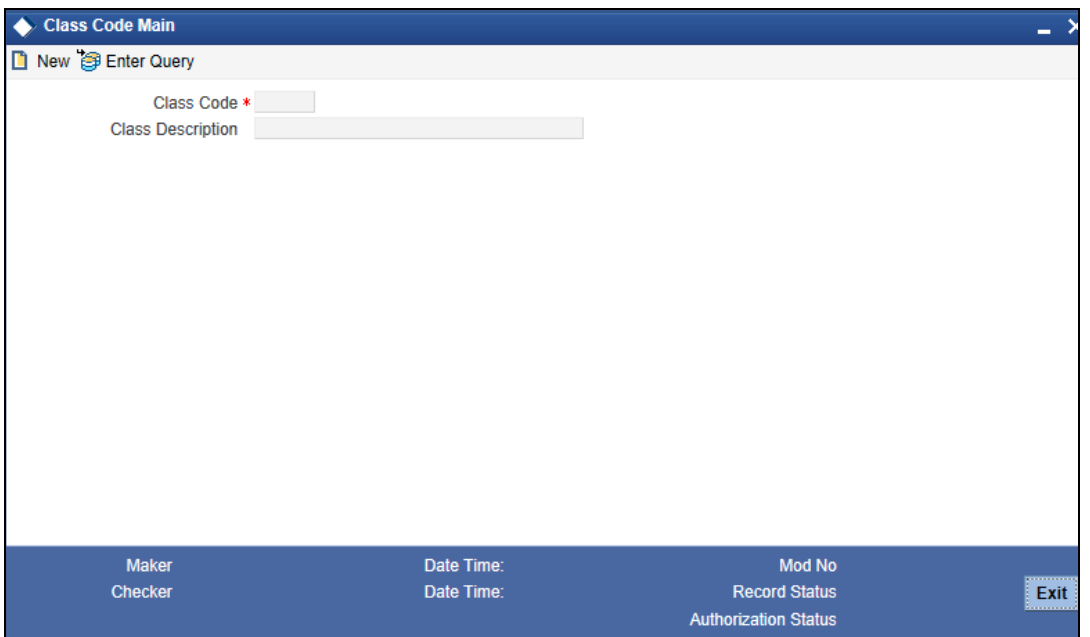

Specify the following details:

**Class Code**

Specify the class code that you need to maintain.

## **Class Description**

Specify a brief description of the class.

# **2.12.1 Viewing summary of Class Profile**

You can invoke the 'Class Profile Summary' screen by typing 'SMSCLSPF' in the field at the top right corner of the Application toolbar and clicking the adjoining arrow button.

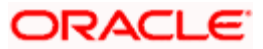

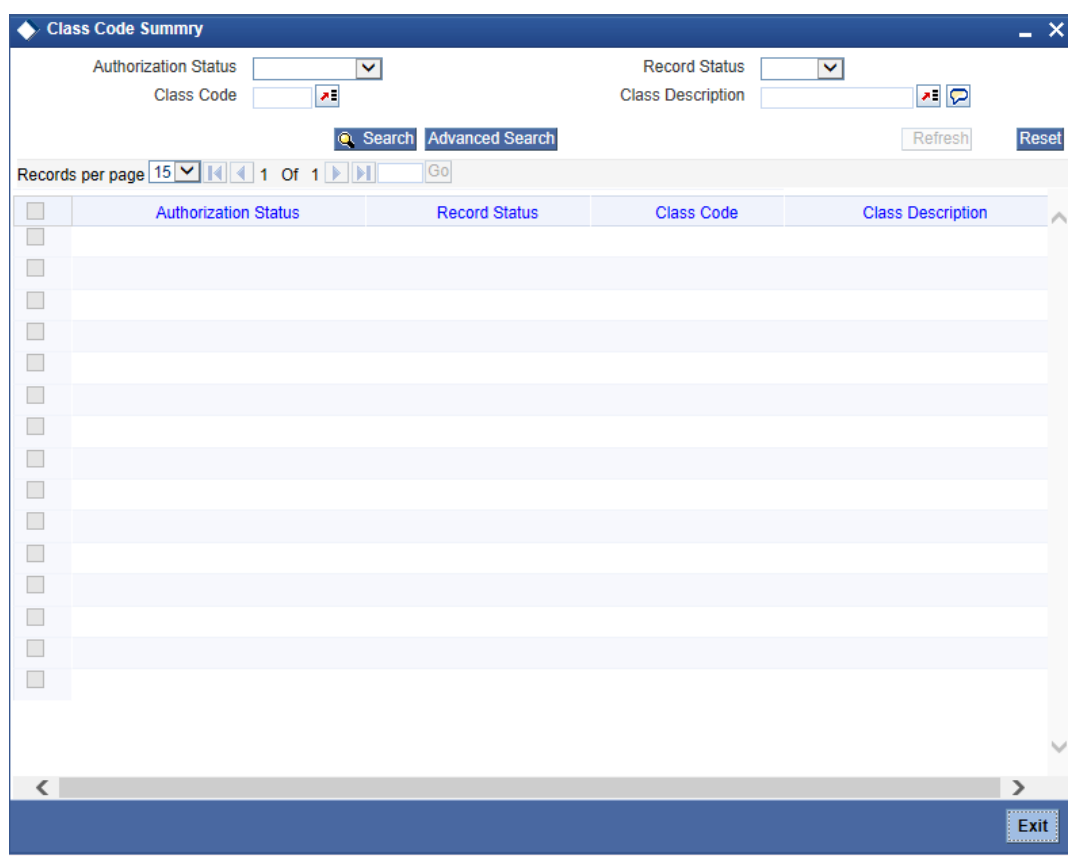

You can view the following details using the Class Profile Summary screen:

- Authorization Status
- Class Code
- Record Status
- Class Description

# **2.13 Maintaining Function Definition**

Any function that is a part of the system should be defined through the 'Function Description Maintenance' screen before it is available for execution. Mostly, our professionals carry out this activity. You can modify the description of the function that appears in the Application Browser through this screen. You can invoke this screen by typing 'SMDFNDSC' in the field at the top right corner of the Application tool bar and clicking on the adjoining arrow button.

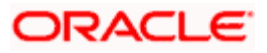

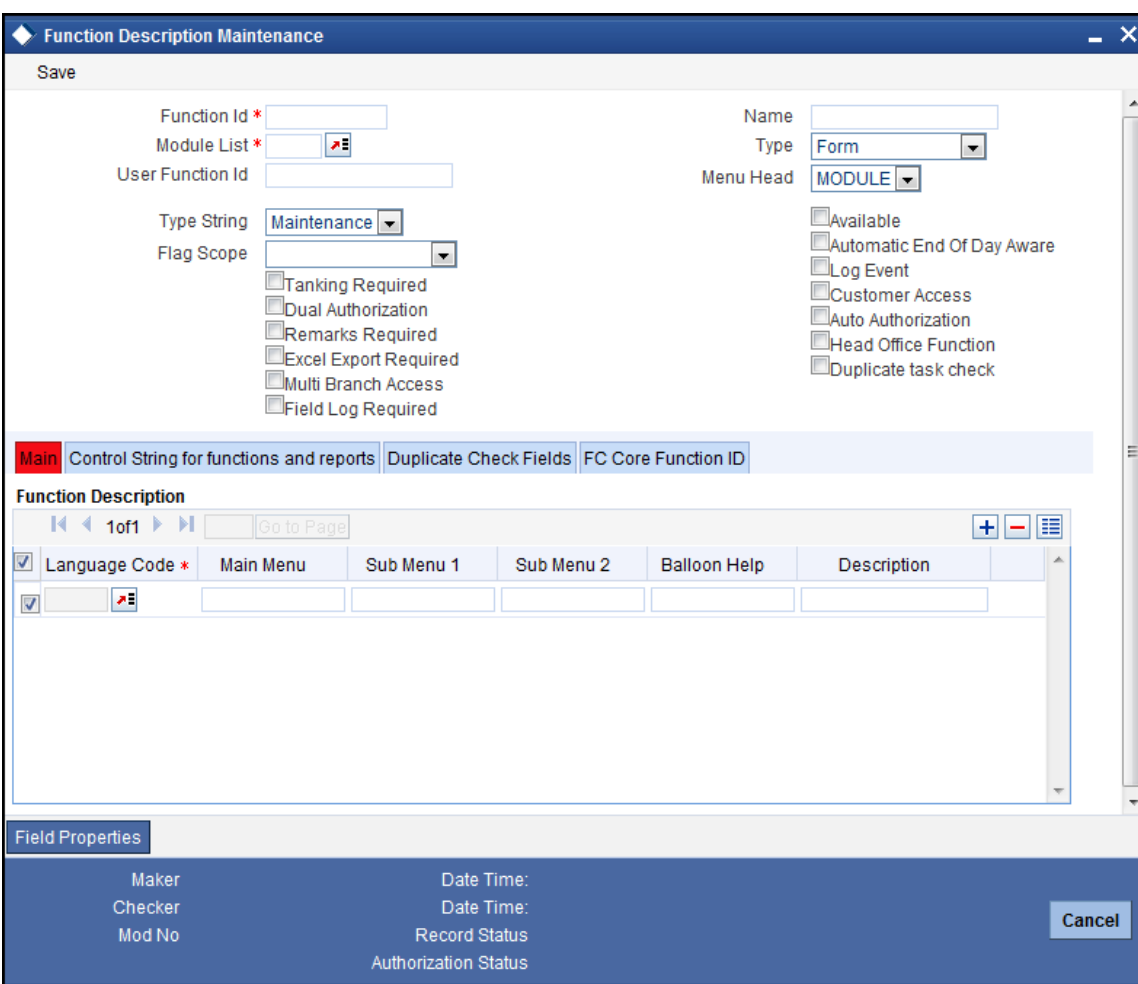

## Specify the following details:

The following details are captured here:

## **Function Identification**

Select the Function id for which you want to give access rights, from the option list.

## **Module**

Select the module to which the Function id has to be mapped. All Functions are mapped to specific modules.

#### **Name**

Specify the executable to open the Function Id.

# **Type**

Select the type of Function Id here from the drop-down list. The options available are:

- Form
- Report
- Stored Procedure

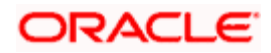

## **Menu Head**

Select the menu head from the drop-down list. The options available are:

- Module
- Report

You can then specify the rights to the different actions for the functions by checking against the action. These actions can be:

- Static Maintenance Functions
	- $\triangleright$  New (Define a new record)
	- $\triangleright$  Copy (Copy details of an existing record)
	- $\triangleright$  Delete (Delete an existing record)
	- > Close (Close an existing record)
	- $\triangleright$  Unlock (to amend an existing record)
	- $\triangleright$  Reopen (Reopen an existing record)
	- Print (Print the details of selected records)
	- $\triangleright$  Authorize (Authorize any maintenance activity on a record)
- Contracts and on-line transaction processing
	- $\triangleright$  Reverse (reverse an authorized contract)
	- $\triangleright$  Rollover (to manually roll over an existing contract into a new contract)
	- $\triangleright$  Confirm (to indicate the counterparty or broker confirmation of a contract)
	- $\triangleright$  Liquidate (to manually liquidate a contract)
	- $\triangleright$  Hold (to put a contract on hold)
	- $\triangleright$  View (to see the details of the contract)
- Reports
	- $\triangleright$  Generate (to generate reports)
	- $\triangleright$  View (view the reports)
	- $\triangleright$  Print (print the reports)

To delete the access rights given for a Function, select the Function ID and click delete icon.

## **Custom Function ID**

Specify a custom function id which can be used as an alias for the function id selected.

If you input this value in the field at the top right corner of the Application tool bar and click on the adjoining arrow button, system will check for the mapped function id and will launch that function id screen.

## **Tanking Required**

Check this box to indicate that the maintenance records that are created or modified in the system, for the function Id specified here, need to be tanked till they get authorized.

The new or the modified records are written to the static tables only after authorization.

## **Dual Authorization**

Check this box to enable dual authorization for records that are created or modified in the system, for the specified function id. If dual authorization is enabled then after creation or modification of a maintenance record, an intermediate verifier (First Authorizer) has to verify the record before the record can actually be authorized.

STOP You cannot enable both 'Dual Authorization' and 'Auto Authorization' for a function id at the same time, as they are mutually exclusive.

## **Remarks Required**

Check this box to enable capturing of maker remarks on the actions like save, close and reopen of records belonging to the selected function id.

If this box is checked then system pops up a 'Maker Remarks' window and forces the maker to save remarks while saving, closing or reopening a record, The checker/authorizer can view the maker remarks entered and also enter remarks for each modification while authorizing the record.

## **Excel Export Required**

Check this box to enable data export for the selected function id.

If this box is checked, system allows you to export data from records belonging to the selected function id into an excel file.

## **Multi Branch Access Required**

Check this box to configure dual access framework for the function ID.

# Frop Note the following:

- If the function level check box is unchecked, the transactions will be posted in the current branch.
- Dual access functionality is enabled only when the 'Multi Branch Access' check box is checked at 'User ID' and 'Function ID' levels.

#### **Available**

Check this box to make the Function accessible in the Oracle FLEXCUBE menu. The definition of the menu would be as specified in the Column at the bottom of the 'Function Description Maintenance' screen. If this box is unchecked, then this screen will not be accessible from the menu even if it is selected for the Role that is assigned to the user.

#### **Automatic End Of Day aware**

Check this box to consider the Function for an AEOD run.

#### **Log Event**

Check this box to enable the event log for a particular Function ID, Oracle FLEXCUBE maintains an extensive log of the activities of every user. This can later be used for reporting on the user activities.

#### **Cust Access**

Check this box to make the Function available to Users who are classified as Customers.

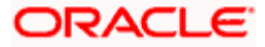

# **Auto authorization**

As configured for your installation according to your requirement, automatic authorization is applicable for a pre-shipped list of functions. For those functions, you can revoke the applicability of automatic authorization, if required.

It is not possible to indicate the applicability of automatic authorization for any other functions than those pre-shipped functions configured for your installation.

# **Head Office Function**

Check this box to enable the Function to be handled only by the users of the Head Office. Users of the other branches would be only allowed to view the Function.

# **2.13.1.1 Defining the Menu**

The Oracle FLEXCUBE menu can be defined in the Function Description section.

You can define menu appearance for a given Language. The Menu can only be drilled down up to two sub menu levels.

## *Example*

For Language Code 'ENG' if the Main menu value is given as Security Management' , Sub Meu1 as 'Maintenance' and Sub Menu2 as 'Function Description' for Function id SMDFNDSC then on the Oracle FLEXCUBE menu it would appear as follows:

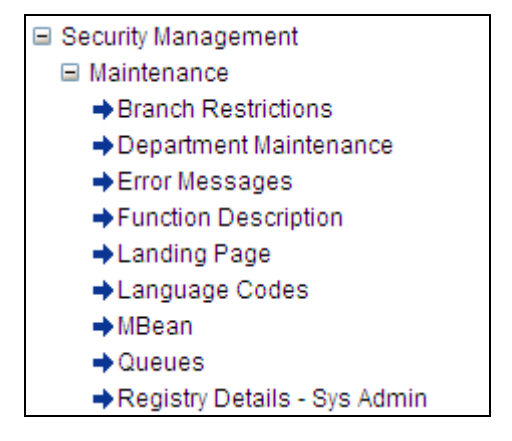

# **2.13.2 Control String for Functions and Reports**

Under this tab, you can identify the control strings for functions and reports.

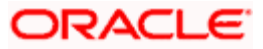

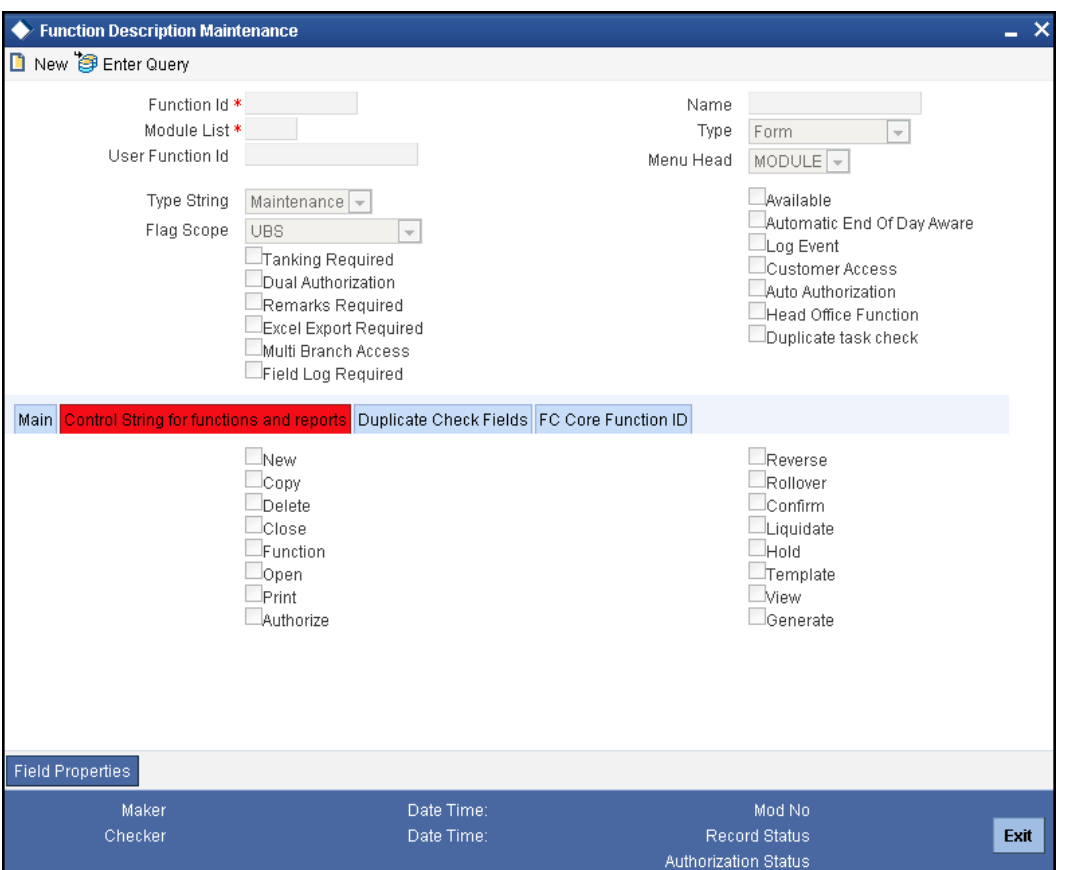

Check the box against an operation to include that as a function string.

# **2.13.3 Duplicate Check Fields**

You can maintain the duplicate check fields under 'Duplicate Check Fields' tab.

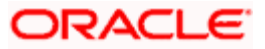

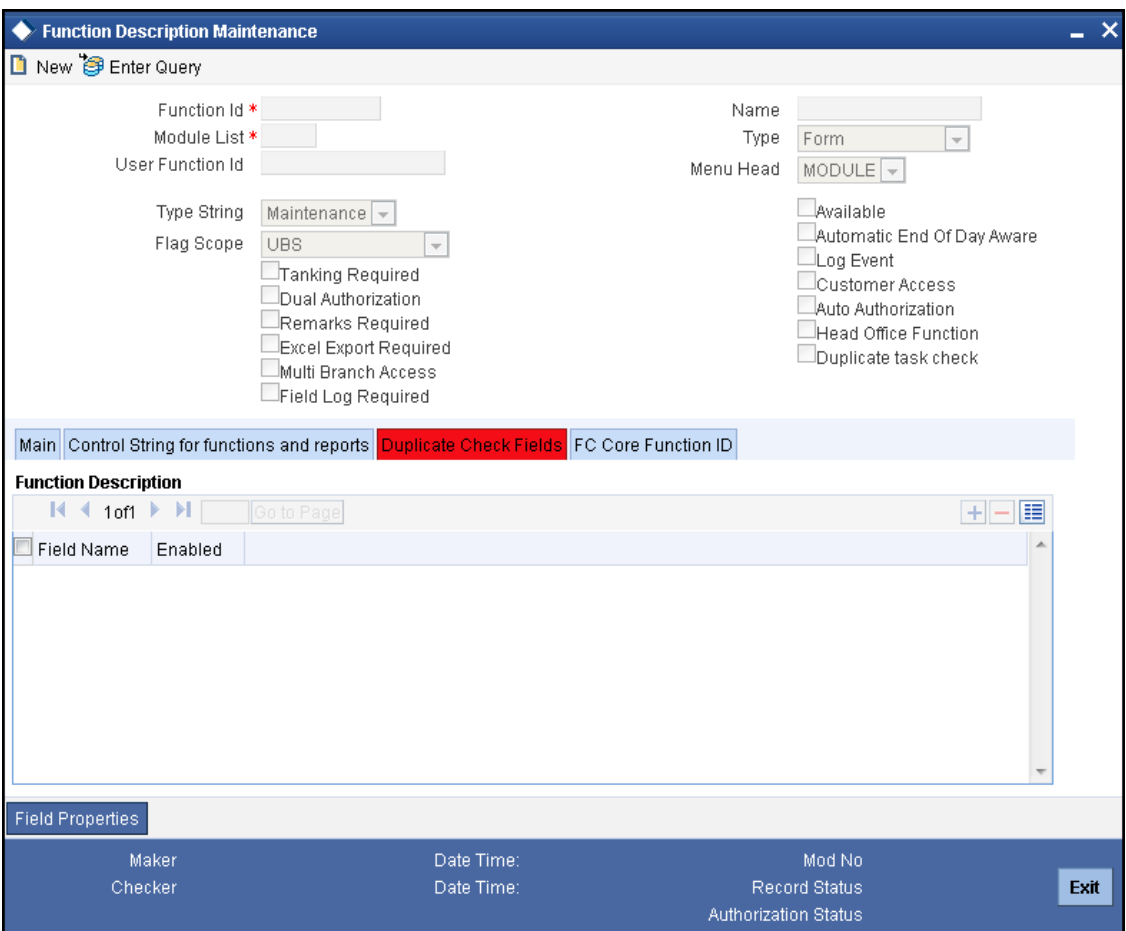

## **Field Name**

Specify the field name for which you need to enable duplicate check.

## **Enabled**

Check this box to enable duplicate check for the field.

# **2.13.4 FC Core Function ID**

You can maintain the details of FC Core function IDs under this tab.

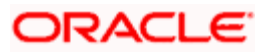

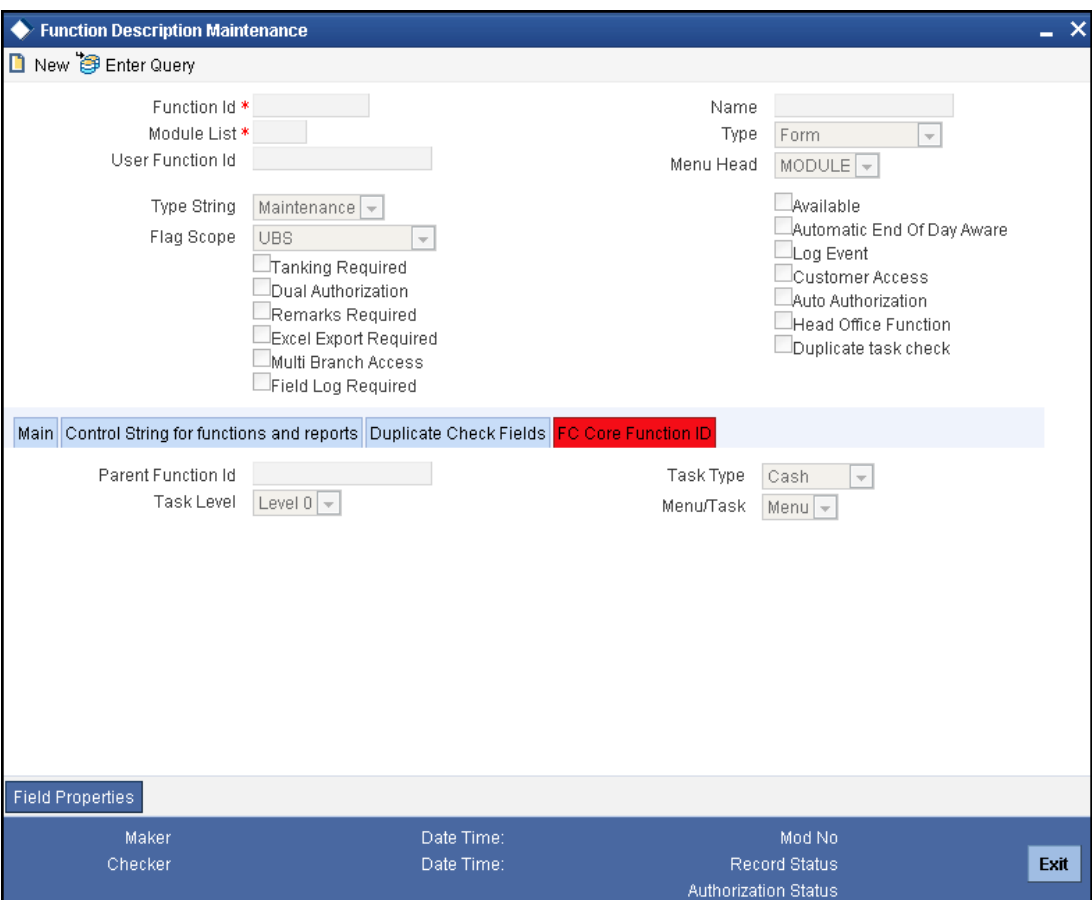

Specify the following details:

- Parent function ID
- Task type
- Task level
- Menu/task

Once you have captured the details, save the maintenance.

# **2.14 Maintaining Role Definition**

A user can be linked to a Role Profile by which you give the user access rights to all the functions in the Role Profile. The roles defined will be effective only after dual authorization.

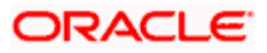

Role profiles are defined in the 'Role Maintenance' screen. You can invoke this screen by typing 'SMDROLDF' in the field at the top right corner of the Application tool bar and clicking on the adjoining arrow button.

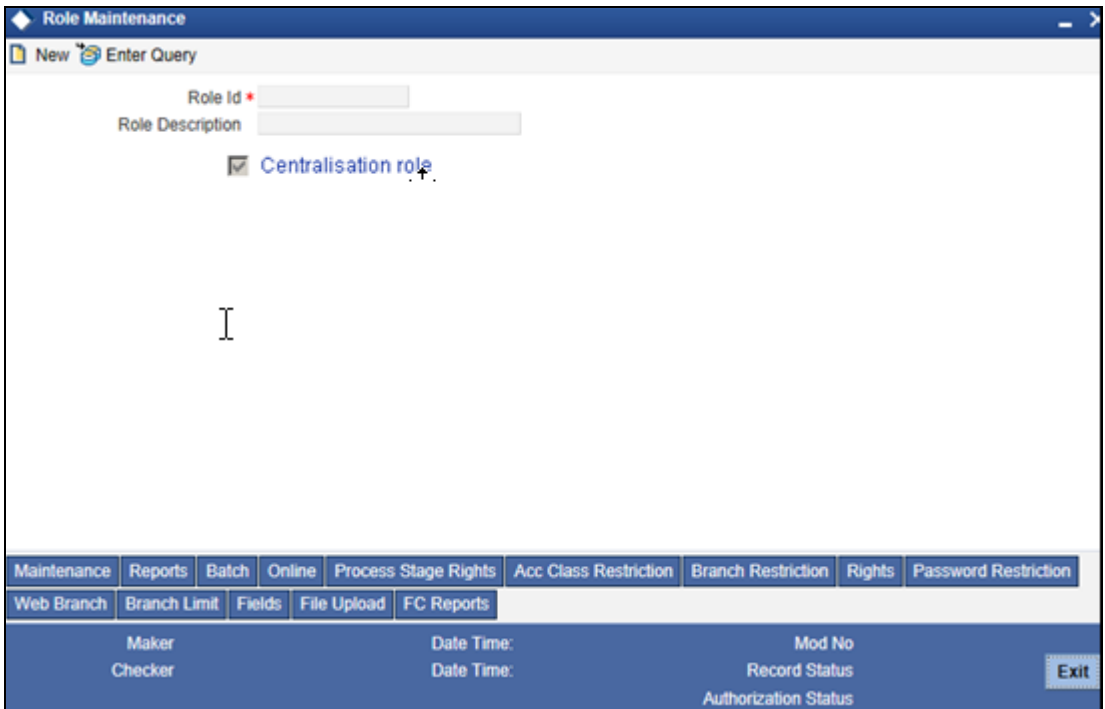

# **2.14.1 Defining Functions for a Role Profile**

After you have defined the basic attributes of a role profile (the Role Identification, Description) you should define the functions to which the role profile has access. Check centralization role to specify that the role is applicable for centralized users. The role is automatically associated with all branches accessible to you, if the multi branch operational parameter is enabled. The various functions in the system fall under different categories.

To assign a function to a role in the 'Role Maintenance' screen, you must click the function category button to which the function belongs. The function category buttons in the 'Role Maintenance' screen are as follows:

- **Maintenance -** Functions related to the maintenance of static tables
- **Reports -** Functions related to the generation of reports in the various modules
- **Batch -** Functions related to the automated operations (like automatic liquidation of contract, interest, etc.)
- **On Line -** Functions related to contract processing
- **Process -** Functions related to workflow
- **Acc Class Restriction –**Functions related to restricting the role from using certain account classes
- **Branch Restriction –** Functions related to restricting the association of roles to certain branches.
- **Rights –** Functions related to giving necessary rights for perform various operations in respect of incoming and outgoing messages

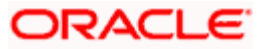

- **Password Restriction –** Functions related to creating a list of words that the users, having a certain Role are likely to use as Passwords and on which restrictions can be placed.
- **Web Branch** Functions related to the Teller Module for the role of branch users.
- **Branch Limit** Function related to setting up Branch limits.
- **Fields**  Functions related to User Defined Fields.
- **FC Reports**  Capture the report related details.

The lower portion of the Role Description screen has buttons corresponding to each of the above function categories. Click on a button to view the corresponding screen.

# **2.14.2 Branch Restriction**

You can specify the branches to which the role profile is associated, and for which it is available. Click 'Branch Restriction' button in the 'Role Maintenance' screen. The 'Branch Restriction' screen is opened.

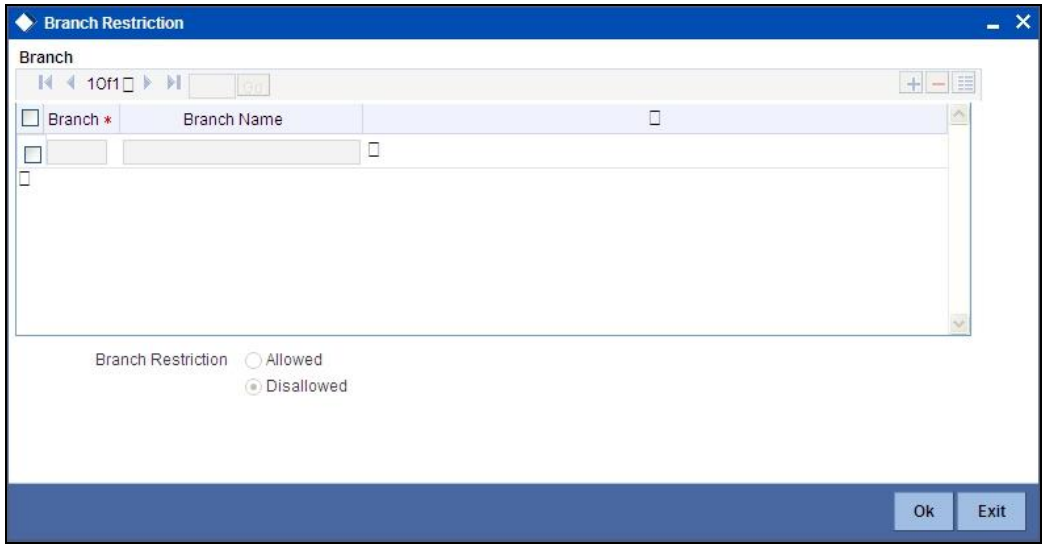

You can maintain a list of branches for which the role is either:

- Allowed
- Disallowed

Choose the 'Allowed' option to maintain an allowed list, and the 'Branch Restrictions' list will show the list of allowed branches. Choose the 'Disallowed' option, to maintain a disallowed list of branches.

If you maintain an 'Allowed' list, then the role profile will be available only for those branches that you specify in the Branch Restrictions list. Similarly, if you maintain a 'Disallowed' list, then the role profile will not be available only for those branches that you specify in the Branch Restrictions list.

After choosing either the 'Allowed' or 'Disallowed' option, click add icon to add a record under the 'Branch Restrictions' list. Into each added record field, select the required branch from the adjoining option list.

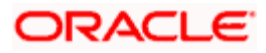

# **2.14.3 Account Class Restriction**

You can restrict the role from using certain account classes that are maintained in Oracle FLEXCUBE. Click 'Acc Class Restriction' to specify the account class restrictions. The 'Account Class Restriction' screen is displayed.

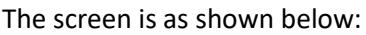

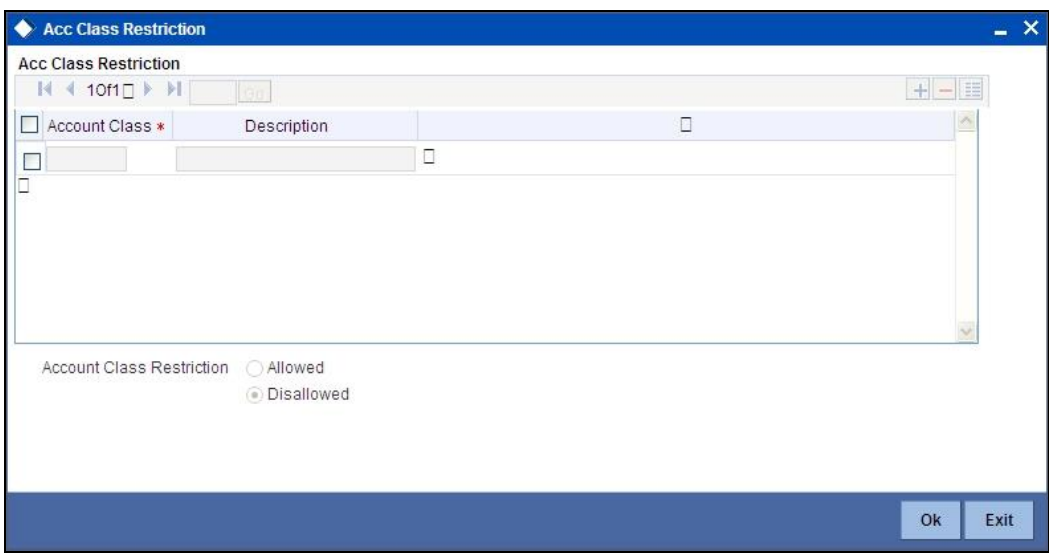

You can either allow or disallow association of the role with certain account classes. Subsequently, specify the account classes, which have to be restricted for the role.

After choosing the 'Allowed' or 'Disallowed' option, click add icon to add a record under the 'Account Class Restrictions' list. Into each added record's field, select the required account class from the adjoining option list.

*For more details about account class restriction, refer Account Class Restriction at User Role maintenance and User Profile maintenance levels of this user manual.*

# **2.14.4 Rights**

For a role profile, you can specify the necessary rights to perform various operations in respect of incoming and outgoing messages, in the Messaging module of Oracle FLEXCUBE. You can grant specific permissions for operations on messages, as well as allot the messaging queues to which the role has access.

In the 'Role Maintenance' screen, click 'Rights' button to open the 'Rights' screen. Here you can grant the rights pertaining to the Messaging module, to the role.

The screen is as shown below:

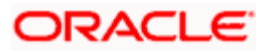

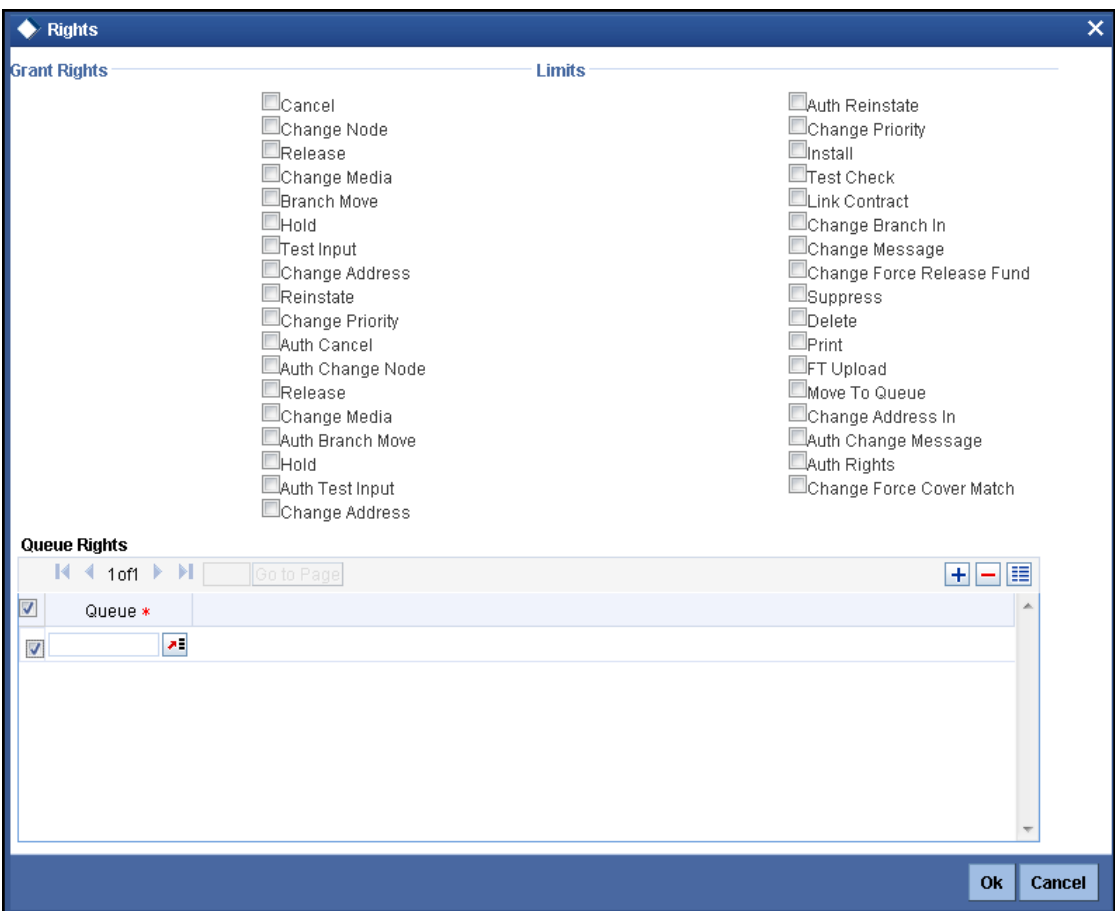

Check against the messaging operations for which you want to grant the permission.

#### **Granting rights pertaining to operations on messages**

You can grant permissions for the following operations on outgoing messages:

- Generating a message
- Printing a message
- Placing a message on hold
- Releasing a message on hold
- Canceling a message
- Inserting a testword
- Reinstating a message
- Changing the priority of a message
- Request information relating to Status of a message
- Request cancellation of a message
- Changing the media through which a message is transmitted
- Changing the address to which a message is to be sent
- Moving a message to another branch
- Changing the node from which a message should be generated
- Authorization of any of the operations listed above, in respect of outgoing messages

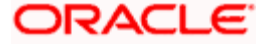

You can grant permissions for the following operations on incoming messages:

- Printing a message
- Authorizing a testword
- Routing a message to a queue
- Associating a message with a contract
- Uploading incoming messages
- Making changes (edit) incoming messages. You can also grant permissions for changing the branch and the address in incoming messages
- Authorizing changes made to incoming messages
- 'Force Release' payment message transactions with 'Funding Exception' status and insufficient funds
- Suppressing a message
- Deleting a message

Granting each of these permissions in the Rights screen enables the user having this role to perform the corresponding functions in the Incoming and Outgoing Message Browsers. The appropriate button in the Browser, in each case, is enabled for the users associated with the role.

*For details regarding each of these operations in respect of both incoming and outgoing messages, consult the Messaging System user manual*

Apart from these functions, you can also grant permission for the cover matching function for incoming payment message transactions.

*For details regarding uploading incoming payment transaction messages and cover matching for incoming payment transactions, refer the 'Straight Through Processing' chapter in the Funds Transfer user manual.*

# **Grant Queues**

You can grant the message queues to which the role has access, and in which users associated with the role can perform messaging operations according to the messaging rights you have assigned. The required queues can be selected and listed in the 'Queues' list under the 'Grant Queues' section.

# **2.14.5 Password Restriction**

System allows you to create a list of words that the users, having a certain Role are likely to use as Passwords and on which restrictions can be placed. The list of Restrictive Passwords should contain those passwords that the users are most likely to use: the name of your bank, city, country, etc. For a user role, it could contain names, or terms, that are commonly used in the department. At the user level, it could contain the names of loved ones, etc. By disallowing users from using such common passwords, you can reduce the risk of somebody other than the user knowing the password.

Click 'Password Restriction' button to define the list of Restrictive Passwords for the role profile you are defining. Any user, who is attached to the role, cannot use a password in this list.

The screen is as shown below:

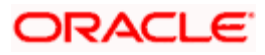

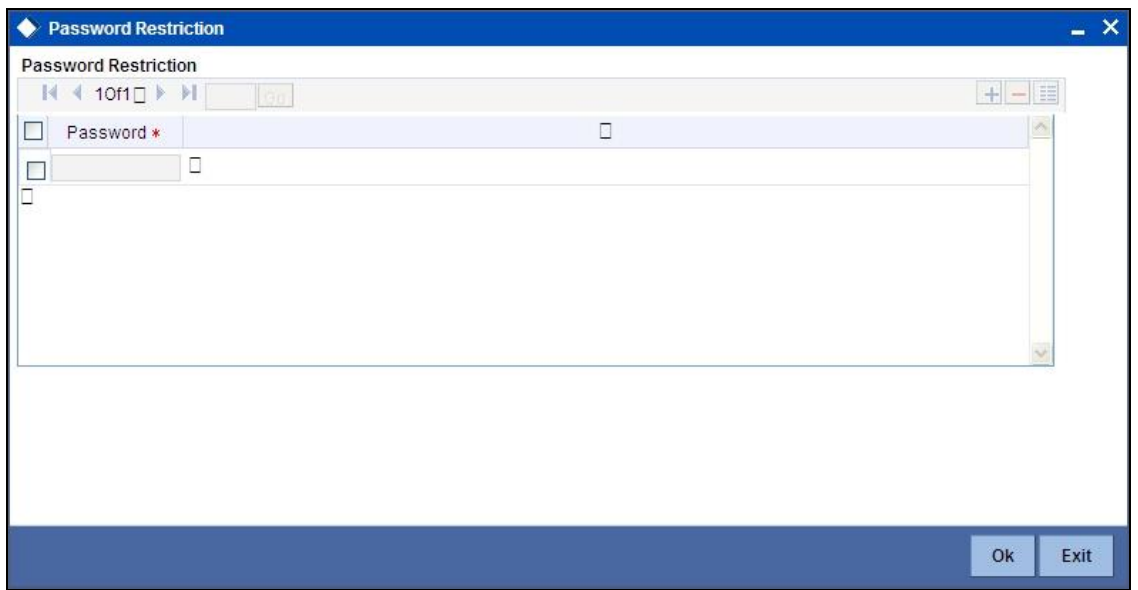

You can define only the functions that are applicable for the role and the list of Restrictive Passwords for a role. All the other attributes of a user profile should be defined when the user profile is being created.

# **2.14.6 Maintenance**

Click 'Maintenance' button to capture the details of the rolde related to maintenances.

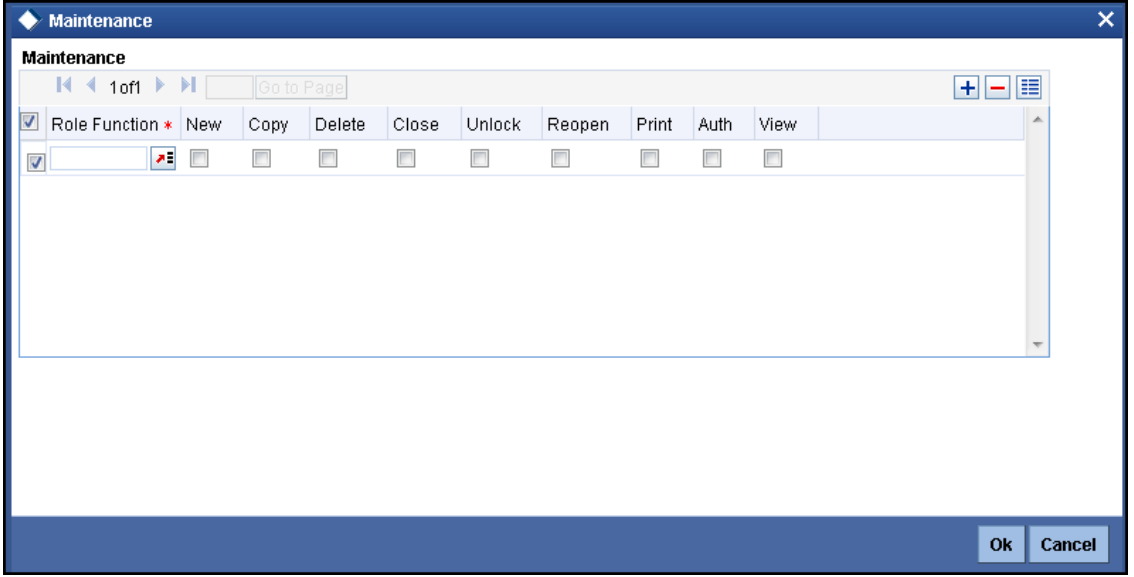

#### **Role Function**

Specify a valid function ID. This adjoining option list displays all the functions of type 'Maintenance'.You can choose the appropriate one.

You can add a new row by clicking the add button on the top right corner of the block.

Once you have specify the function ID, you need to identify the operations allowed to be performed. Check the boxes against the required options.

# **2.14.7 Reports**

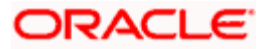

Click 'Reports' button to capture the details of the role related to reports.

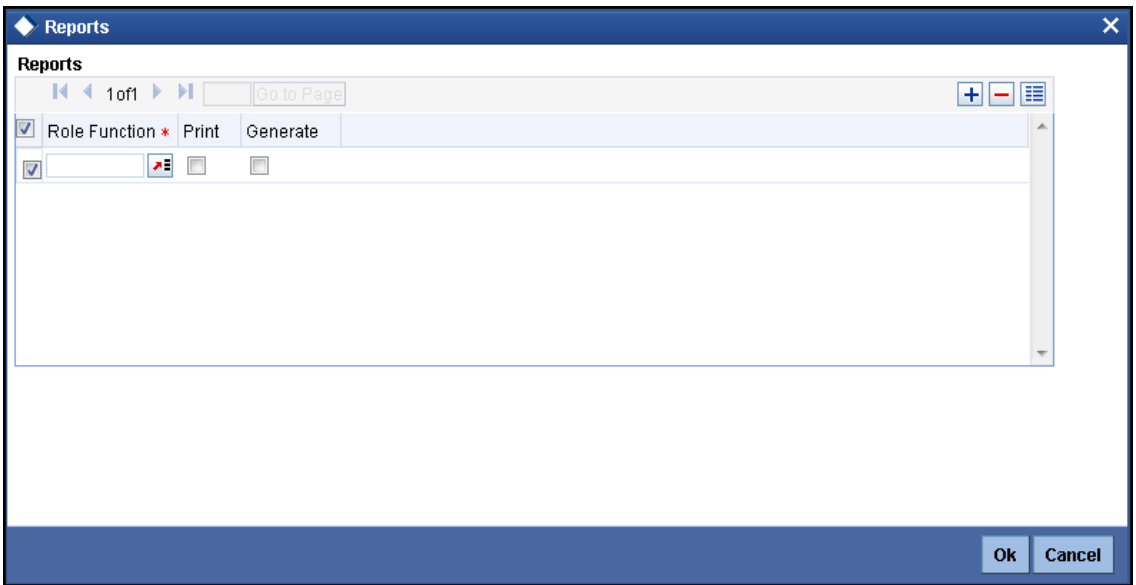

## **Role Function**

Specify a valid function ID. This adjoining option list displays all valid functions applicable here.You can choose the appropriate one.

Once you have specify the function ID, you need to identify the operations allowed to be performed. Check the boxes against the required options.

# **2.14.8 Batch**

Click 'Batch' button to capture the details of the role related to batches.

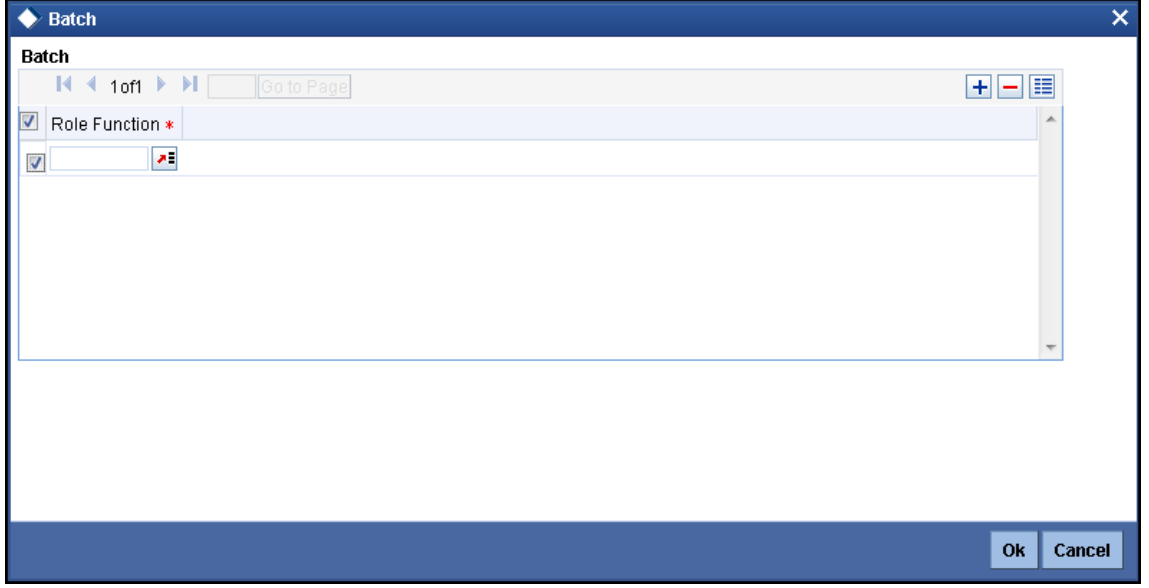

# **Role Function**

Specify a valid function ID. This adjoining option list displays all valid functions applicable here.You can choose the appropriate one.

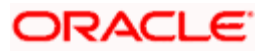

# **2.14.9 Online**

Click 'Online' button to capture the details of the role related to online operations.

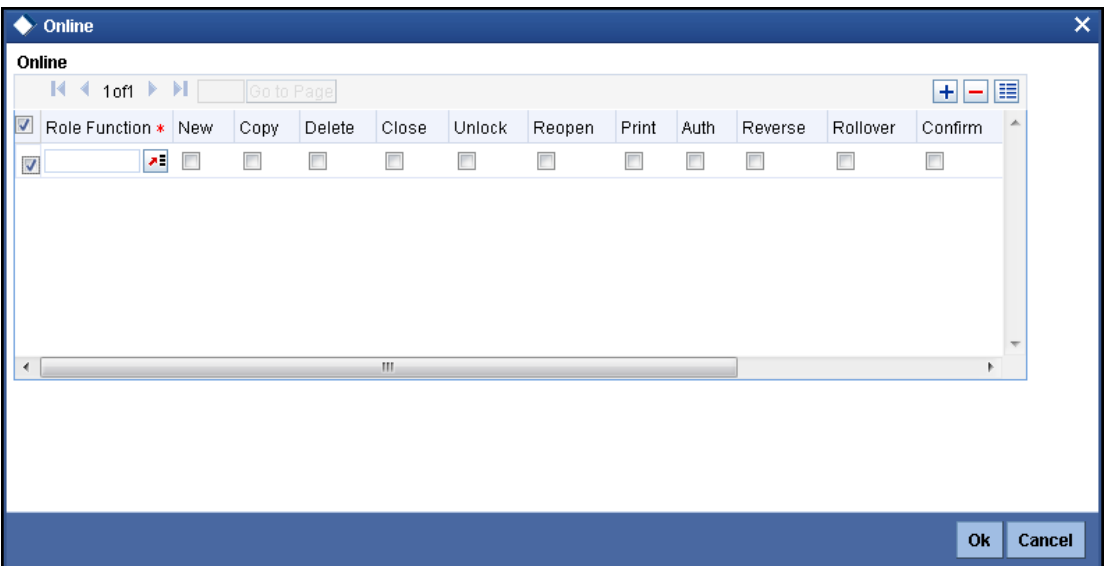

## **Role Function**

Specify a valid function ID. This adjoining option list displays all valid functions applicable here.You can choose the appropriate one.

Once you have specify the function ID, you need to identify the operations allowed to be performed. Check the boxes against the required options.

# **2.14.10 Process Stage Rights**

Click 'Stage Rights' button to capture the details of the role related to stage rights.

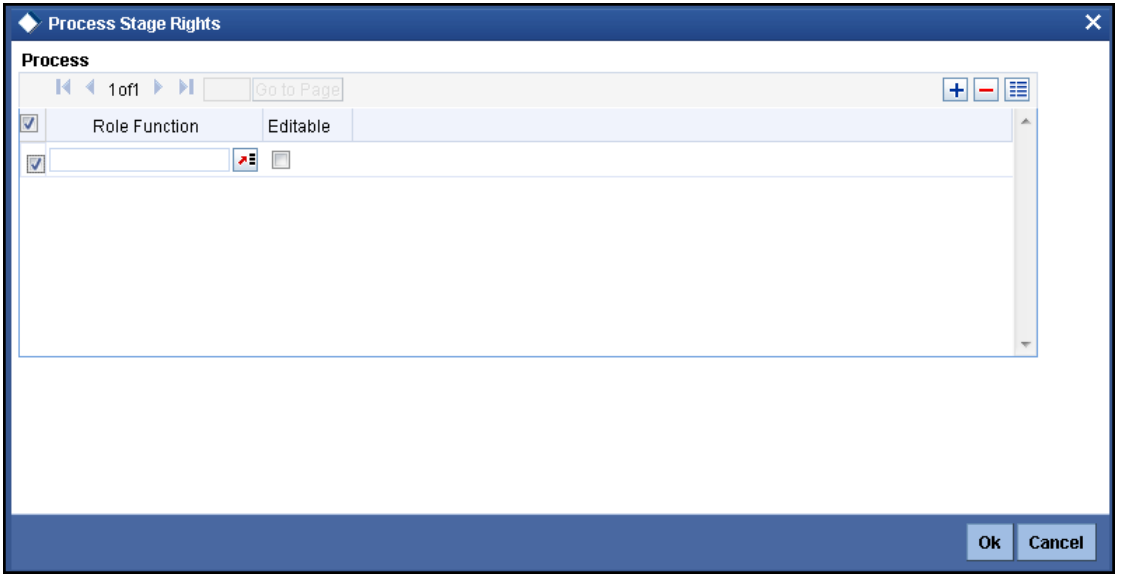

#### **Role Function**

Specify a valid function ID. This adjoining option list displays all valid functions applicable here.You can choose the appropriate one.

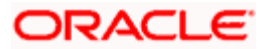

Once you have specify the function ID, you need to identify the operations allowed to be performed. Check the boxes against the required options.

# **2.14.11 Password Restriction**

You can define a list of passwords that cannot be used by a user. This list, called the Restrictive Passwords list can be defined at three levels:

- At the bank level (applicable to all the users of the system)
- At the user role level (applicable for all the users doing a similar kind of role)
- At the user level (applicable for the user)

The list of Restrictive Passwords should contain those passwords that the users are most likely to use: the name of your bank, city, country, etc. For a user role, it could contain names, or terms, that are commonly used in the department. At the user level, it could contain the names of loved ones, etc. By disallowing users from using such common passwords, you can reduce the risk of somebody other than the user knowing the password.

Click 'Password Restriction' button to define the list of Restrictive Passwords for the role profile you are defining. Any user, who is attached to the role, cannot use a password in this list.

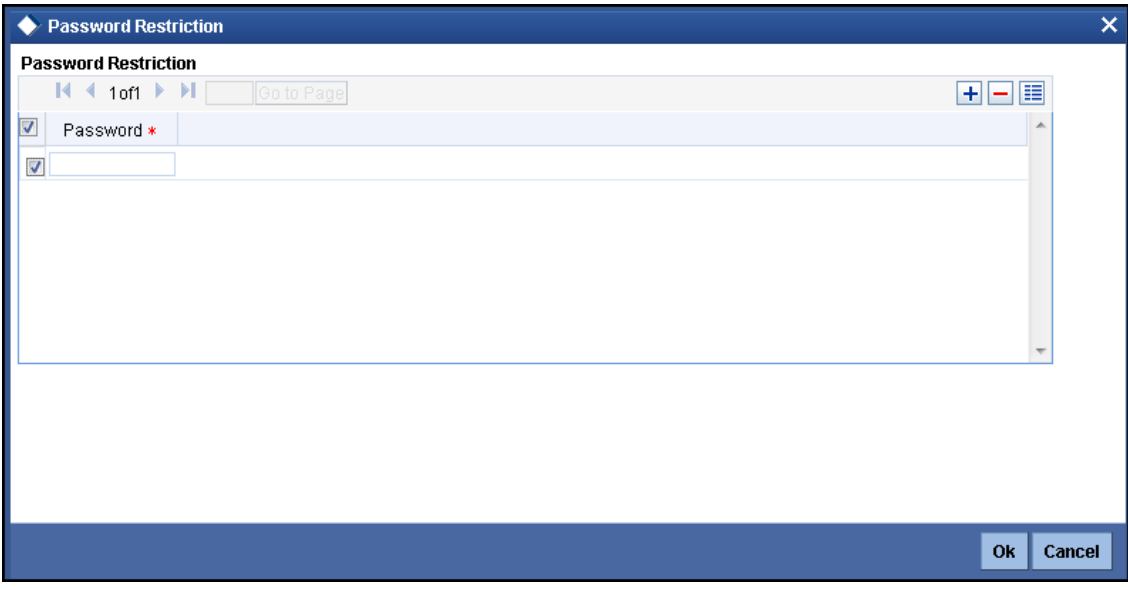

# **Password**

Specify the password that you need to restrict.

# **2.14.12 Web Branch**

Click 'Web Branch' button to capture the web branch related details.

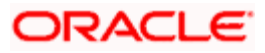

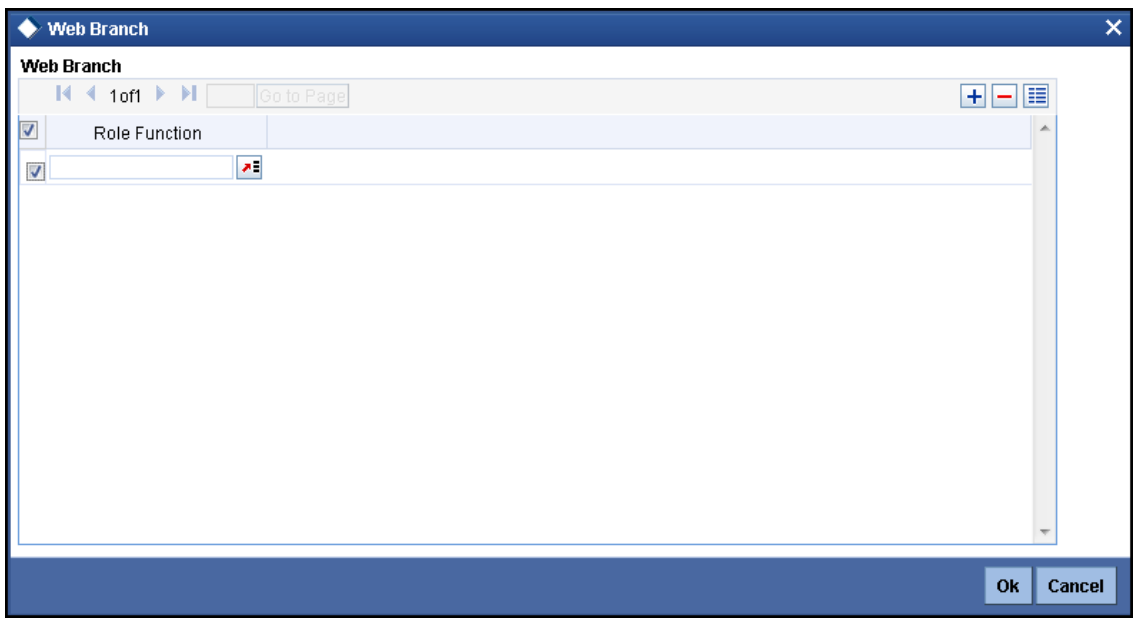

## **Role Function**

Specify a valid function ID. This adjoining option list displays all valid functions applicable here.You can choose the appropriate one.

# **2.14.13 Branch Limit**

Click 'Branch Limit' button to maintain the currency wise limits for this role.

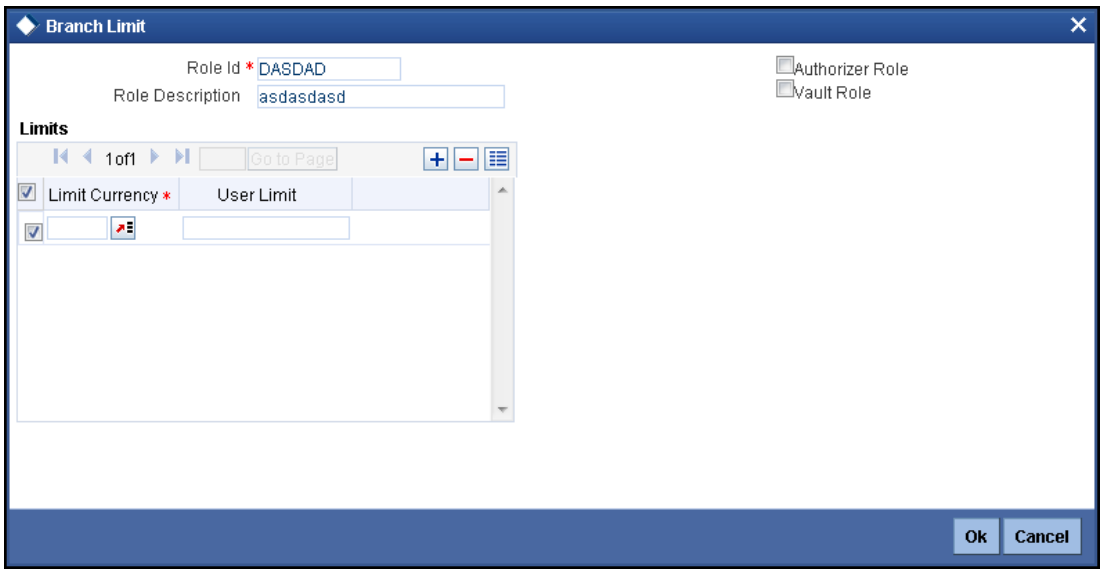

## **Limit Currency**

Specify the limit currency. The users mapped to the role will be restricted to use this currency above a certain limit.

#### **User Limit**

Specify the limit up to which the user is allowed to use this currency.

#### **Authorizer Role**

Check this box to indicate that the restriction is applicable to authorizer roles.

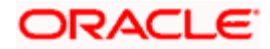

# **Vault Role**

Check this box to indicate that this restriction is applicable to vault roles.

# **2.14.14 File Upload**

Click 'File Upload' button to maintain the upload details for this role.

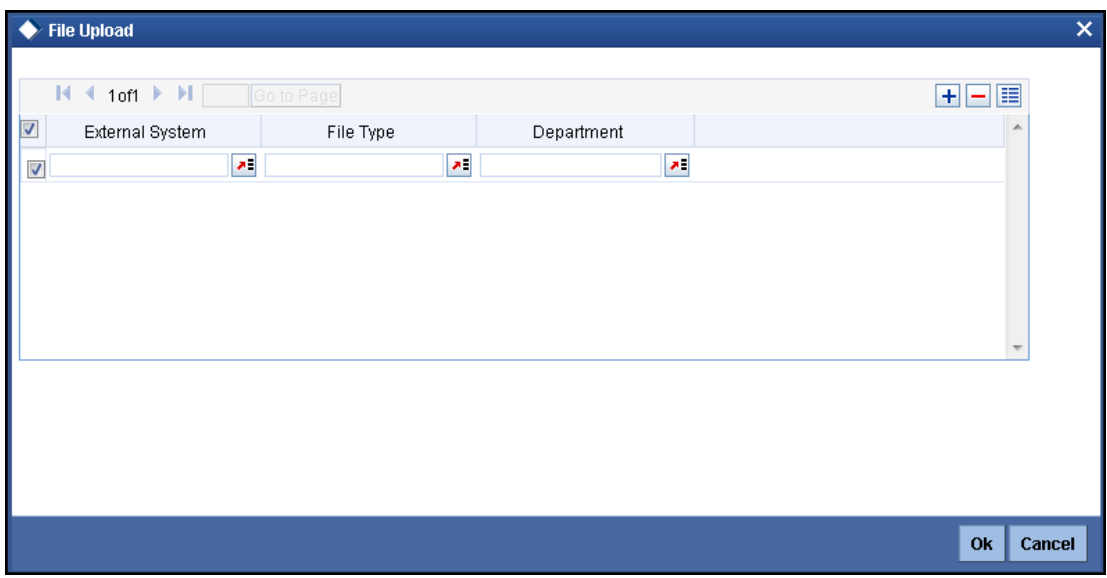

## **External System**

Specify the external system. You can select the appropriate one from the option list.

## **File Type**

Specify the upload file type. You can select the appropriate one from the option list.

#### **Department**

Specify the department code. You can select the appropriate department code from the option list.

# **2.14.15 FC Reports**

Click 'Reports' button to maintain the reports allowed for this role.

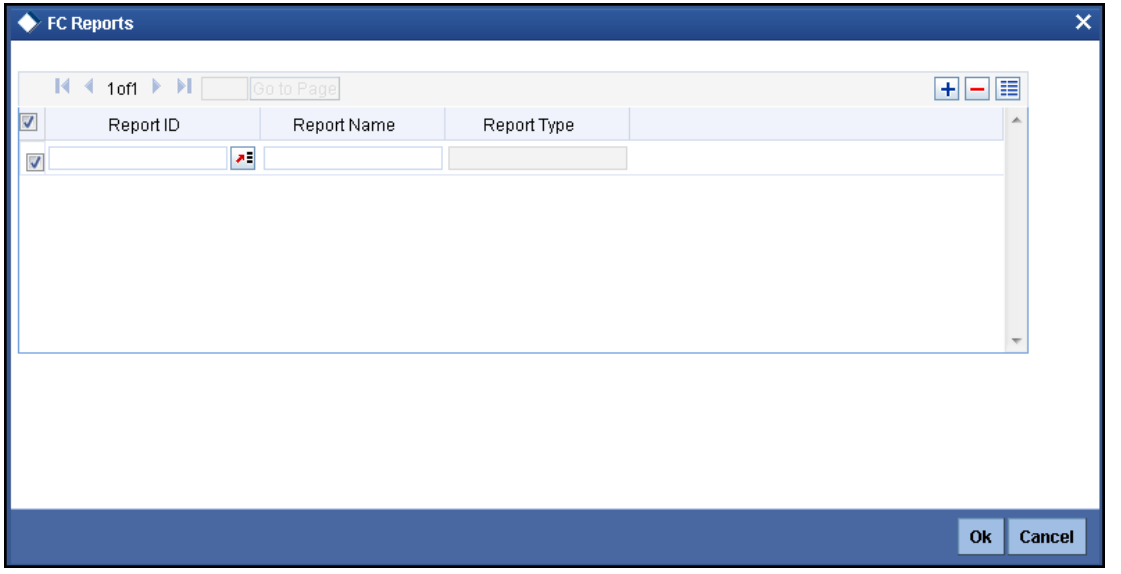

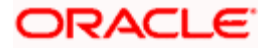

# **Report ID**

Select the report function ID from the option list. The system displays the corresponding report name and type.

# **2.15 Maintaining Access Profile Definition**

You can group the users with common requirements for access related attributes and you can link the users with common set of access attributes to the access profile with those access attributes by using the screen 'Access Profile Maintenance'.

Using an Access profile you can differentiate the users based on the level, access codes for controlling access across branches and access to reports.

You can invoke the 'Access Profile Maintenance' screen by typing 'SMDTMPRO' in the field at the top right corner of the Application toolbar and clicking the adjoining arrow button.

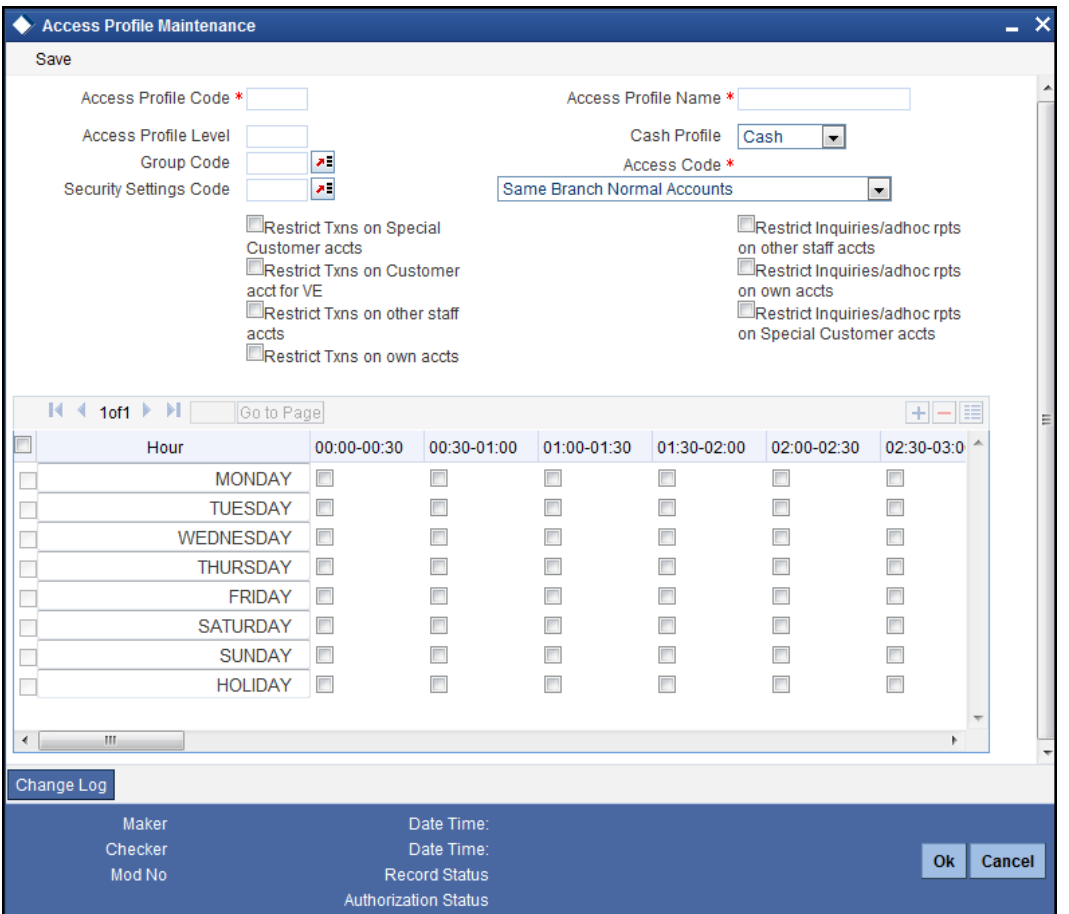

Specify the following details:

#### **Access Profile Code**

Specify a unique access profile code .

# **Access Profile Name**

Specify a name for the acess profile.

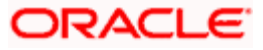

## **Access Profile Level**

Specify the access profile level.

## **Cash Profile**

Select cash profile from the adjoining drop down list.This list displays the following values:

- Cash
- Non-cash

## **Access Code**

Select the type of the account in the bank that can be accessed by the users of a given access profile from the adjoining drop down list.

## **Group Code**

Specify the group code.

# **Security Settings Code**

Specify the security settings code.

## **Restrictions**

You can apply the following access restrictions:

- Restrict Transactions on Special Customer Accounts
- Restrict Transactions on Customer Accounts for VE
- Restrict Transactions on Other Staff Accounts
- Restrict Transactions on Own Accounts
- Restrict Inquiries/adhoc Reports on Other Staff Accounts
- Restrict Inquiries/adhoc Reports on Own Accounts
- Restrict Inquiries/adhoc Reports on Special Customer Accounts

## **Login Time**

You can view the login time and allow/disallow access during a period. Entire day is split into 30 minute slots for allowing or disallowing access during that time.

If you check the box against a slot, access is allowed during that period. If you do not check the box, then entry is not allowed during that time.

The system checks for access rights only when the user tries to login to the system during these slots. Once the user has logged in, no further checks are done.

# **2.16 Maintaining User Security Settings Code**

You can define a password policy using the screen'User Security Settings Code Maintenance'.The policy is typically based on the bank's internal audit policies.

You can invoke the 'User Security Settings Code Maintenance' screen by typing 'SMDPWPOL' in the field at the top right corner of the Application toolbar and clicking the adjoining arrow button.

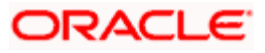

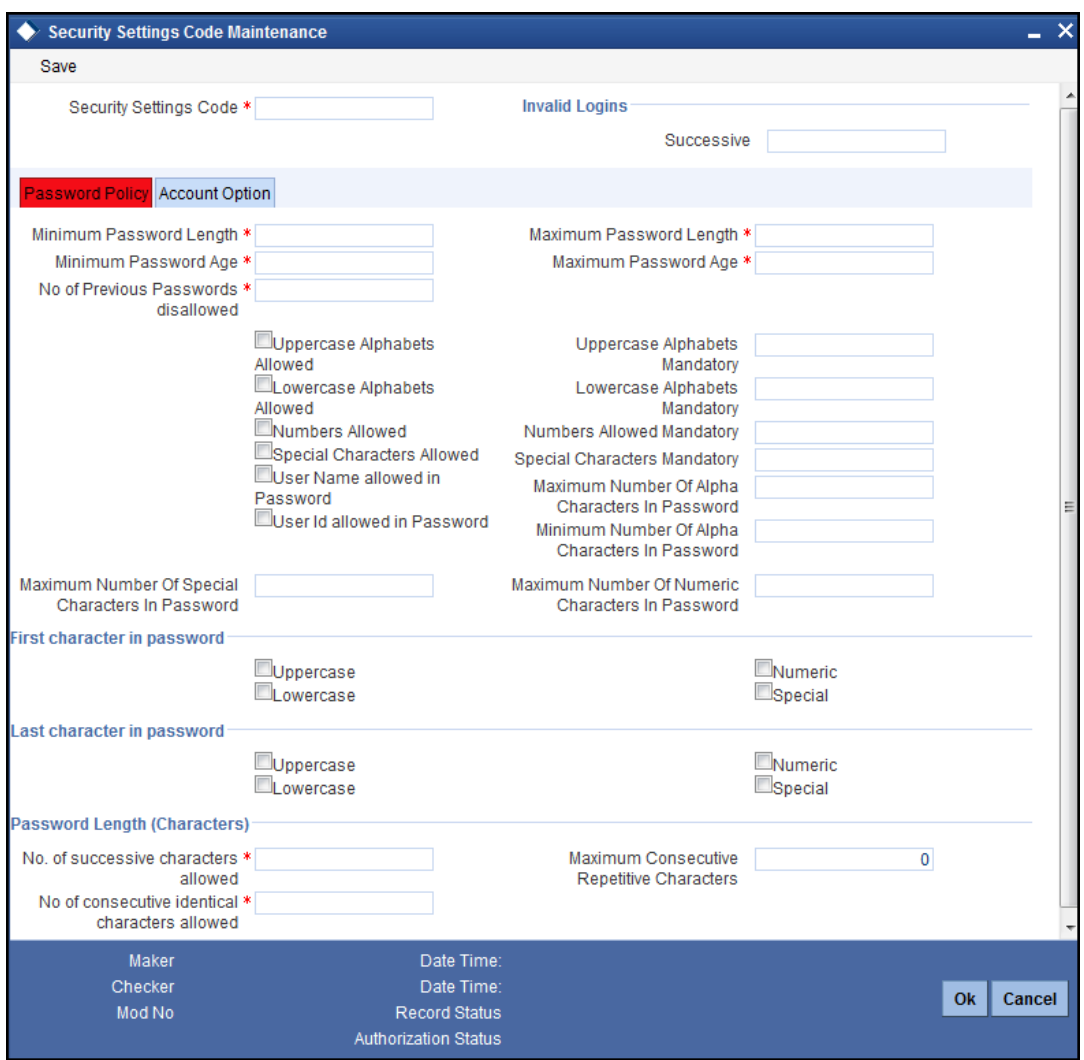

Specify the following details:

## **Security Settings Code**

Specify a unique security settings code.

## **Minimum Password Length**

Specify the minimum password length.The value can be between 1 and 14.

## **Maximum Password Length**

Specify the maximum password length.The value can be between 6 and 14.The maximum field length should be equal to or greater then minimum password length.

#### **Minimum Password Age**

Specify the maximum password age. The value can be between 30 to 90 days. The next password change date for a user is calculated using this field.

#### **No of Previous Passwords disallowed**

Specify the number of previous passwords that the system should disallow. The system will check whether the new password is from the number of previous passwords defined. The system will remember the number of previous password based on the value specified for this field. By default it will remember at least 1 previous password.

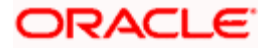

## **Uppercase Alphabets Allowed**

Check this box to allow the upper case alphabets  $(A - Z)$  to be used in the password.

#### **Lowercase Alphabets Mandatory**

Check this box to allow the lower case alphabets (a - z) to be used in the password.

#### **Numbers Allowed**

Check this box to allow the numbers (0 - 9) to be used in the password.

#### **Numbers Allowed Mandatory**

Specify the number of numeric characters that can be entered in the password. This field is enabled only if the Numbers Allowed check box is selected.

## **Special Characters Allowed**

Check this box to allow the special characters to be used in the password.

## **Special Characters Mandatory**

Specify the number of special characters that can be entered in the password. All special characters, for example, - !, \$, # are allowed except & and =.

## **User Name allowed in Password**

Check this box to allow the user name to be used in the password.

## **User Id allowed in Password**

Check this box to allow the user id to be used in the password.

## **First character in password**

Select an appropriate check box to determine what would be the first character in the password.

The Options are:

Uppercase – If you check this box then the first character in the password can be an uppercase

Lowercase- If you check this box then the first character in the password can be a lowercase

Numeric- If you check this box then the first character in the password can be a number

Special- If you check this box then the first character in the password can be a special character

**Note:**At least one of the Uppercase Alphabets Allowed, Lowercase Alphabets Allowed, Numbers Allowed or Special Characters Allowed check boxes should be selected.

#### **Last character in password**

Select an appropriate check box to determine what would be the last character in the password.

The options are:

Uppercase - If you check this box then the last character in the password can be an uppercase

Lowercase- If you check this box then the last character in the password can be a lowercase

Numeric- If you check this box then the last character in the password can be a number

Special- If you check this box then the last character in the password can be a special character

**Note:**At least one of the Uppercase Alphabets Allowed, Lowercase Alphabets Allowed, Numbers Allowed or Special Characters Allowed check boxes should be selected.

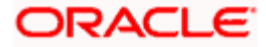
### **No. of successive characters allowed**

Specify the number of successive alphabets or numbers that can be used in the password. For example, if the value is 2 then 'ab' or '12' will be allowed whereas 'abc' or '123' will not be allowed. It cannot be greater than the maximum password length.

### **No of consecutive identical characters allowed**

Specify the number of consecutive alphabets or numbers that can be identical in the password. For example, if it is 2 then 'aa' or '11' will be allowed whereas 'aaa' or '111' will not be allowed. It cannot be greater than the maximum password length.

### **Successive invalid logins**

The system will represent the number of invalid successive logins allowed under security settings code being maintained.

### **Force Password Change for new User/Reset**

This flag at security settings code will decide whether user has to change the password at the time of first login or change the password after its reset by SMS administrator.

### **Maximum alpha characters**

Specify the maximum alpha characters allowed in the password.

### **Minimum alpha characters**

Specify the minimum alpha characters allowed in the password.

### **Maximum numeric characters**

Specify the maximum numeric characters allowed in the password.

### **Maximum special characters**

Specify the maximum special characters allowed in the password.

### **2.16.1 Specifying Account Options Details**

Click 'Account Options' tab.

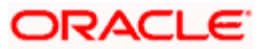

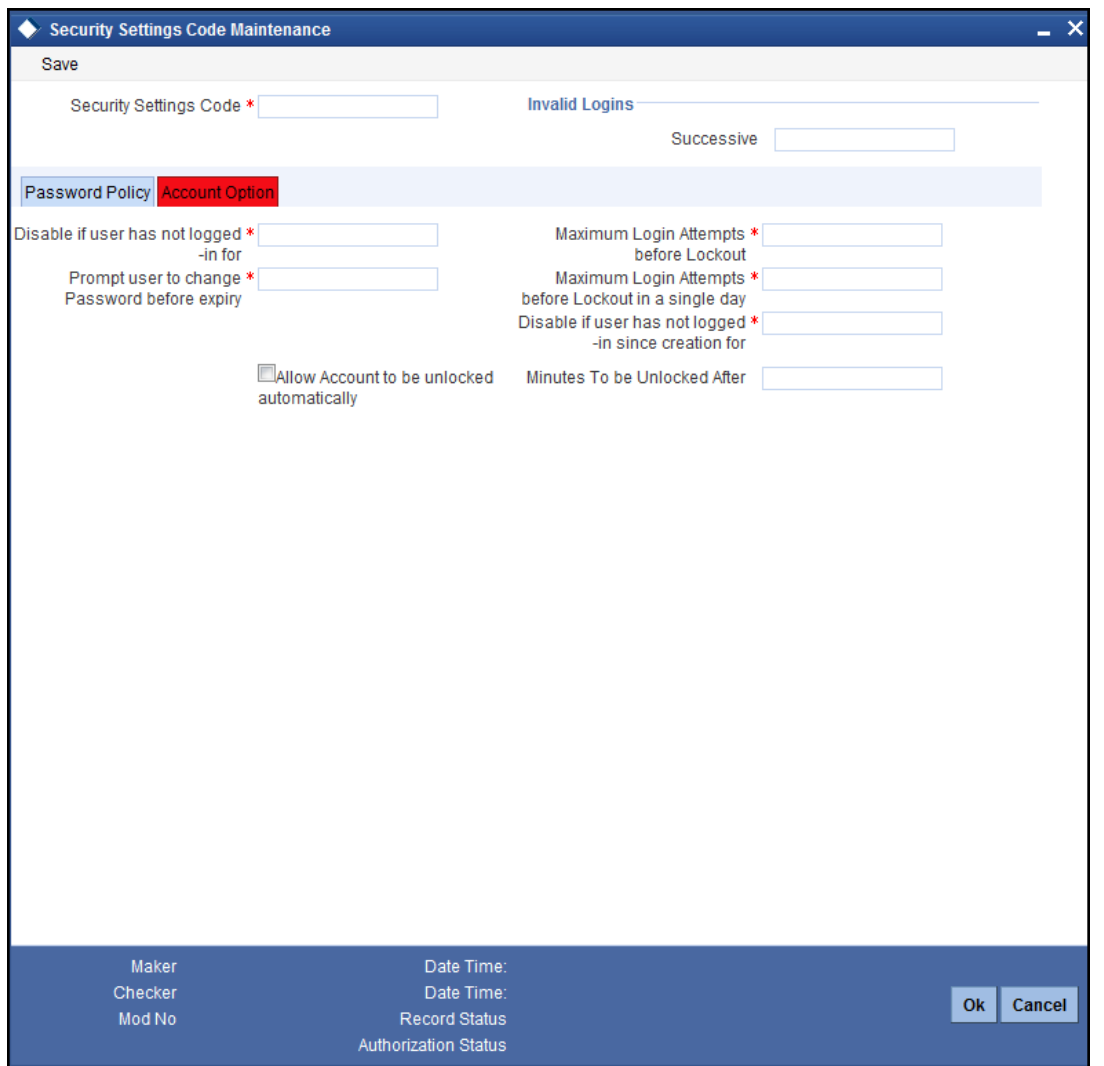

Specify the fillowing details:

### **Disable if user has not logged-in for**

Specify the number of days of inactivity after which the user id should be disabled. If a user does not login for n days then the id will be disabled.

### **Prompt user to change Password before expiry**

Specify the the number of days before expiry of password, when the system should prompt for change of password. The system will prompt the user to change his password on login, n days before his password expiry date. It cannot be greater than the Maximum Password Age field.

### **Maximum Login Attempts before Lockout**

Specify the number of successive failed login attempts allowed.

### **Maximum Login Attempts before Lockout in a single day**

Specify the number of failed login attempts allowed within a day. These need not be consecutive attempts.

#### **Allow Account to be unlocked automatically**

Check this box to allow User Account to be unlocked automatically (Y/N) after (n) mins.

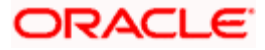

### **Allow Account to be unlocked automatically**

Specify the number of minutes after which the account will be unlocked automatically. The Mins field is enabled only if this check box 'Allow Account to be unlocked automatically ' is selected.

### **Disable if User has not Logged-in since creation**

Specify the maximum number of days the newly created users have for their first login. If a newly created user's first login does not happen within these many days, the system disables the user account.

# **2.17 Maintaining Access Profile Level Transactions Limits**

You can maintain the limits on financial transactions in the system for all the users of the system and you can also maintain the limits for a group of users under a particular access profile and currency combination using the screen 'Maintain Access Profile Level Transaction Limits'.

The online and offline limits for same branch and for inter branch can also be maintained in this screen.

You can invoke the 'Maintain Access Profile Level Transaction Limits' screen by typing 'SMDTXNLM' in the field at the top right corner of the Application toolbar and clicking the adjoining arrow button.

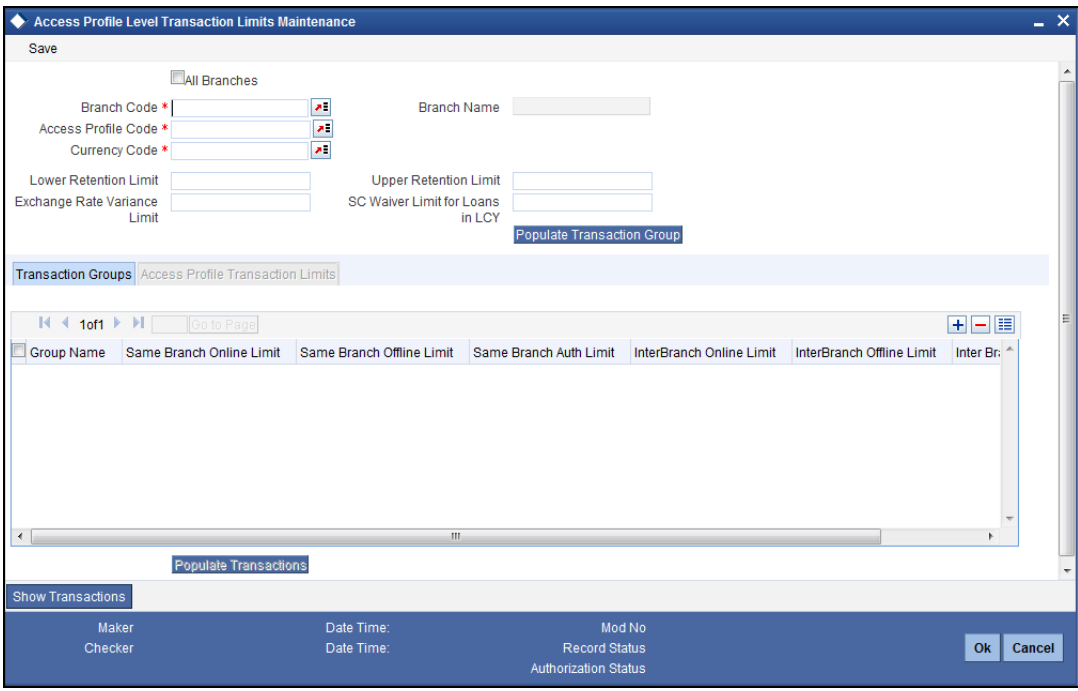

Specify the following details:

### **All Branches**

Check this box to link the limit setup to all the branches of the bank for particular access profile. If checked, it will be applicable to users of all branches under particular access profile – in that case, access profile level 'All Branches' limits will be applicable to users of the access profile even if limits are not defined under branch of the user.

### **Branch Code**

Specify the branch code for which the access profile is to be defined .The adjoining option list displays the valid branch codes.

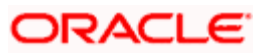

This field will be disabled and it will display the branch code as zero if the 'All Branches' check box is selected.

### **Branch Name**

System displays the branch name for the branch code that you have specified in the 'Branch Code' field.

### **Access Profile Code**

Specify the access profile code for which limits are being maintained.

### **Currency Code**

Select the currency code from the adjoining drop-down list.

### **Lower Retention Limit**

Specify the appropriate lower retention limit for a teller. This is the minimum amount that a teller can retain with himself at the end of the day.

### **Upper Retention Limit**

Specify the appropriate upper retention limit for a teller. This is the maximum amount that a teller can retain with himself at the end of the day.

### **Exchange Rate Variance Limit**

Specify the variance that the users linked to this access profile are allowed to permit over the base exchange rate.

### **SC Waiver Limit for Loans in LCY**

Specify the SC waiver limit for the loan account.

### **2.17.1 Specifying Transaction Groups Details**

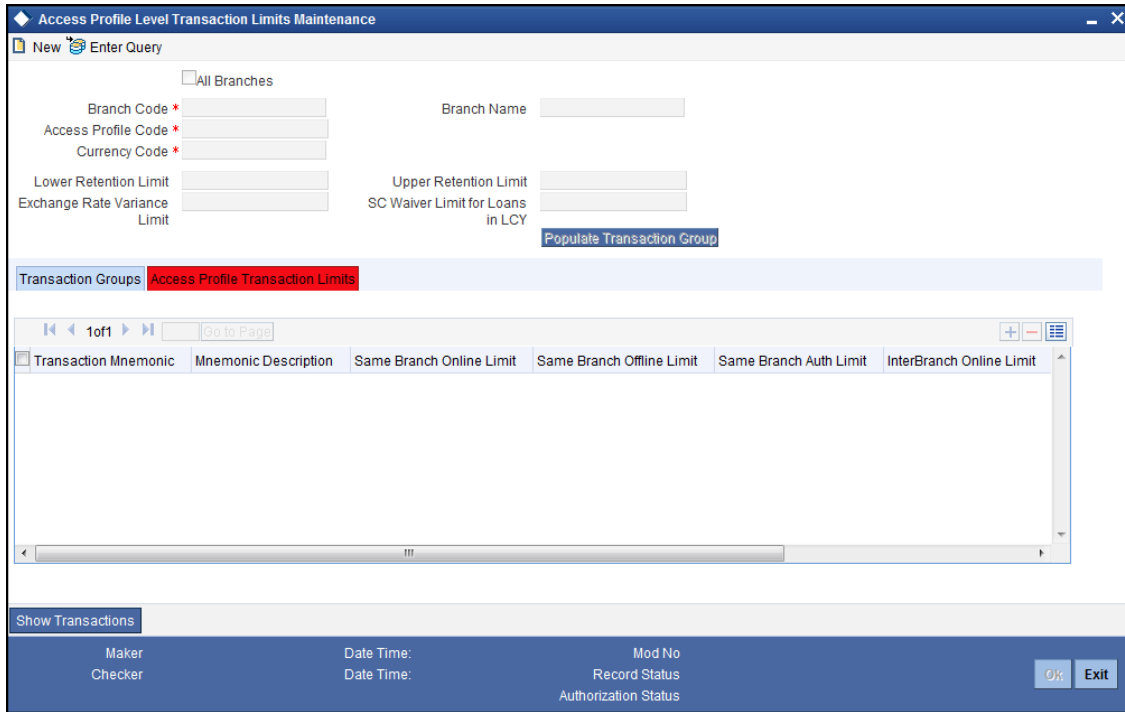

Specify the following details

### **Group Name**

System displays the transactions group name.

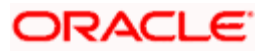

The options are:

- CASH\_CR This group lists all the cash debit transaction mnemonics
- CASH\_DR This group lists all the cash credit transaction mnemonics
- CLG This group lists all the clearing related transaction mnemonics
- INT\_CASH\_CR This group lists all the interest cash credit transaction mnemonics
- INT\_CASH\_DR This group lists all the interest cash debit transaction mnemonics
- XFER This group lists all the transfer related transaction mnemonics

### **Same Branch Online Limit**

Specify the online transaction limit for the same branch for the corresponding group.

### **Same Branch Offline Limit**

Specify the offline transaction limit for the same branch for the corresponding group.

### **Interbranch Online Limit**

Specify the online interbranch transaction limit for the corresponding group.

### **Show Transactions**

You can click the button to view the transactions listed in the selected transaction group. This is only for information purposes.

### **Populate Transaction Limits**

You can click the button to populate the limits that are assigned to the transaction group to the individual transaction mnemonics. The system displays the Access Profile Transaction Limits screen. You cannot change the limit assigned to a group once you click the Populate Transaction Limits button.

### **2.17.2 Specifying Access Profile Transaction Limits**

### **Transaction Mnemonic**

The system displays the mnemonics of the transactions listed in the transaction group.

### **Mnemonic Description**

The system displays the description of the transaction mnemonic.

### **Same Branch Online Limit**

Specify the online transaction limit for the same branch for the corresponding mnemonic. By default, the system displays the limit specified for the transaction group.

### **Same Branch Offline Limit**

Specify the offline transaction limit for the same branch for the corresponding mnemonic. By default, the system displays the limit specified for the transaction group.

### **Interbranch Online Limit**

Specify the online interbranch transaction limit for the corresponding mnemonic. By default, the system displays the limit specified for the transaction group.

### **Interbranch Offline Limit**

Specify the offline interbranch transaction limit for the corresponding mnemonic. By default, the system displays the limit specified for the transaction group.

# **2.18 Maintaining Transaction Group Code**

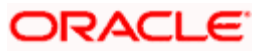

You can maintain transaction group caode and linkage of branches to tis code using the screen Transactions Group Code Maintenance'.

This group code is linked to the access profiles in the Access Profile Definition (PUC: SMDTMPRO) option. If you perform any transactions on an account that belongs to a branch which is in the group code linked to the user access profile, the system will allow transactions on that account, else the transaction will be rejected.

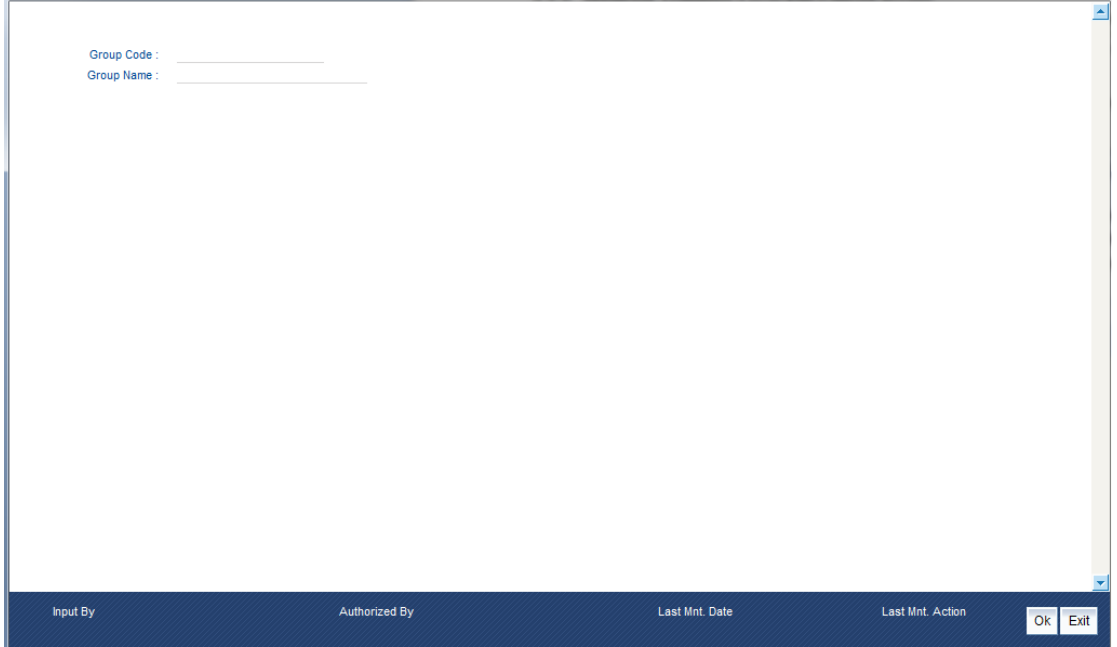

Specify the following details

### **Group Code**

Specify the unique group code . The group code will be linked to the user access profile and the value should not be the existing group code value.

### **Group Name**

Specify the name of the group. This will help to describe the group.

### **Branch Name**

Under this column , the system displays the name of the branches for grouping purpose.

### **Branch Code**

Under this column, the system displays the the branches for grouping purpose.

### **Include Flag**

Check this box against the respective branch codes to include the branch in the transaction group code being defined.

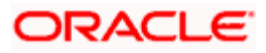

# **2.19 Single Sign On (SSO) Enabled Environment**

Provided you have opted for the SSO Enabled option at bank level, you can log in from an LDAP (Oracle Internet Directory) external system into Oracle FLEXCUBE through the screen shown below.

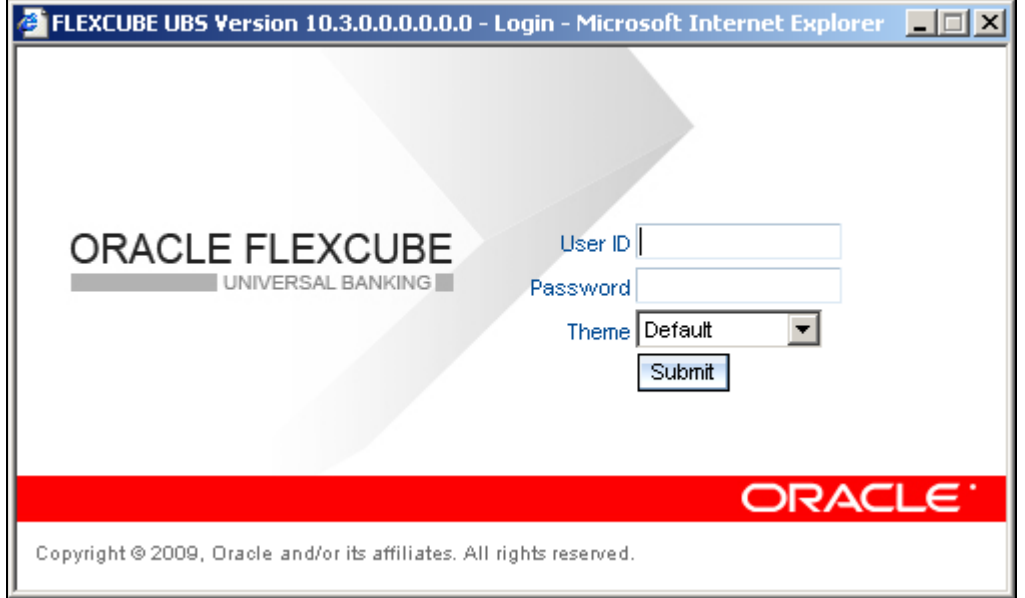

After successful authentication and authorization of the user is carried out by the LDAP (Oracle Internet Directory), a request is forwarded to gain access into Oracle FLEXCUBE. On clicking the 'Submit' button you can directly get into Oracle FLEXCUBE without specifying Oracle FLEXCUBE user id and password.

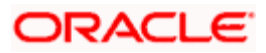

# **3. Associated Functions**

# **3.1 Clearing a User ID**

When a User logs into the system, the system maintains a record of the user with the date and time of login. On a successful, normal log out this record gets deleted.

Occasionally, you may come across a situation when a user who is logged into the system is forced out. However, the ID of the user still continues to have a status of Currently Logged In. In such a situation, the user will not be allowed to log in to the system again.

Such User IDs can be cleared through the 'Clear User Profile' screen. The Ids of the users currently logged into the system for that branch will be displayed. You can invoke this screen by typing 'CLRU' in the field at the top right corner of the Application tool bar and clicking on the adjoining arrow button.

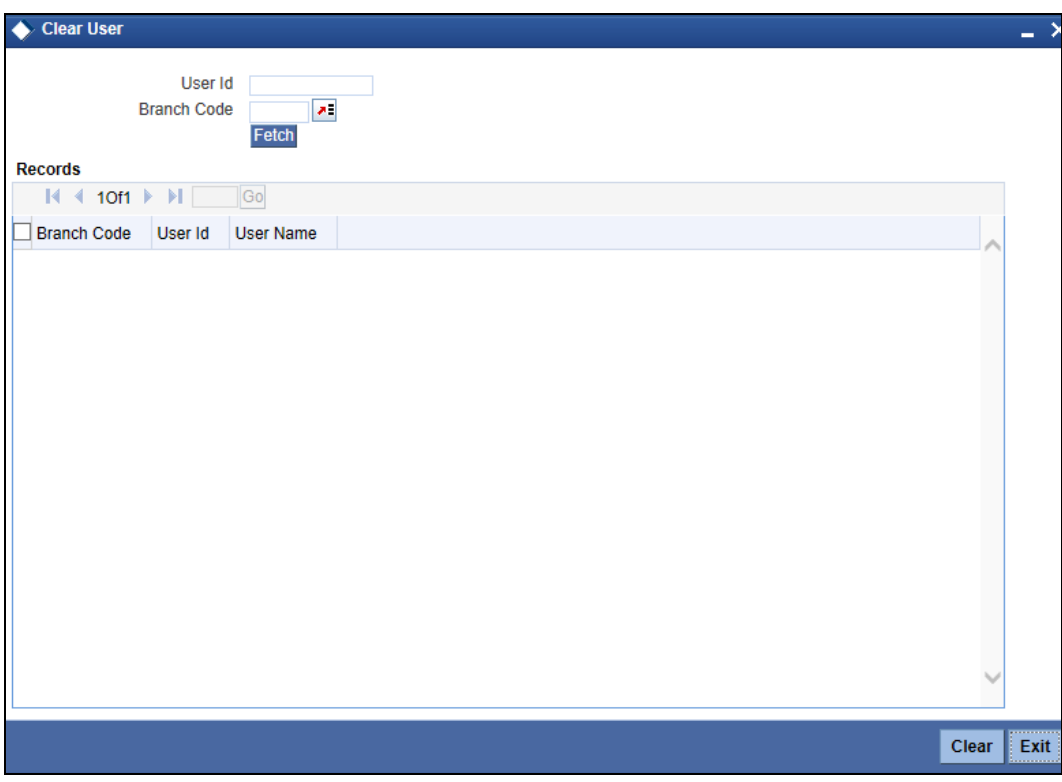

Select the check boxes next to the User IDs which you want to clear and then click 'Clear' button**.**

# **3.2 Changing the System Time Level**

The time level is allotted at two levels — at the system (branch) level and at the user level. For a user to be able to login, the time level for the user profile should be greater than or equal to that of the system. The time level can be between zero and nine.

You can change time level of the branch by using the 'Change Time Level' screen. You can invoke this screen by typing 'SMDCHGTL' in the field at the top right corner of the Application tool bar and clicking on the adjoining arrow button. Click 'Users' button for a display of the details of users who are currently logged in.

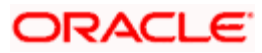

This screen shows a list of all users who are currently logged in and their respective Time Levels. When the Time Level of the branch is changed the system validates and displays a message if the Time Level of any of the Users is lesser than that of the newly changed value. These users can continue to log onto and work on the system till they log off. When they try to log in back the system validates and only allows such users access whose time levels are greater than that of the system

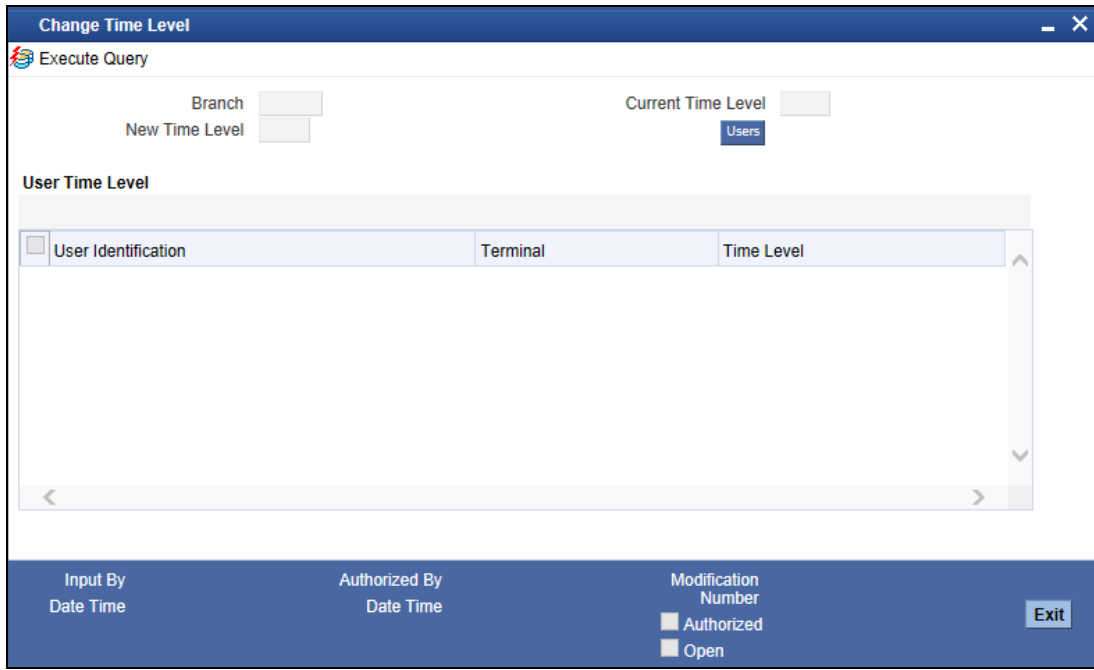

### **Set for all branches**

Check this box to indicate the time level change should be done across branches. When this field is checked, the system changes the new time level for all branches.

STOP The system does not check for the users who are already logged in, while setting the new time level for a branch. However the information on the list of users who are already logged in with their time levels is provided.

### **3.3 View Current Users**

The user of a branch can view a list of all the users logged in from the current branch or from any other the branches through the 'Current Users' screen.

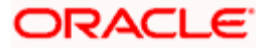

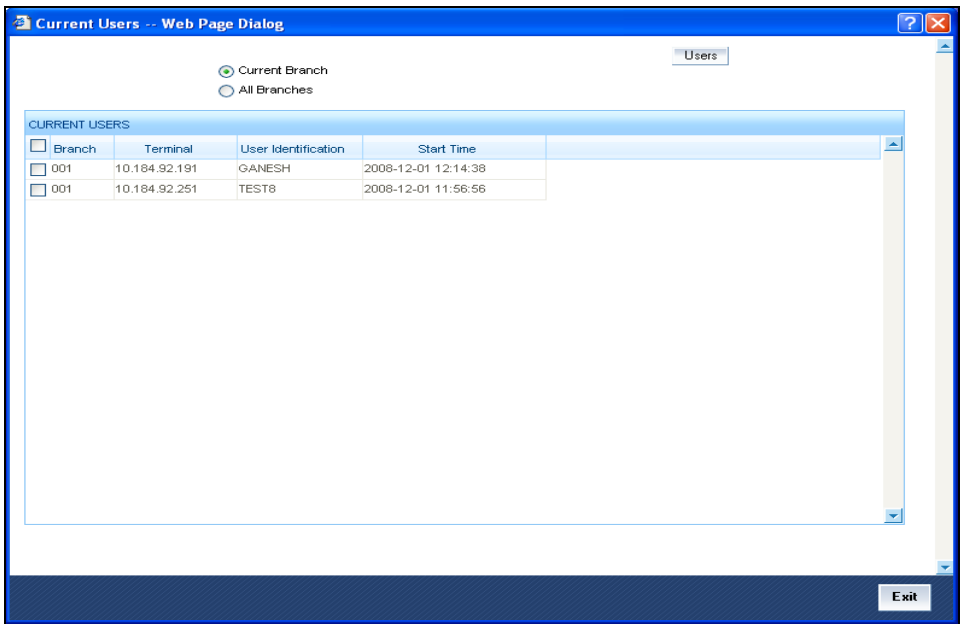

The following details are captured here:

### **Branch**

You are allowed to view users logged in from the current branch as well as any other branch. Select the any of the following options and click 'Users' button to view the current users of that branch:

- Current Branch
- All Branches

The following user details are displayed here:

- Branch The branch from which the user has logged in
- Terminal The terminal/system from which the user has logged in
- User Identification The name of the user
- Start Time The time when the user logged in

### **3.4 Defining Language Codes**

Every language that is supported by the system is identified by a Language Code. In Oracle FLEXCUBE, this code is a three character alphanumeric code.

Invoke the 'Language Code Maintenance – Detailed' screen by typing 'SMDLNGCD' in the field at the top right corner of the Application tool bar and clicking on the adjoining arrow button.

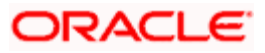

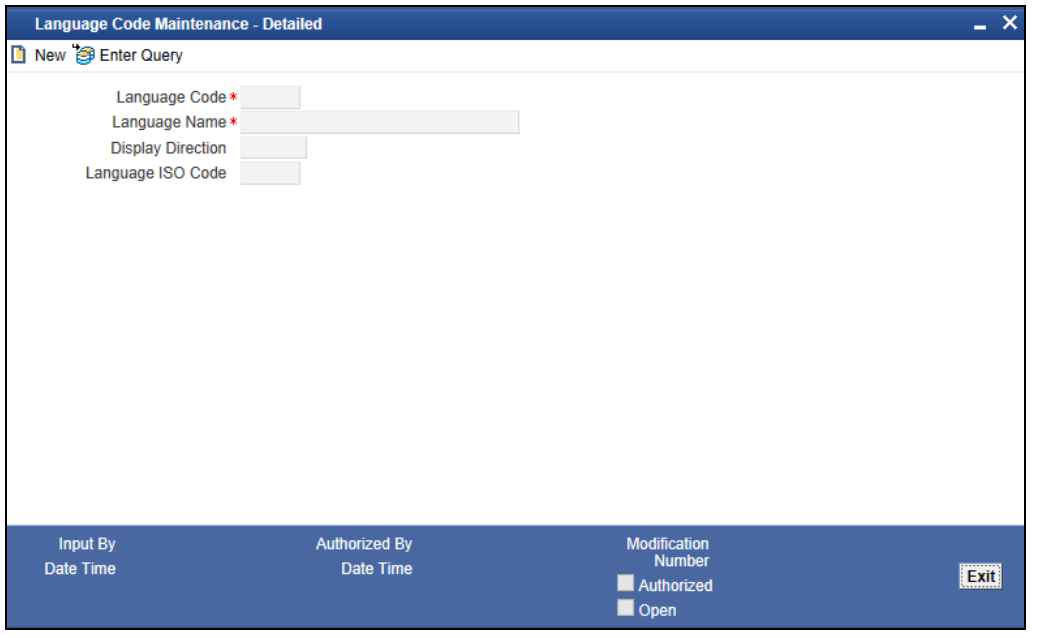

### **Example**

For English, the code you could enter in Oracle FLEXCUBE could be ENG.

# **3.5 Changing the Branch of Operation**

Through this function, you can change the branch of operation to a branch other than the one you are signed on to. The branches to which you can change into will be defined in your user profile. You can change your branch of operation only when a function that has been initiated by you in the current branch has been completed

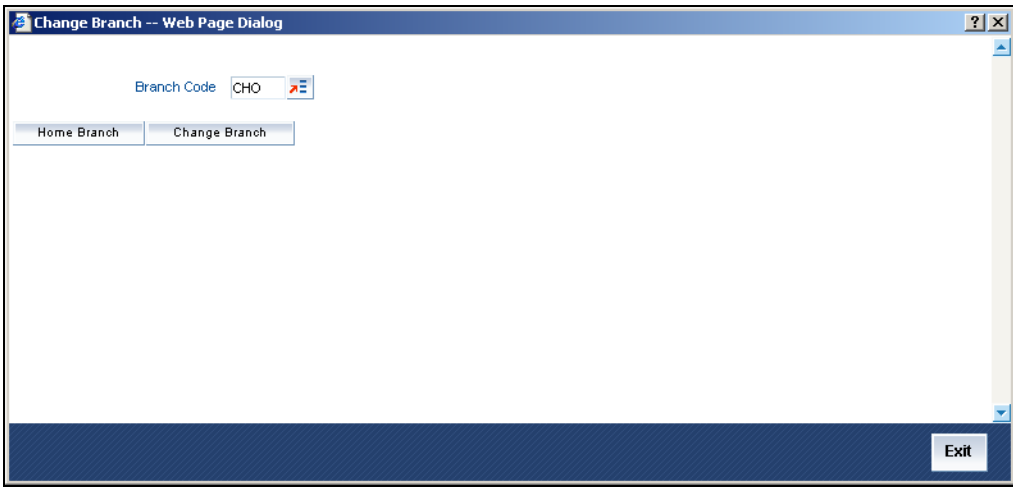

# **3.6 Changing the User Password**

The Password of a User can be changed either when it expires or at the will of the user using the 'Change Password' screen.

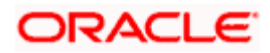

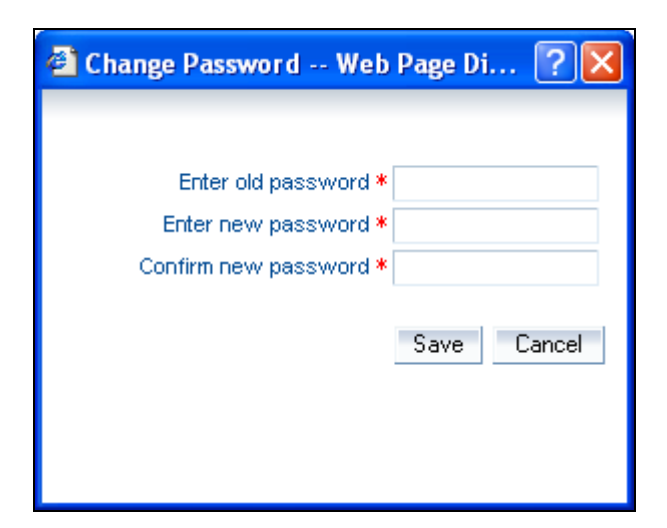

The following details are captured here:

### **Enter Old password**

Specify the old password which has to be changed.

**Enter new password** Specify the new password.

**Confirm new password**

Specify the new password.

Click 'Save' to save the new password. Click 'Cancel' to exit the screen.

### **3.7 Maintaining SSO Parameters**

LDAP is an external directory system which stores the details regarding user ids and password.

Once SSO has been enabled for your bank, the SSO parameters need to be maintained. This can be done using the 'Single Sign On Maintenance' screen. You can invoke this screen by typing 'SMDSOPRM' in the field at the top right corner of the Application tool bar and clicking on the adjoining arrow button.

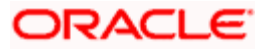

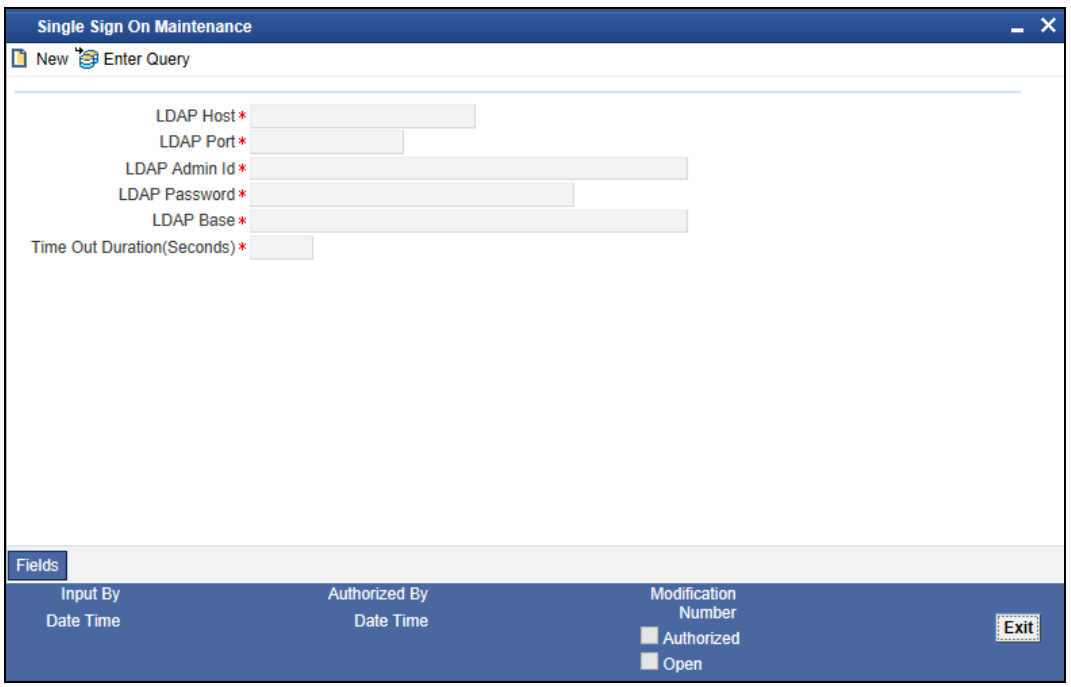

The following details can be maintained in this screen:

### **LDAP Host**

Indicate the machine or server name where LDAP (Oracle Internet Directory) is installed.

### **LDAP Port**

Specify the network Port number where the LDAP (Oracle Internet Directory) listen to the Server.

#### **LDAP Admin id**

Specify the admin user id of the LDAP (Oracle Internet Directory).

#### **LDAP Password**

Specify the Password for the LDAP Admin User which is provided during installation.

#### **LDAP Base**

Specify the directory information tree (DIT) structure under which the data is to be stored, which is provided during installation. This is used while validating the user present in the LDAP (Oracle Internet Directory).

### **Time Out Duration (Sec)**

You can stipulate the allowable idle time (in seconds) that a user can spend without performing any activity, after logging in to the system.

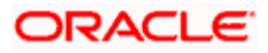

# **3.8 Maintaining Transaction Status Control**

The 'Transaction Status Control Maintenance' screen allows the user to define the various action buttons depending on the status of the contract. For each Transaction Status, the record status 'Authorized' or 'Unauthorized', could also affect the Action buttons.

Some of the statuses that a Contract could have are:

- Y-Irrevocable
- A-Authorized
- U-Unauthorized
- V-Reversed
- L-Liquidated
- S-Closed
- H-Hold
- K-Cancelled
- N-NON-CUMULATIVE
- T-TIME
- O-OUR

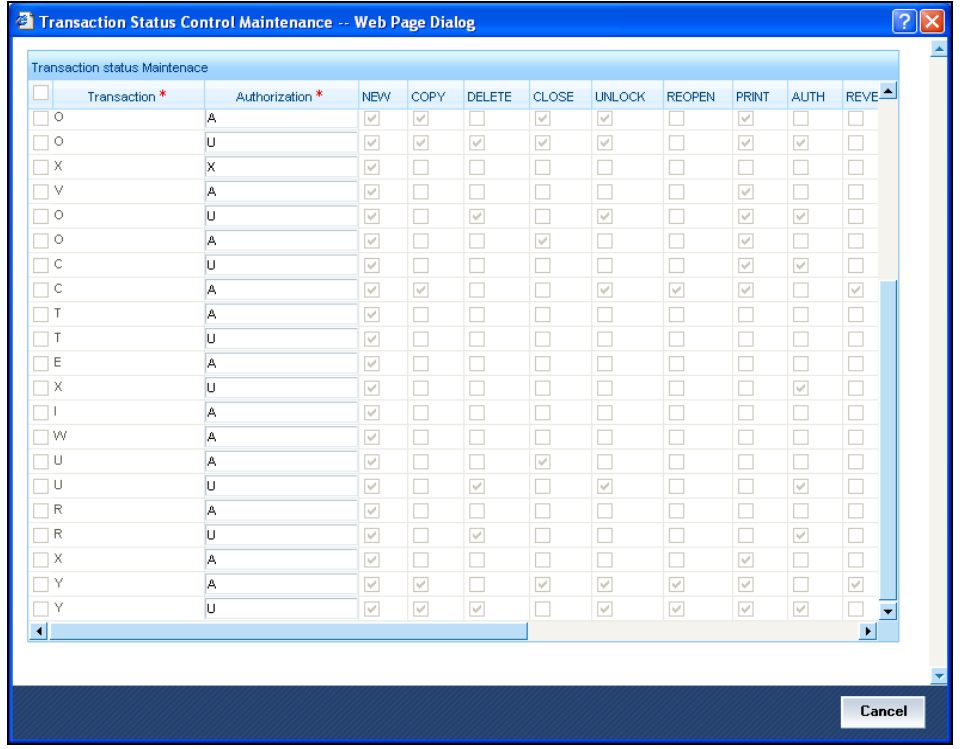

Check the box against a transaction record to select the actions allowed for that transaction. Following are the actions that are allowed on a record:

- New
- Copy
- Delete
- Close

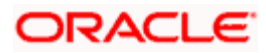

- Unlock
- Reopen
- Print
- Auth
- Reverse

# **3.9 Maintaining Error Messages**

Error codes provide step by step support for maintenances and contract Input for a User. The Error codes are uploaded into the system at Software installation. However the 'Description' and 'Type' of the error can be modified from the Oracle FLEXCUBE Menu. Each Error Code can be of the following types:

- Override(O)
- Ignore / Warning (I)
- Error(E)

You can maintain error messages using the 'Error Messages Maintenance' screen.

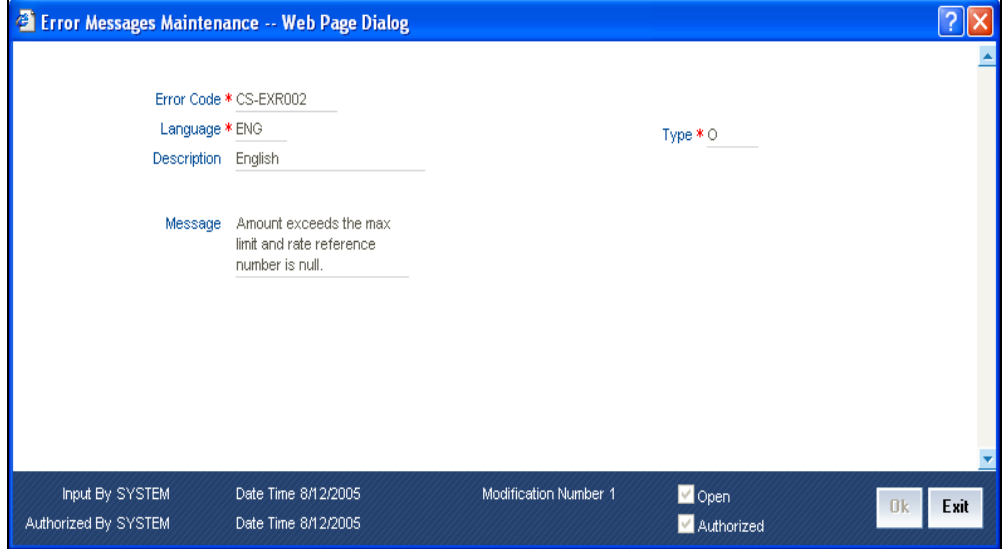

The following details are captured here:

### **Error Code**

Specify a code for the error message here.

### **Language**

Specify the language code of the error message.

### **Description**

Specify the description for the language code.

### **Message**

Specify the error message that has to be displayed

### **3.9.1 Configuring Customized Hot Keys for Launching Screens**

Oracle FLEXCUBE allows you to configure Hot keys or Shortcut keys for function ids, using which you can launch the function id screens without typing the function ids. For this you need to map each function id

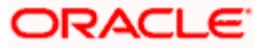

to a hot key using the 'Hot Key Maintenance' screen. To invoke the 'Hot Keys Maintenance' screen click the option 'Hot Keys' under 'Options' menu. You invoke this screen by typing 'SMDHOTKY' in the field at the top right corner of the Application tool bar and clicking on the adjoining arrow button.

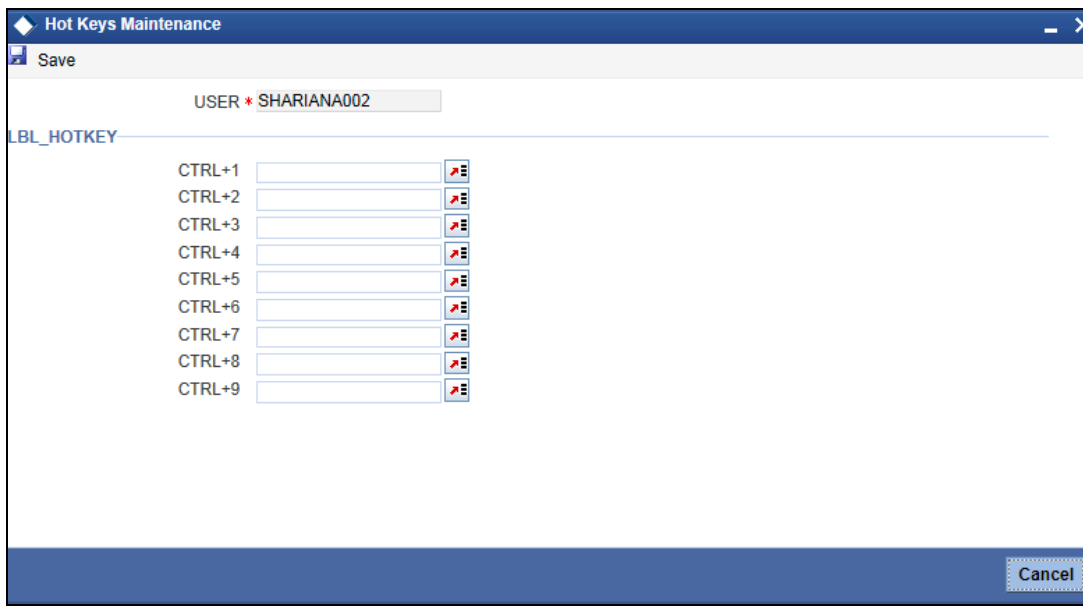

The following details are captured in this screen:

### **User Id**

The id of the user who has logged in is displayed here.

### **Hot Key Details**

Here, you can map a function id against each hot key. You can select the function id to be mapped against the hot key from the adjoining option list.

# **3.10 Viewing User Activities**

You can view a log of activities of Oracle FLEXCUBE users through the 'User Activity' screen. Note that you can view user activities only through Oracle FLEXCUBE host system. This screen is not available for viewing in the branch installations. You can invoke this screen by typing 'SMSUSRAC' in the field at the top right corner of the Application tool bar and clicking on the adjoining arrow button. The screen is displayed as below:

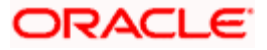

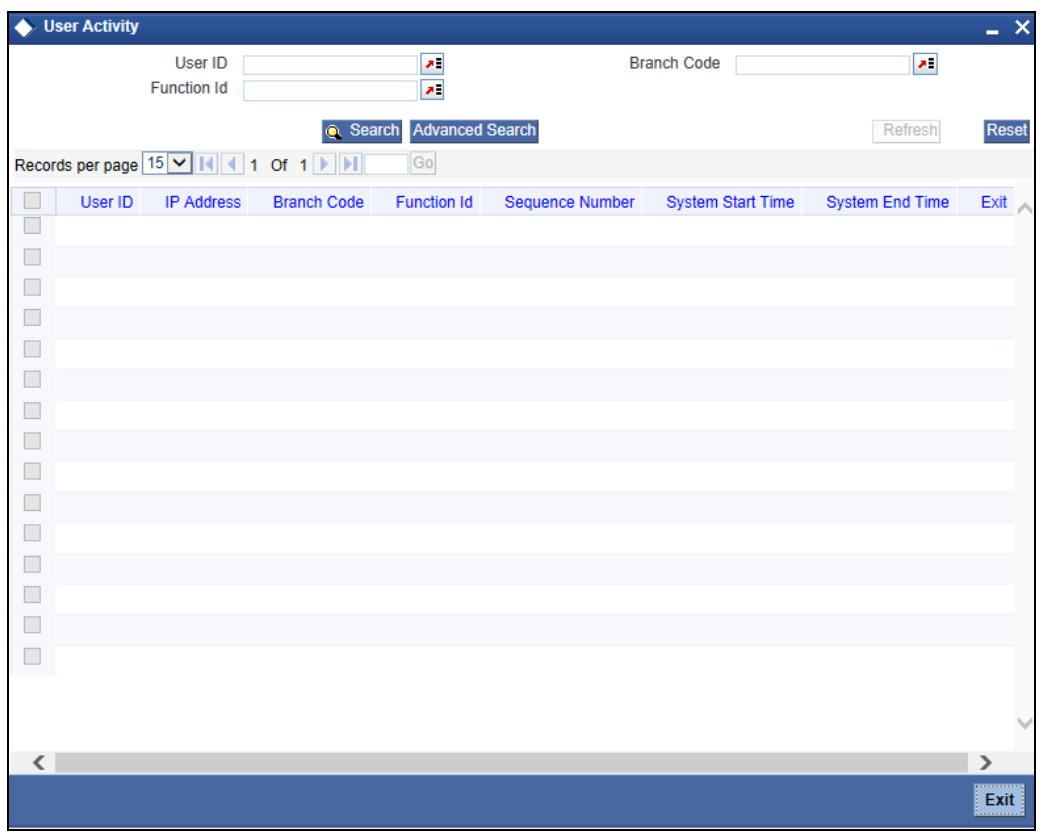

You can query for records based on the following criteria:

- User ID
- Branch Code
- Function ID

Click 'Search' button. Based on your preferences, the system identifies all records satisfying the criteria and displays the following details for every record:

- User ID
- IP Address
- Branch Code
- Function ID
- Sequence No
- System Start Time
- System End Time
- Exit Flag

# **3.11 Viewing Branch Status**

You can view the host connectivity status of various branches through the 'Branch Status' screen. You can invoke this screen by typing 'SMSBRNST' in the field at the top right corner of the Application tool bar and clicking on the adjoining arrow button. The screen is displayed as below:

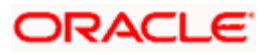

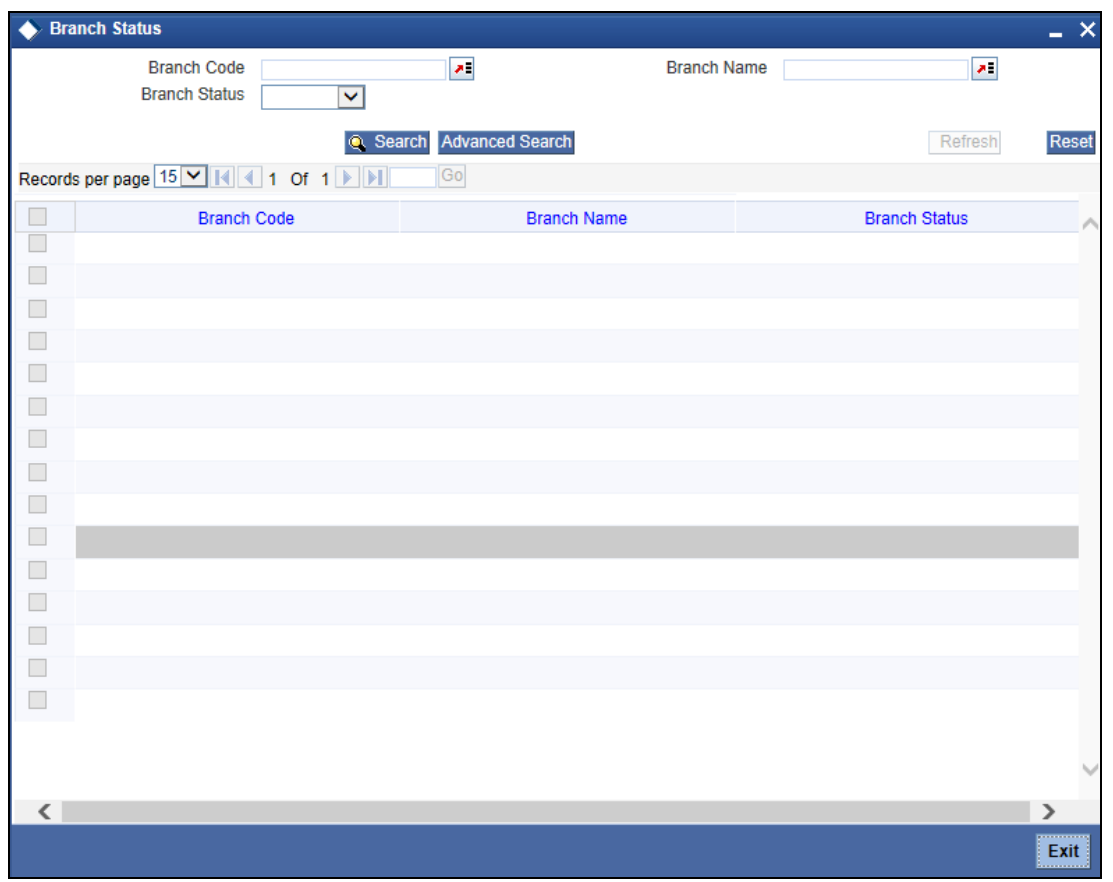

You can query for records based on the following criteria:

- Branch Code
- Branch Name
- Branch Status

Click 'Search' button. Based on your preferences, the system identifies all records satisfying the criteria and displays the following details for every record:

- Branch Code
- Branch Name
- Branch Status

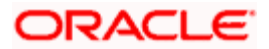

# **4. Error Codes and Messages**

# **4.1 Error Codes**

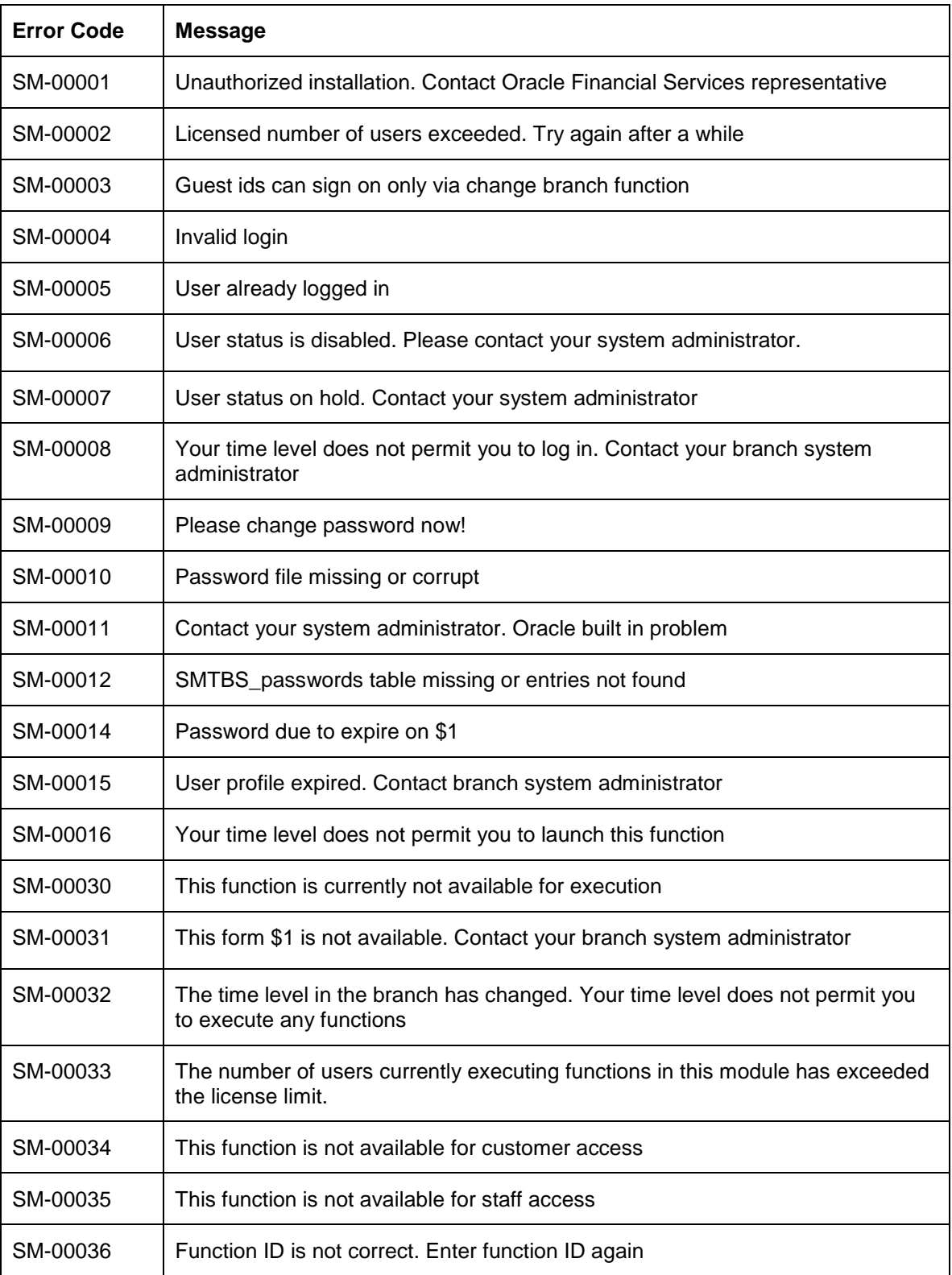

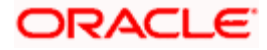

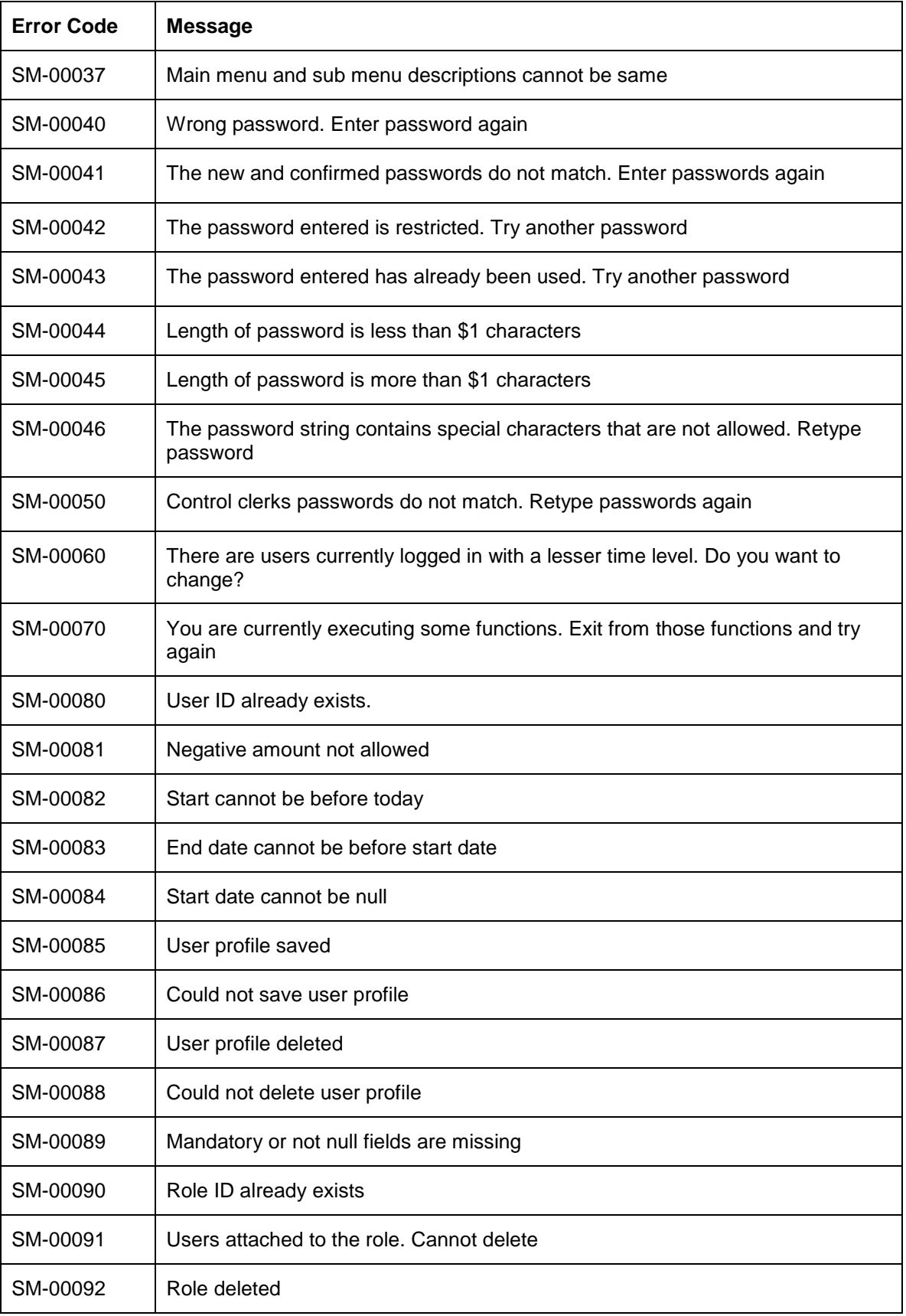

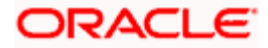

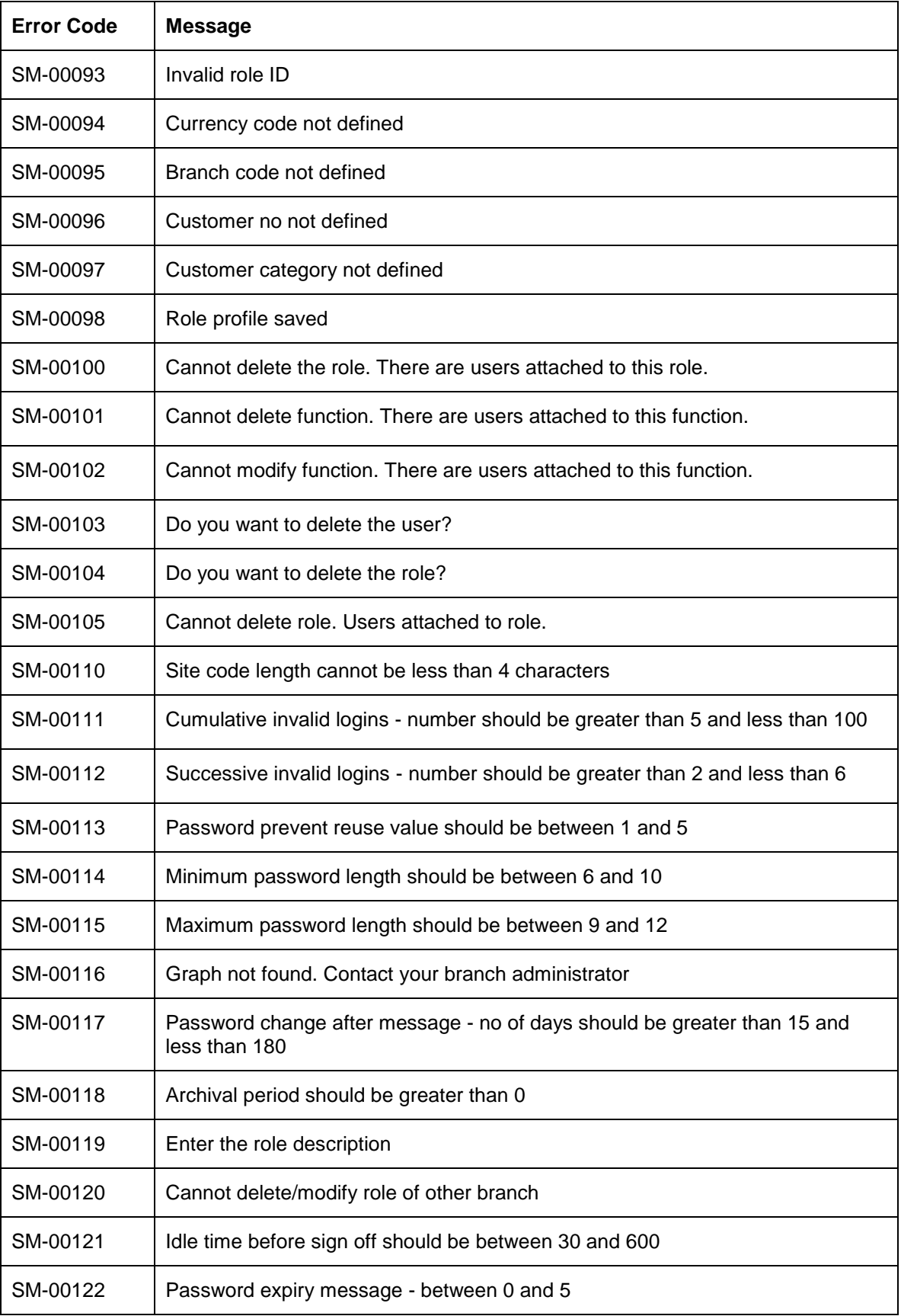

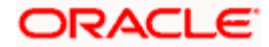

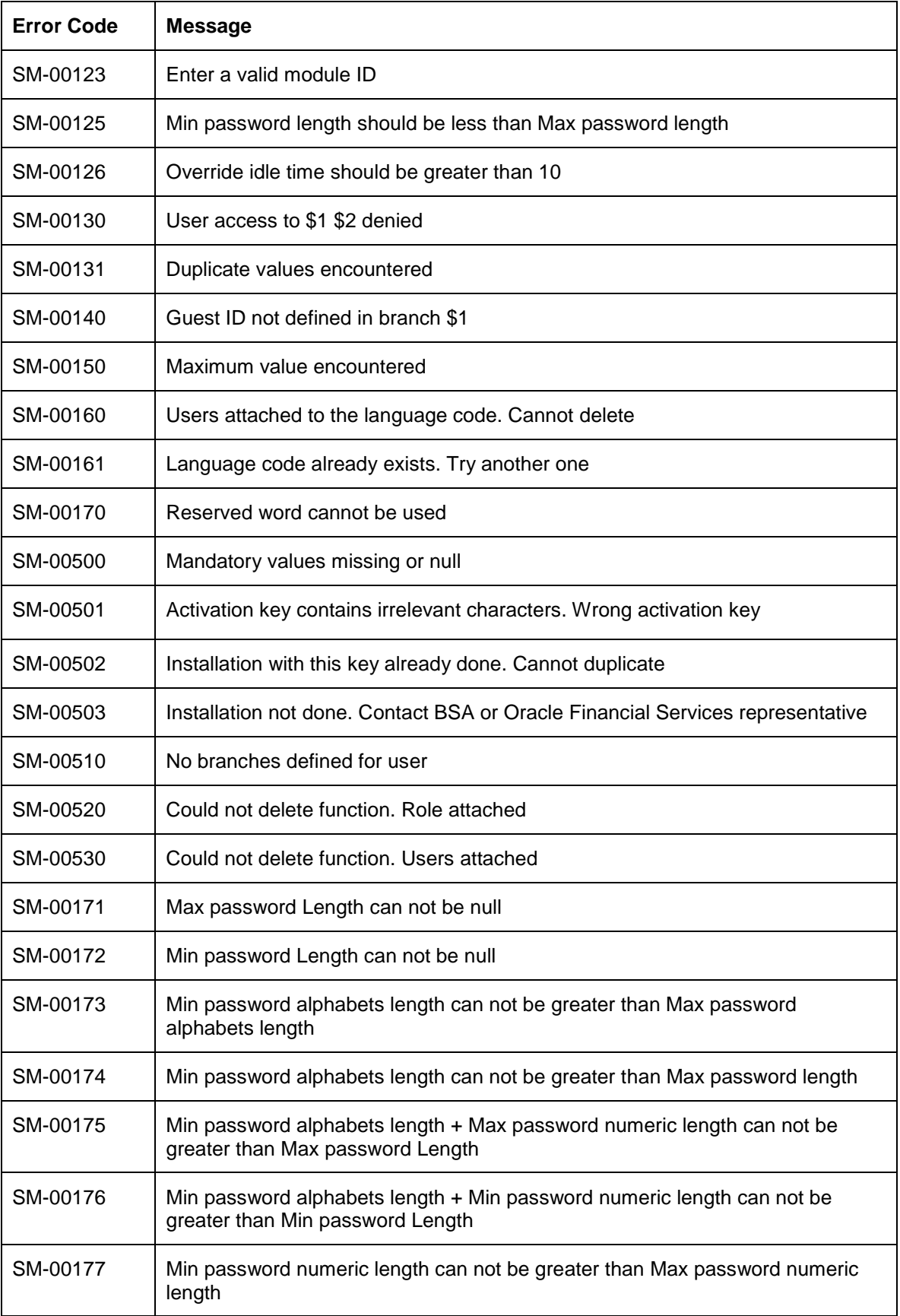

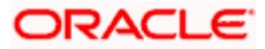

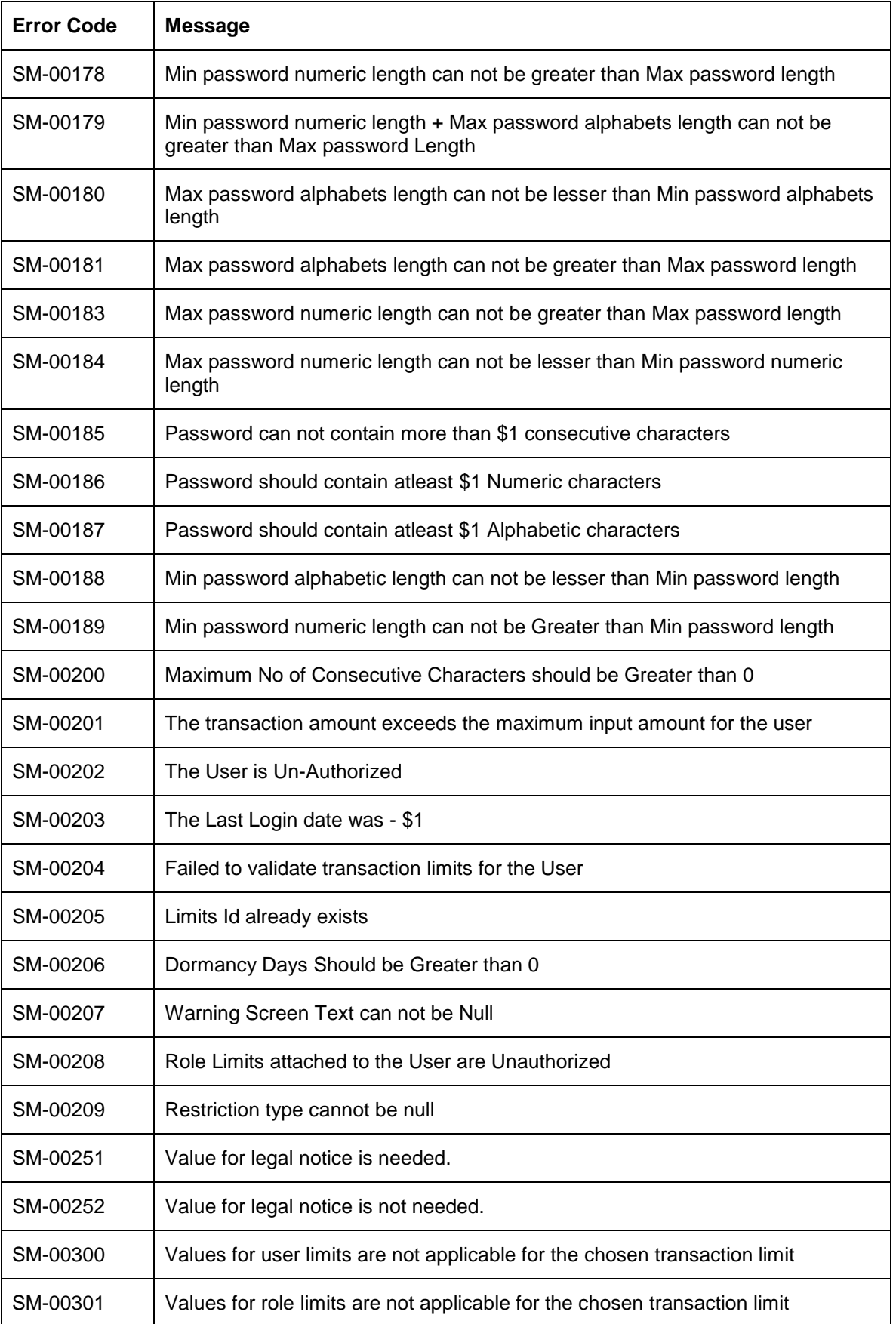

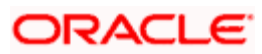

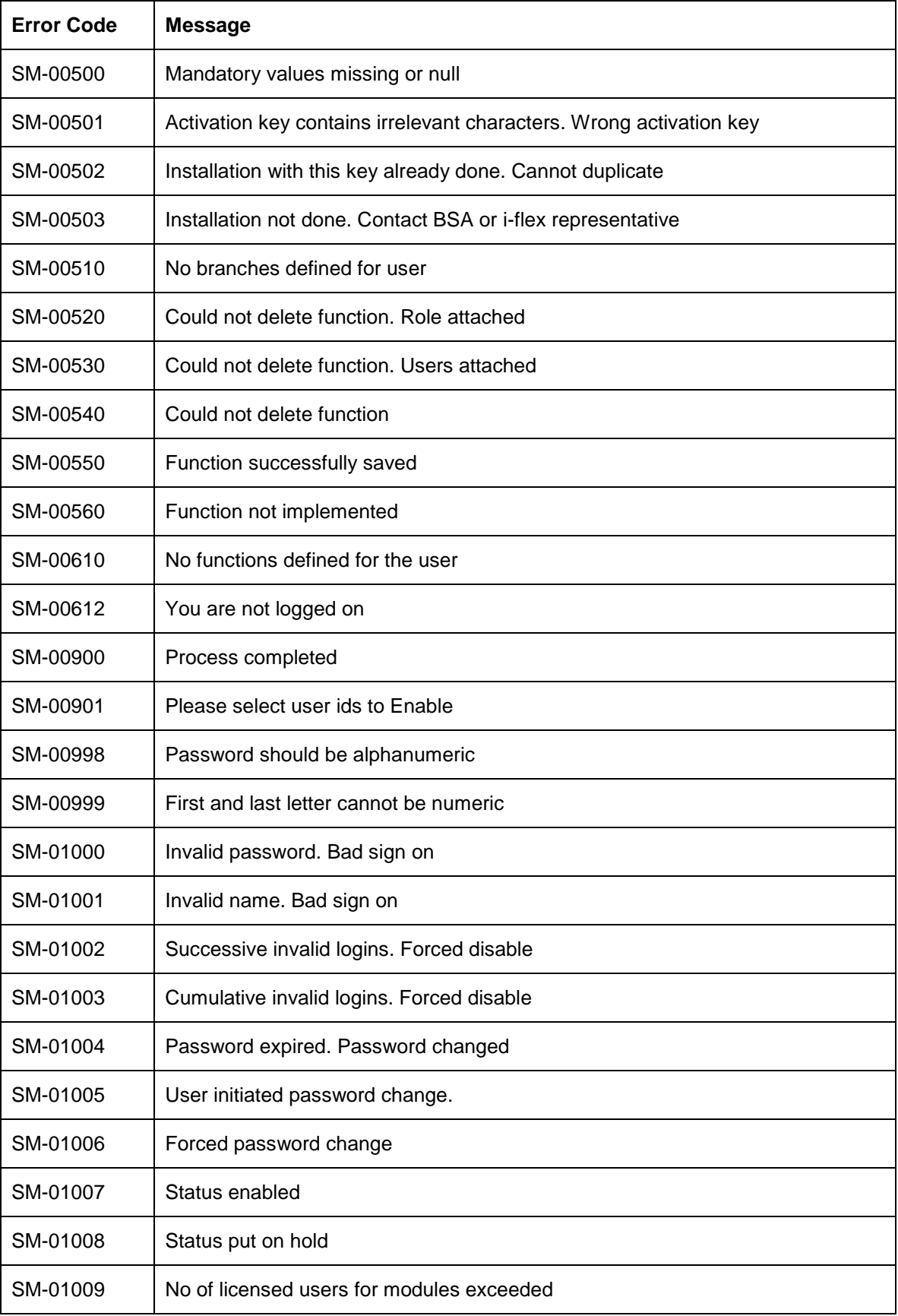

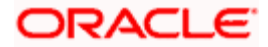

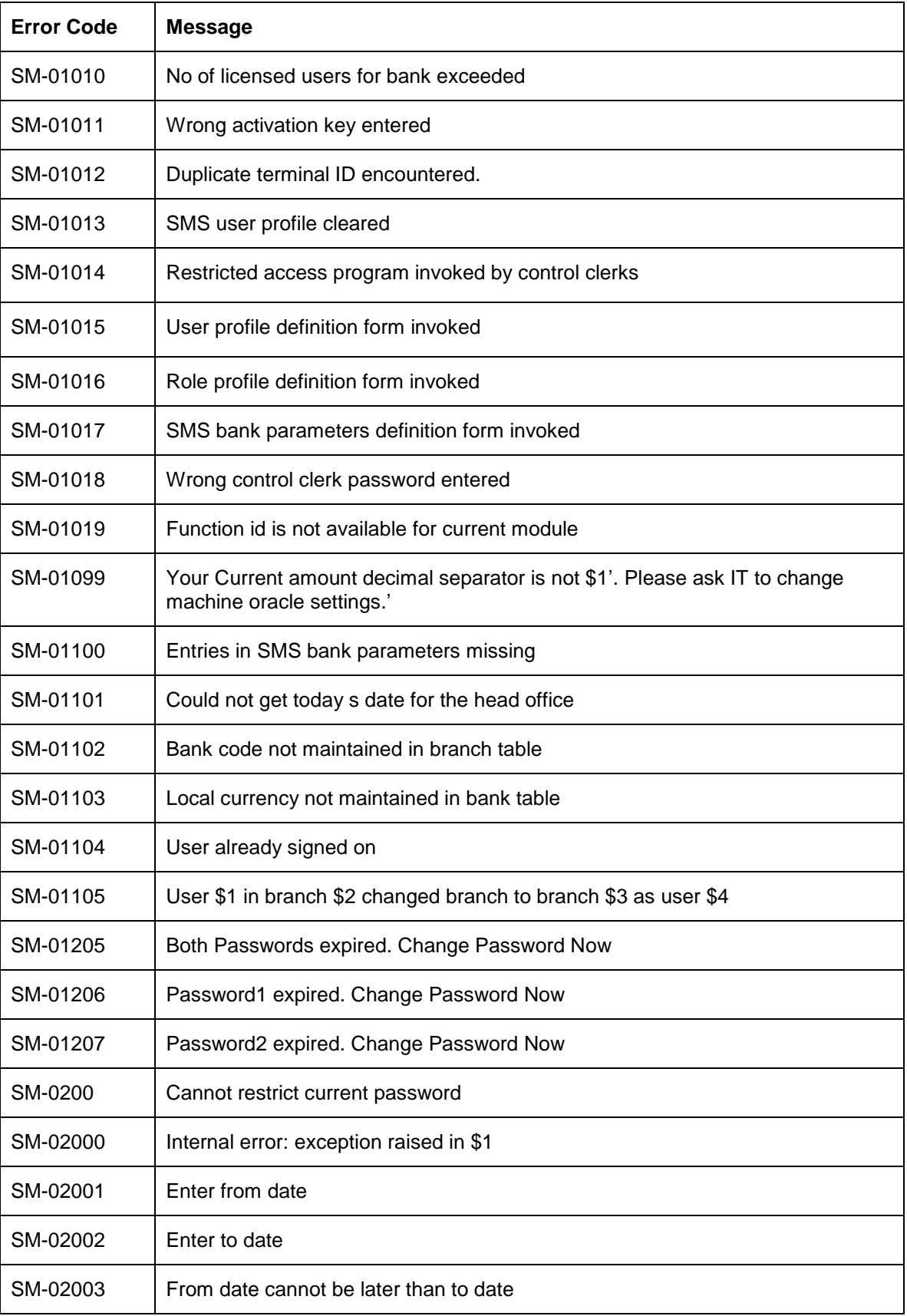

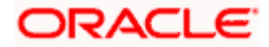

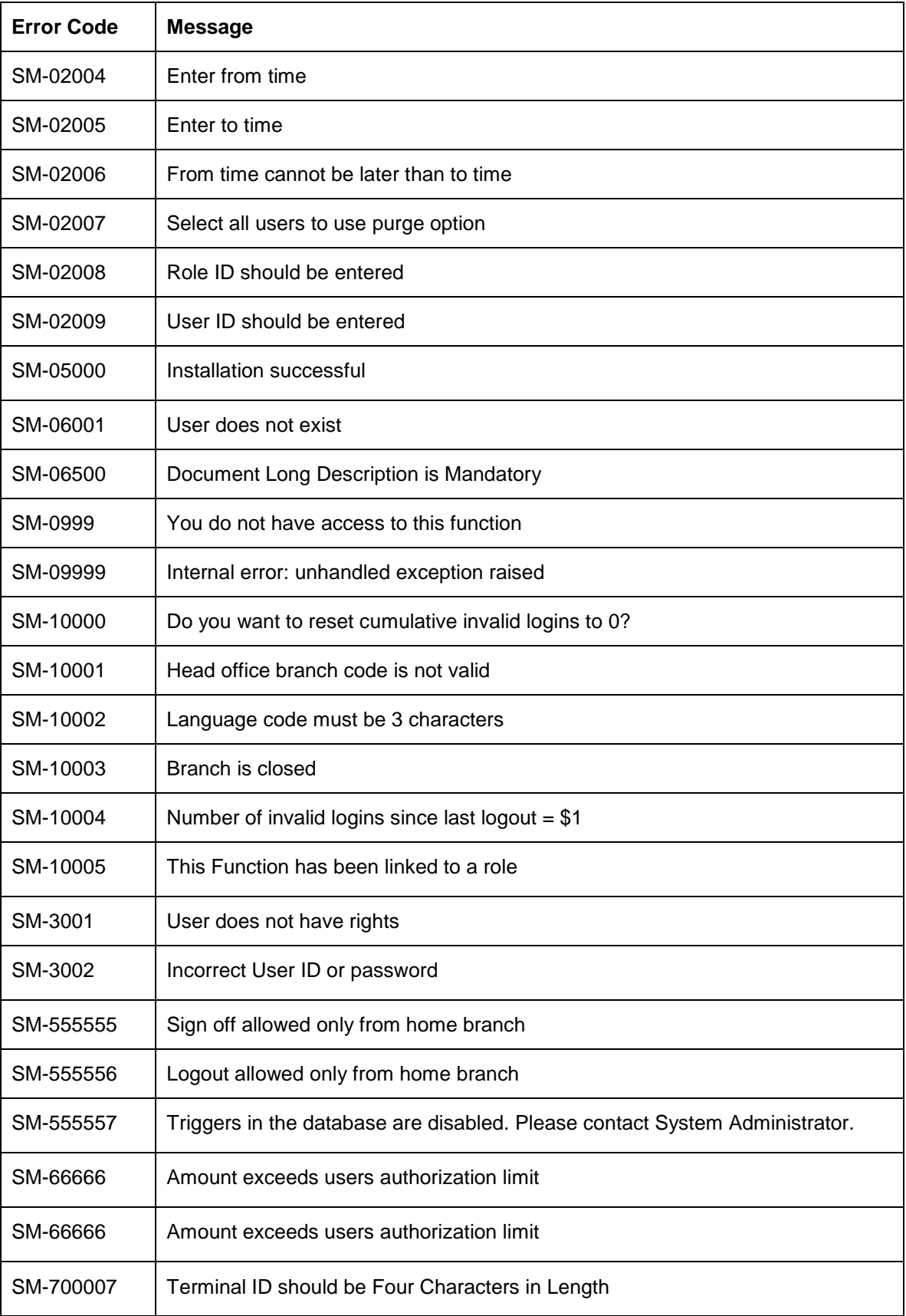

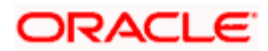

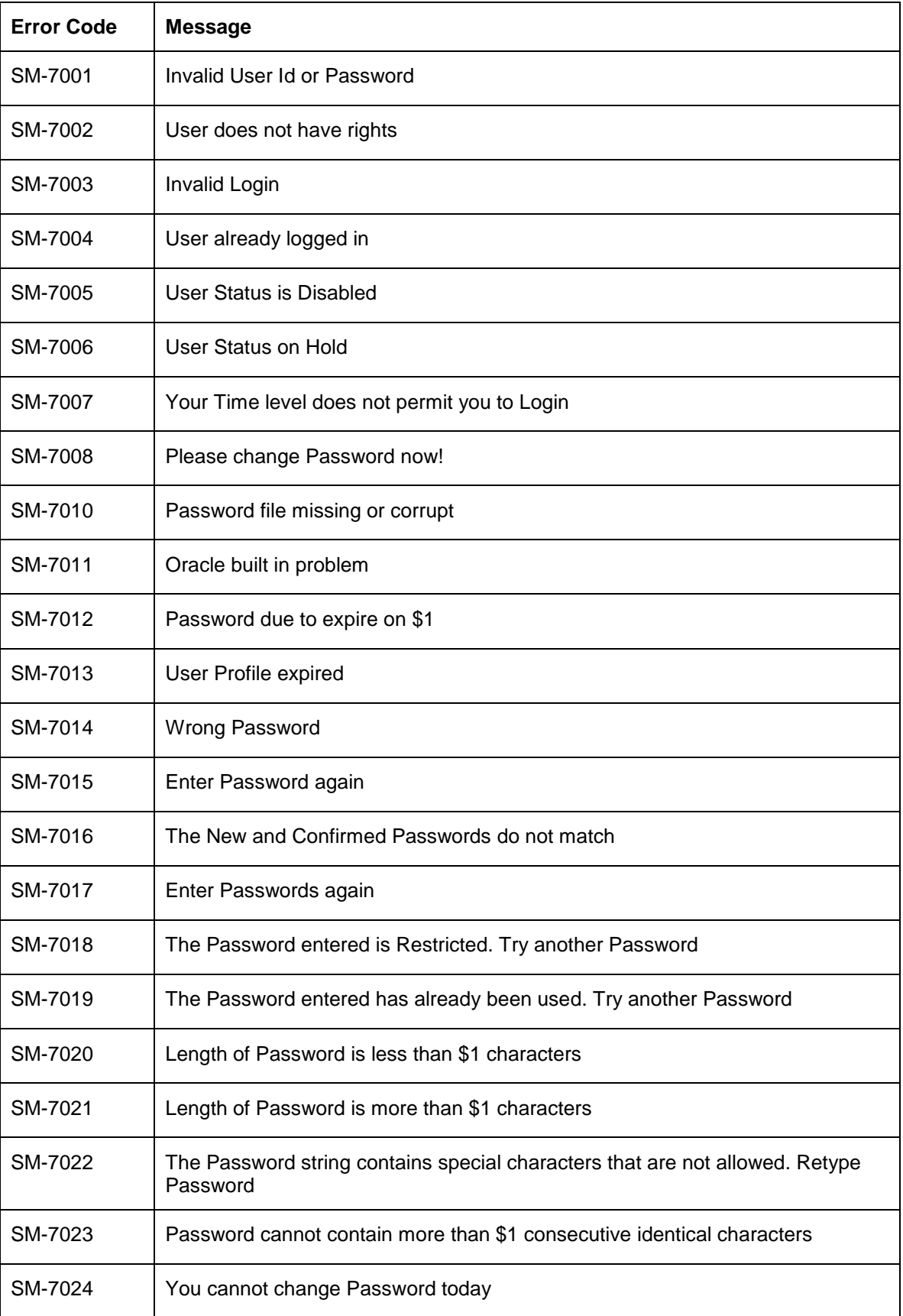

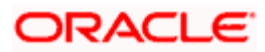

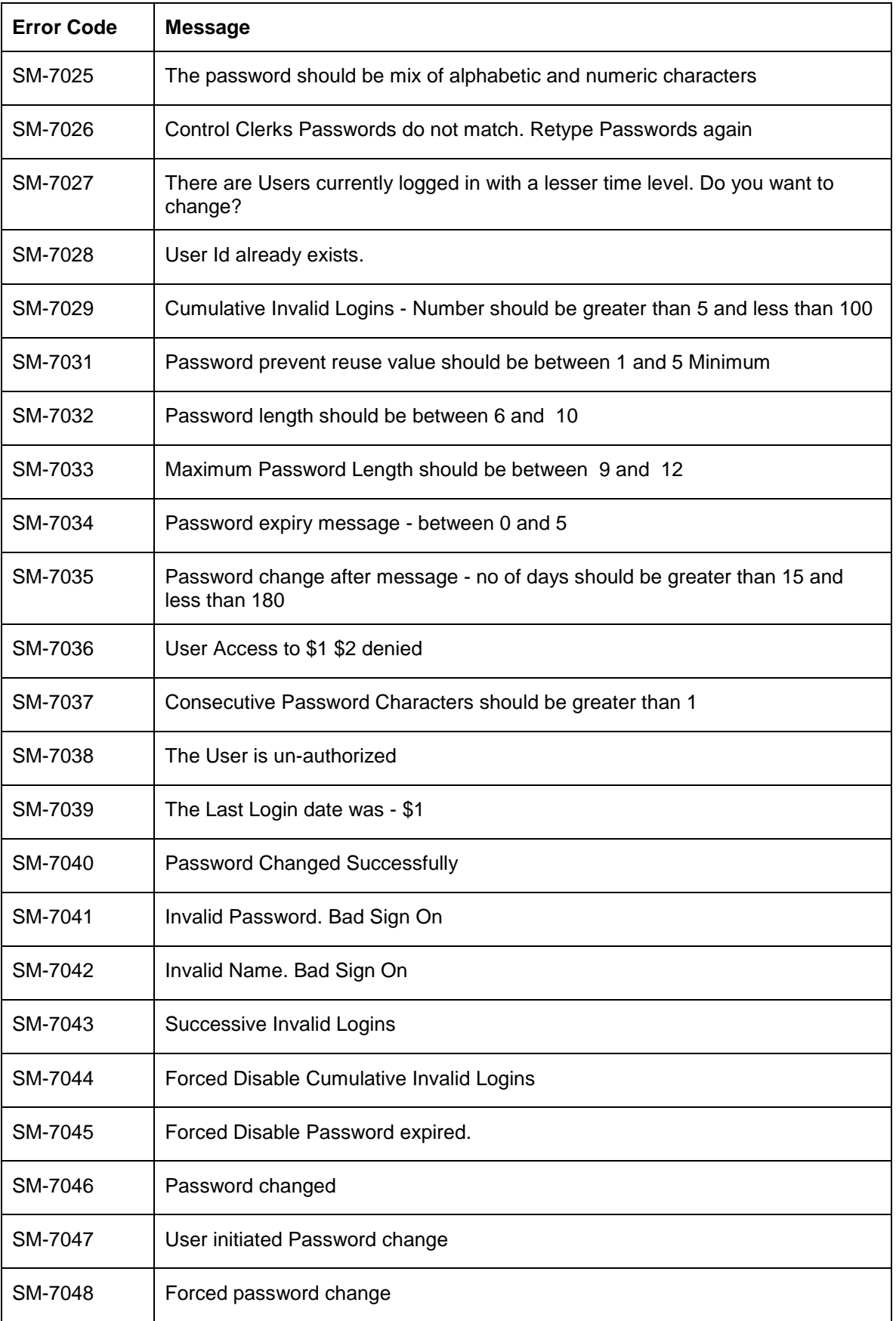

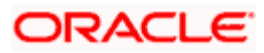

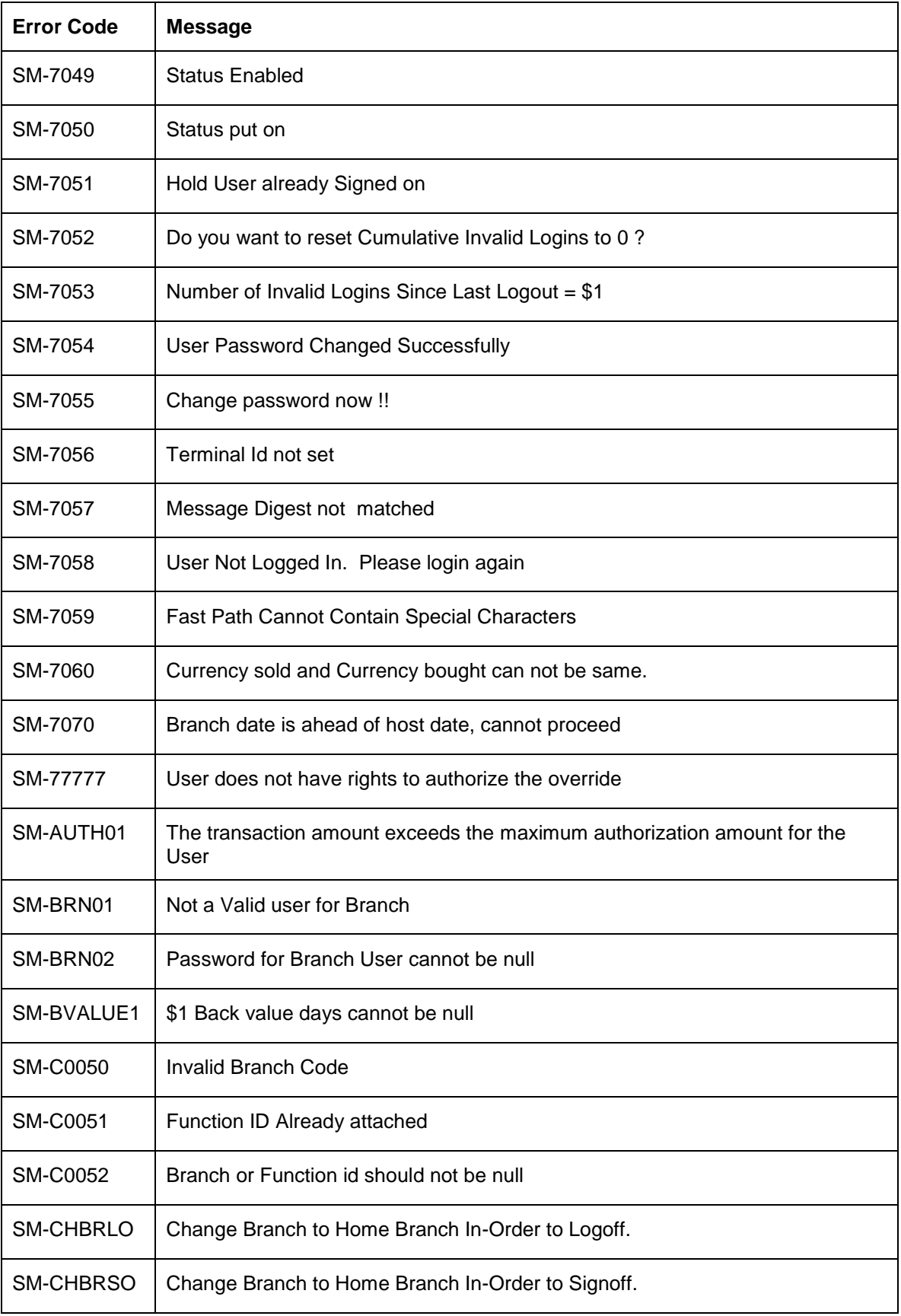

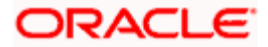

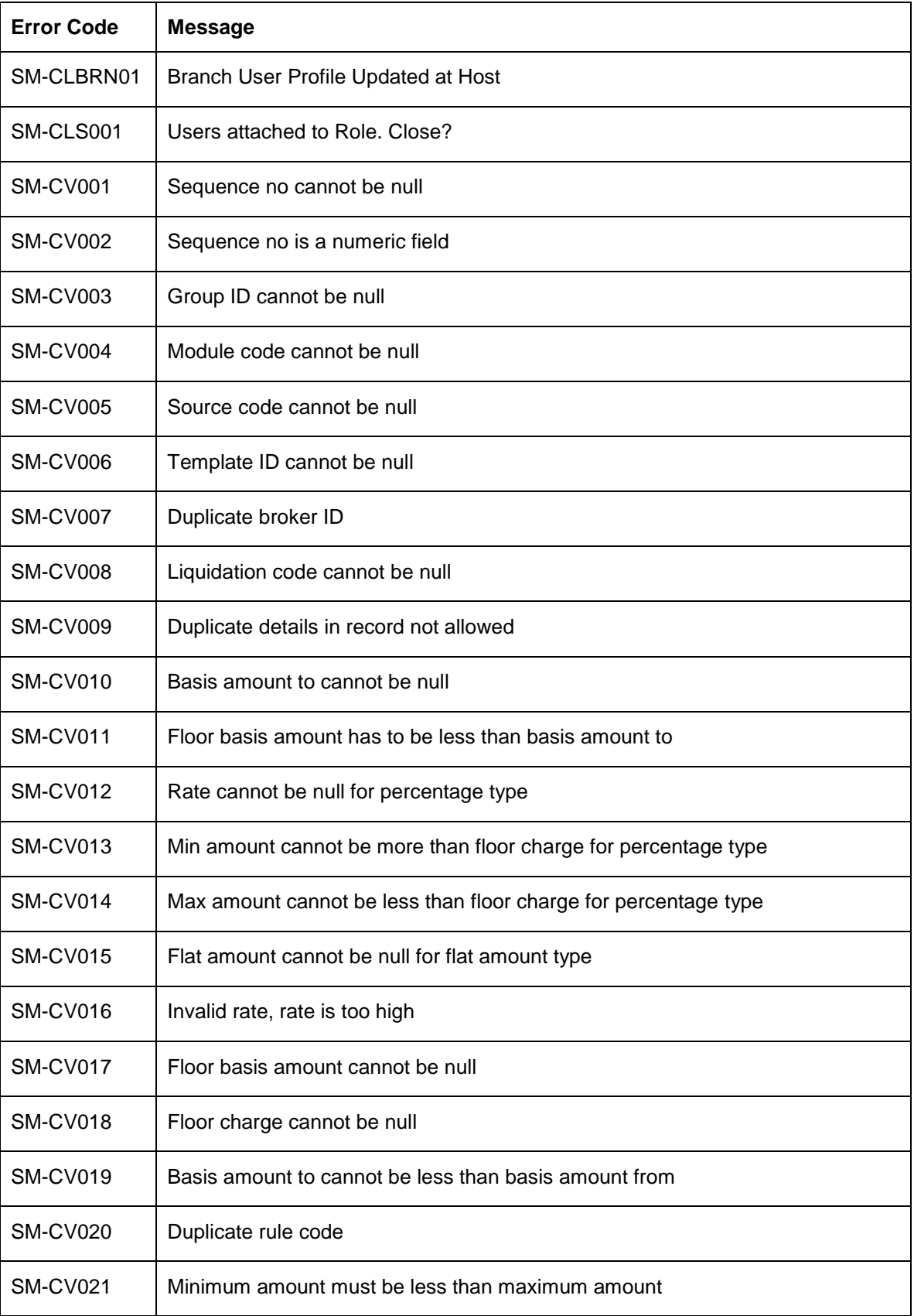

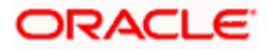

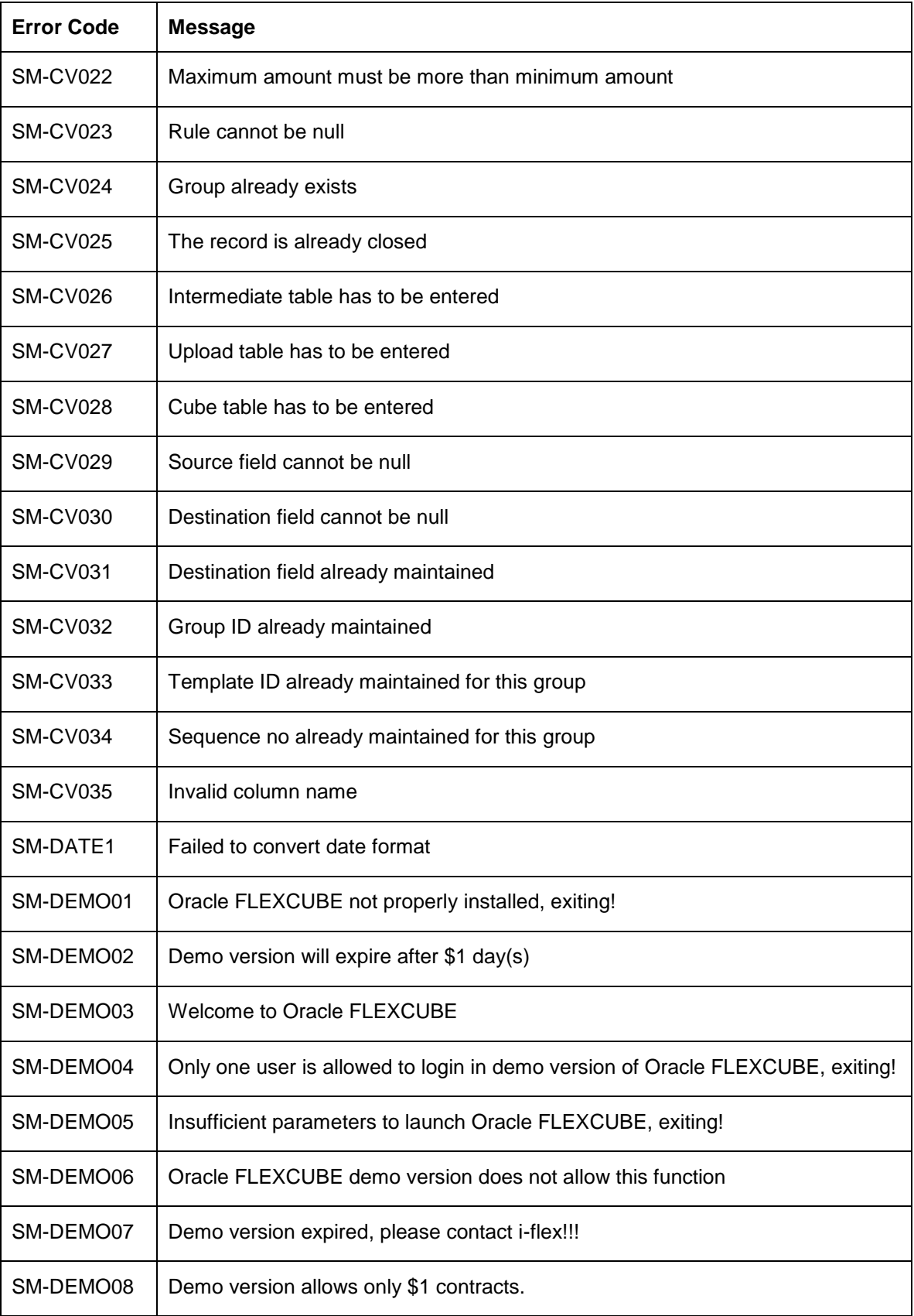

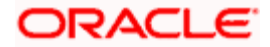

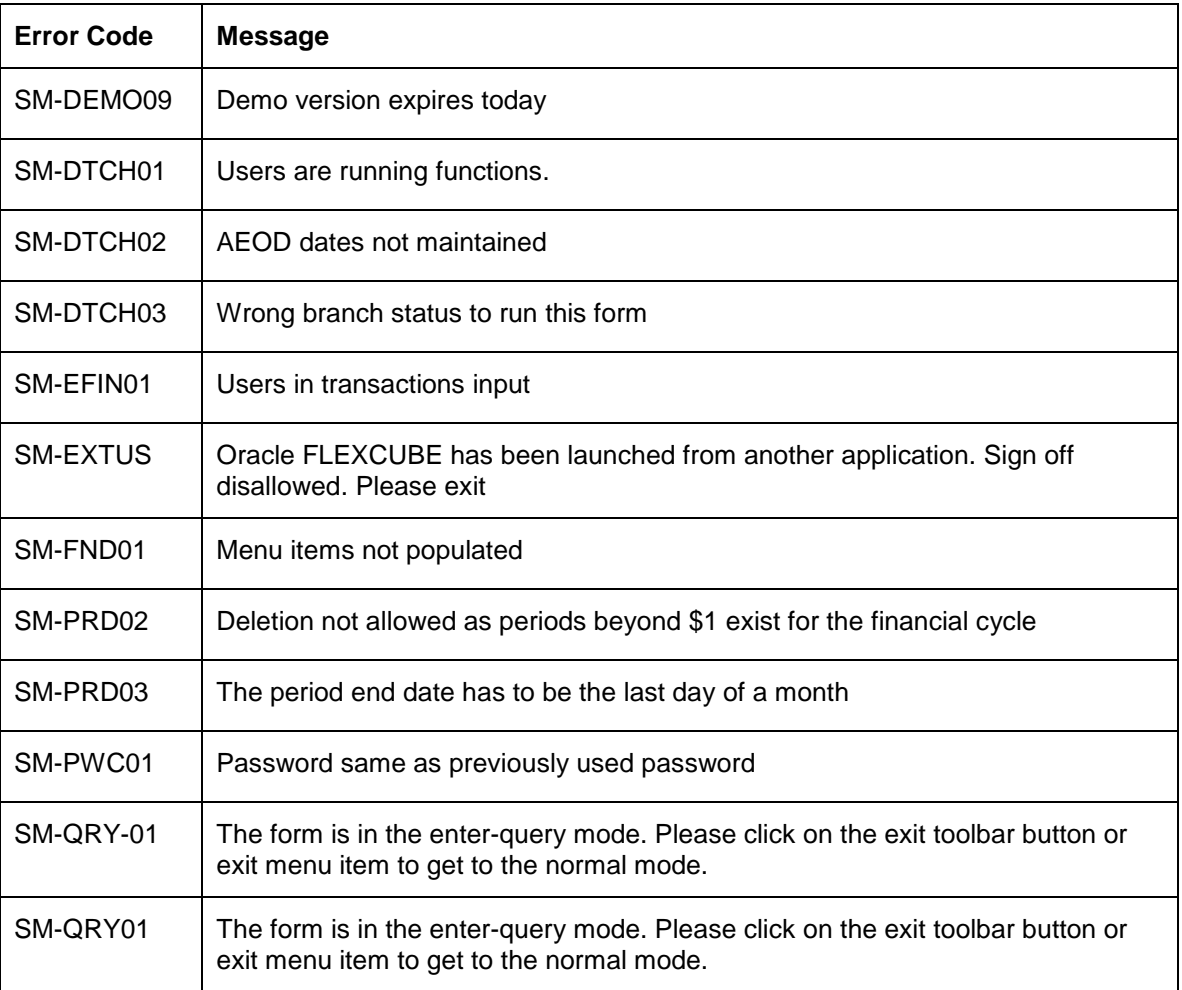

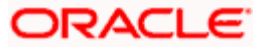

# **5. Reports**

# **5.1 Events Log Report**

The Events Log report gives details of all events that occurred over a period in time. You can specify the period for which you require the report when you invoke the report function.

To invoke the screen to generate this report, type 'SMRPEVLG' in the field at top right corner of the Application tool bar and click the adjoining arrow button.

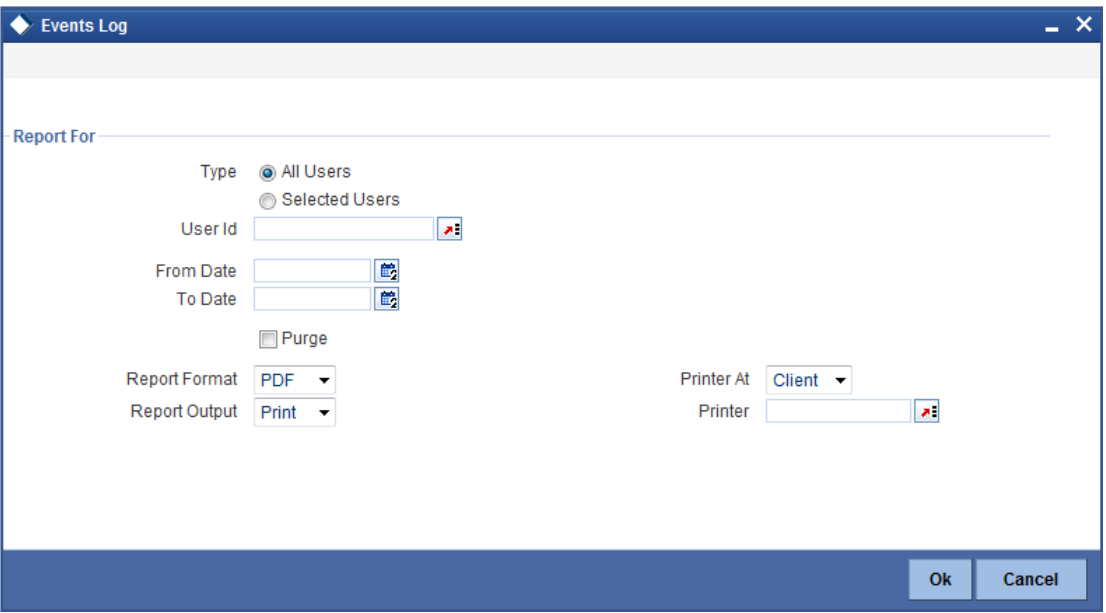

### **Report For**

Indicate the user of the report by choosing one of the options.

- All Users
- Selected Users

### **From Date**

Indicate the start date by using the adjoining calendar.

### **To Date**

Indicate the end date by using the adjoining calendar.

### **Purge**

Check this box to purge the document.

Click 'OK' to generate the report.

### **5.1.1 Contents of the Events Log**

The contents of this report are discussed under the following heads:

### *Header*

The Header carries the title of the report, information on the branch code, the ID of the user who generated the report, the date and time at which it was generated, the branch date, the modules covered in the report.

### *Body of the report*

The following details are displayed in the report.

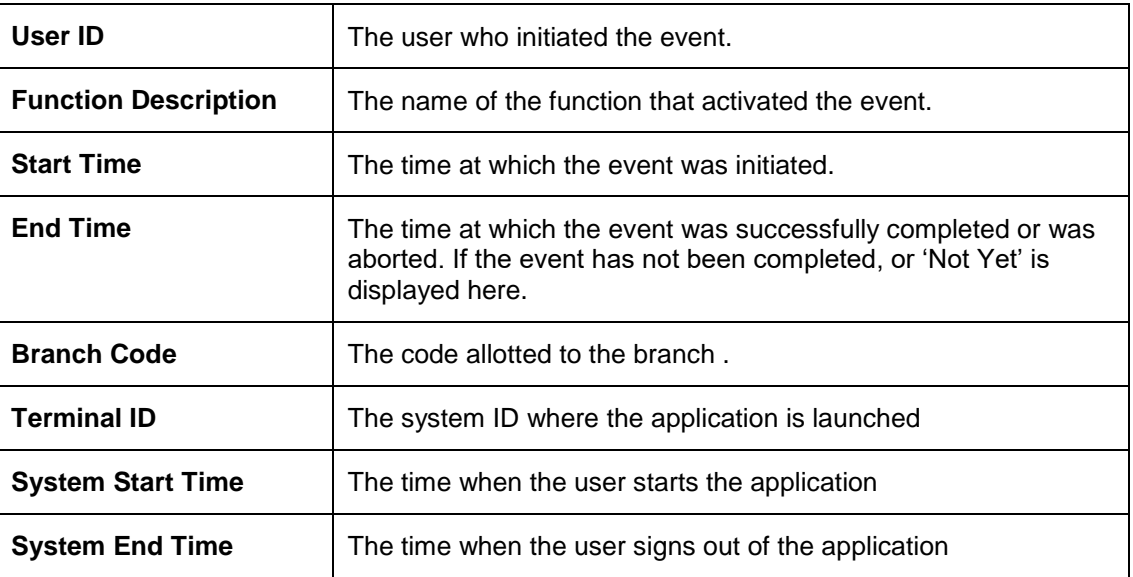

Total time spent on individual functions by individual users is also provided.

# **5.2 Security Management System Violations Log Report**

Any attempt at violating the security of the system will be reported in the Security Violations report. You can generate this report for a particular period.

To invoke the screen to generate this report, type 'SMRPVLLG' in the field at top right corner of the Application tool bar and click the adjoining arrow button.

The screen is as shown below:

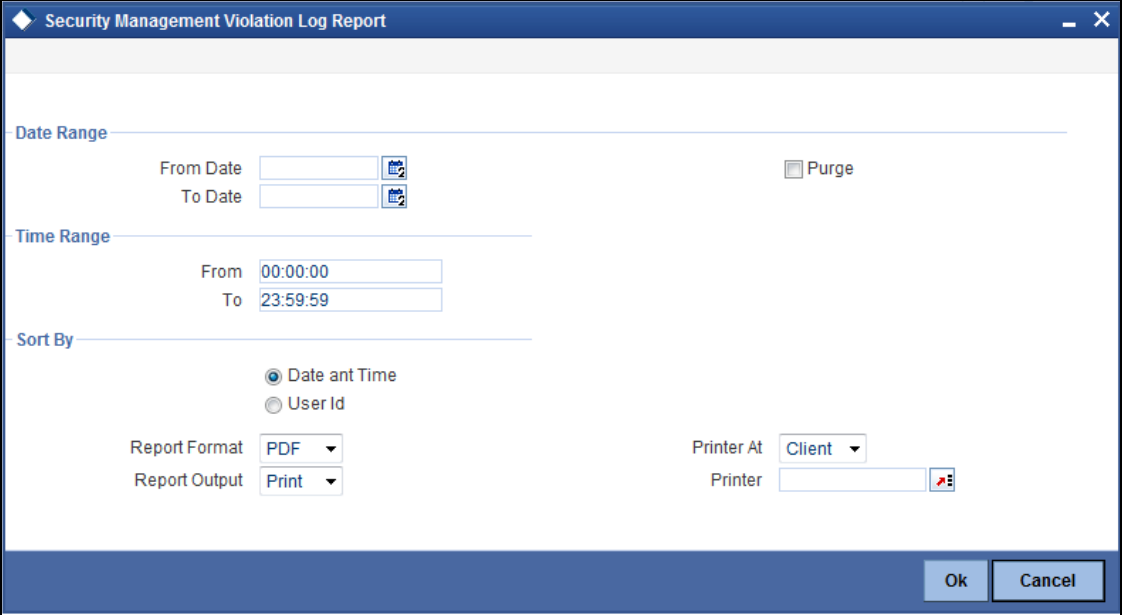

Indicate the following details:

### **Date Range**

Indicate the date range.

#### **From Date**

Indicate the date from which you want to generate the violations report, using the adjoining calendar.

### **To Date**

Indicate the date until which you want to generate the violations report, using the adjoining calendar.

#### **Time Range**

Specify the time range that should be considered for the violations report.

### **Sort By**

Indicate the mode of sorting data in the report by choosing one of the following options:

- Date and Time
- User Identification

#### **Purge**

Check this box to indicate that the report can be purged.

Click 'OK' button to generate the report.

### **5.2.1 Contents of the Security Management System Violations Log Report**

The contents of this report are discussed under the following heads:

### *Header*

The Header carries the title of the report, information on the branch code, the ID of the user who generated the report, the date and time at which it was generated, the branch date, the modules covered in the report.

*Body of the report* The following details are displayed in the report

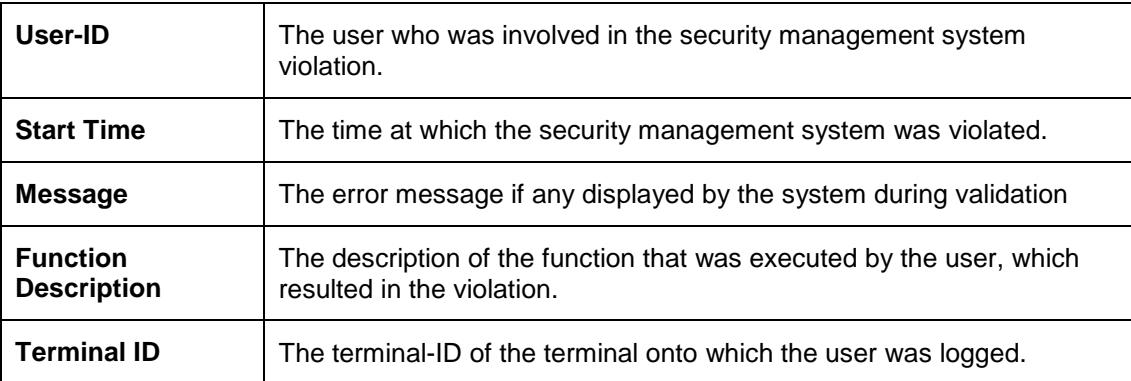

### **5.3 User Profile Report**

The details of all the user profiles that have been defined are available in the form of a report. The User Profile Report gives details of user profiles maintained for all or specific users. It includes:

- The functions attached to the role.
- The roles to which the user is attached.
- Amount limits for each user.
- **Branches in which the user can operate.**
- Currencies the user can use.
- Customers the user can deal with.
- Restrictive passwords defined for the user.

To invoke the screen, go to **Security Maintenance** on the Application Browser. Click **User Administration** and select **Current Users** under it. Otherwise, use the code 'SMDCUUSR' on the field at the top right corner of the Application tool bar and click on the adjoining arrow button.
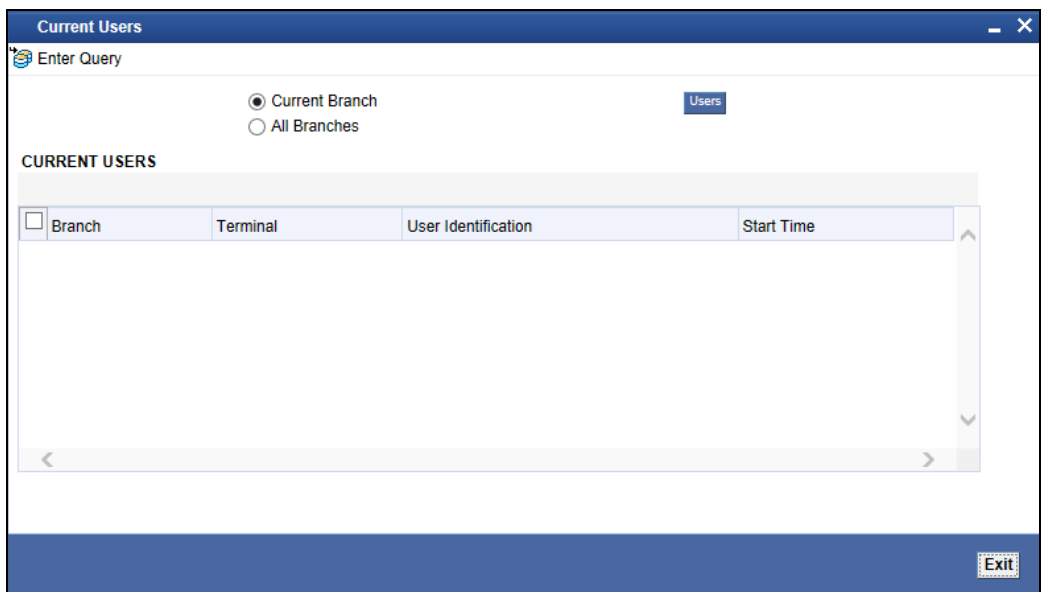

## **5.3.1 Contents of the User Profile Report**

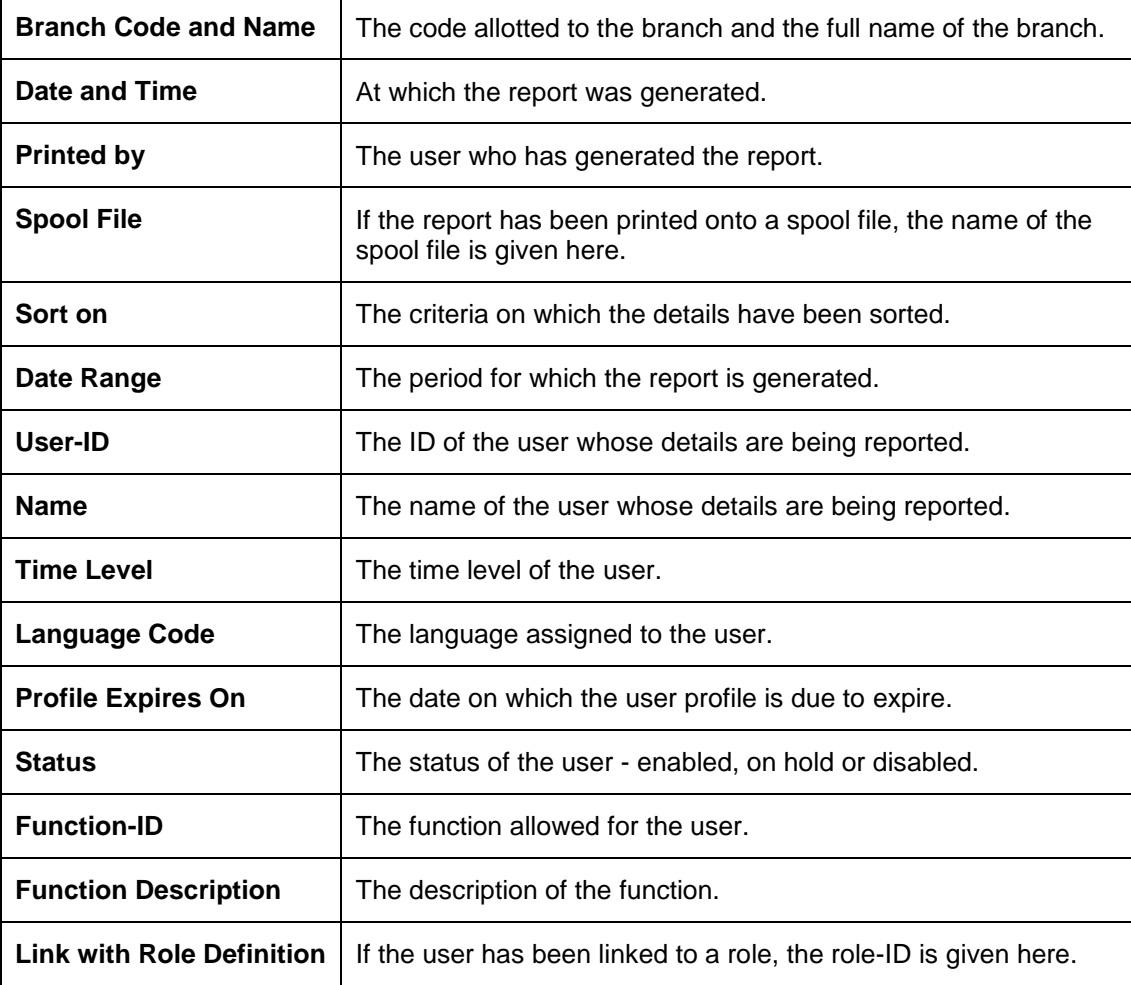

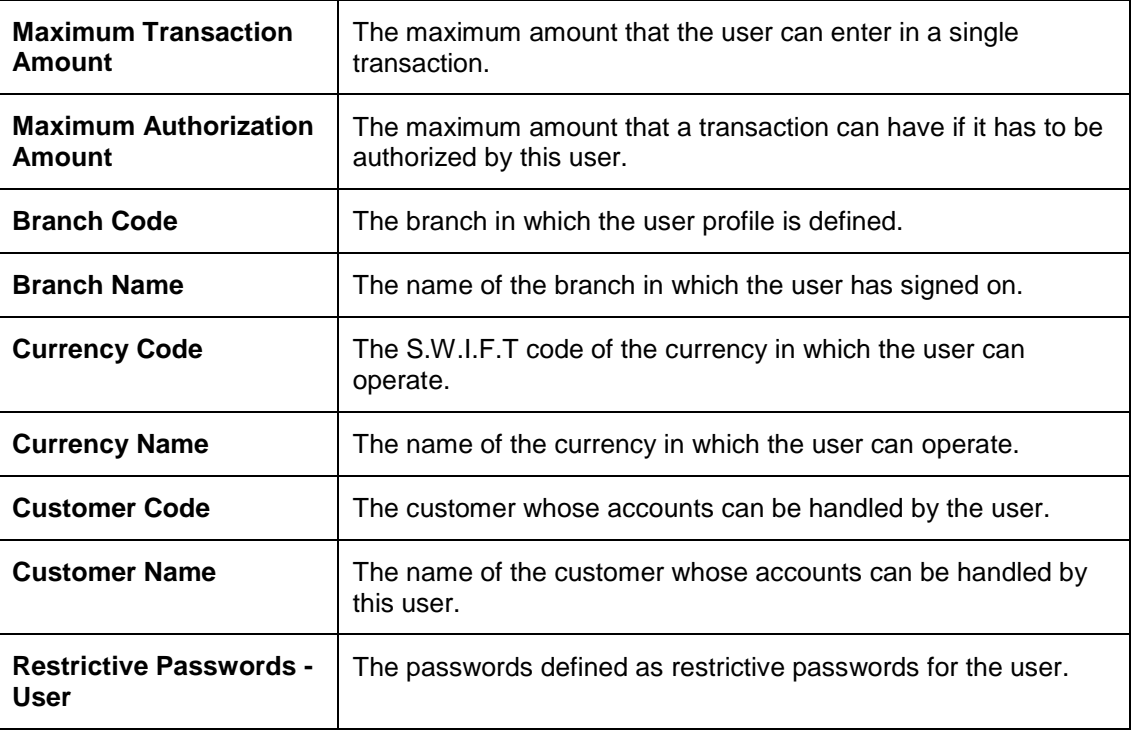

# **5.4 Changes Report**

This report gives details of maintenance done on the following screen:

- Static Parameters screen
- Static User Profile Details screen
- Dynamic User Profile Details screen
- Static Role Profile Details
- Static User Profile Details

You can generate this report for a particular period using the 'Report' screen To invoke this screen type 'SMRPCHLG' in the field at top right corner of the Application tool bar and click the adjoining arrow button

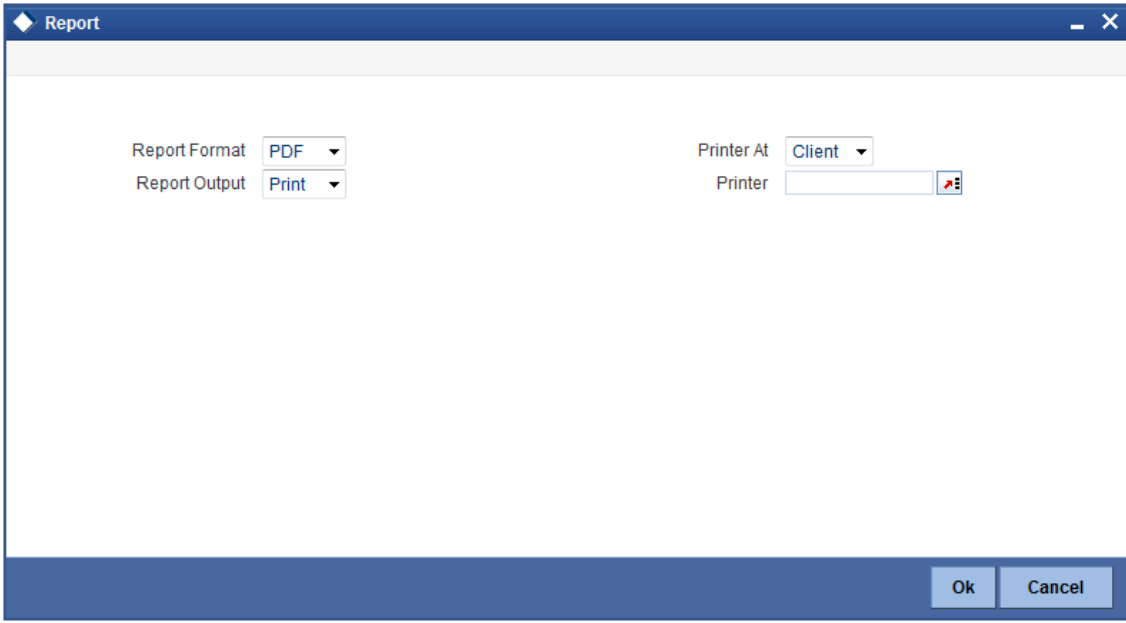

### **5.4.1 Contents of the Changes Report**

The contents of this report are discussed under the following heads:

#### *Header*

The Header carries the title of the report, information on the branch code, the ID of the user who generated the report, the date and time at which it was generated, the branch date, the modules covered in the report.

*Body of the report* The following details are displayed in the report

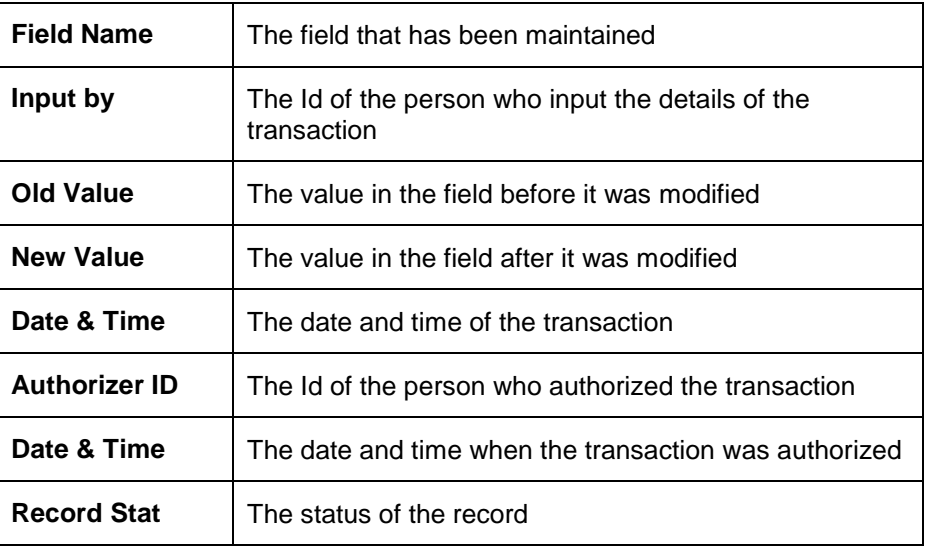

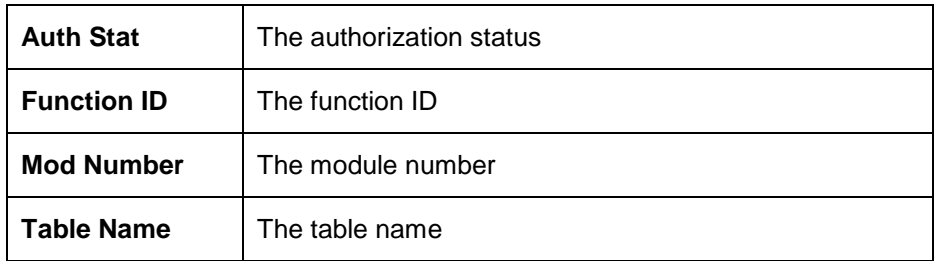

# **5.5 Inactive Users Aging Analysis Report**

This report gives details of users who have not used the system over a certain period. You should enter the period when you invoke the report. The details are sorted in ascending order of the date from which the user has not used the system.

In the Application Browser this report is available under Security Maintenance in the reports generator. Click 'OK' button if you want to generate this report. To come out of this screen without generating the report click 'Exit' button.

### **5.5.1 Contents of the Inactive Users Aging Analysis Report**

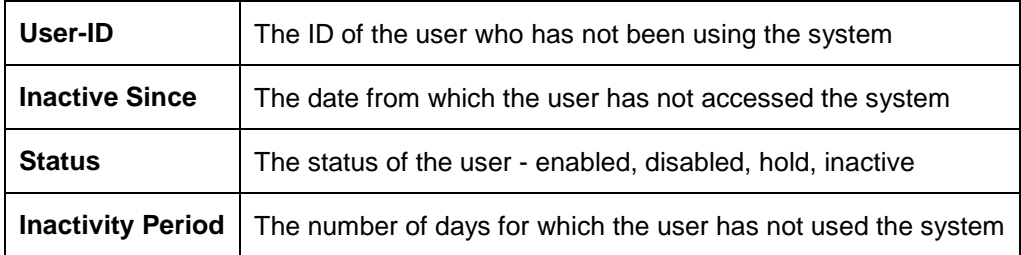

# **5.6 SMS User Inactive Log Report**

This report gives details of users who have not used the system over a certain period. You should enter the period when you invoke the report. The details are sorted in ascending order of the date from which the user has not used the system. In the Application Browser, this report is available under the SM module.

To invoke the screen 'Security Maintenance Inactive Users Report' type 'SMRPINST' in the field at top right corner of the Application tool bar and click the adjoining arrow button.

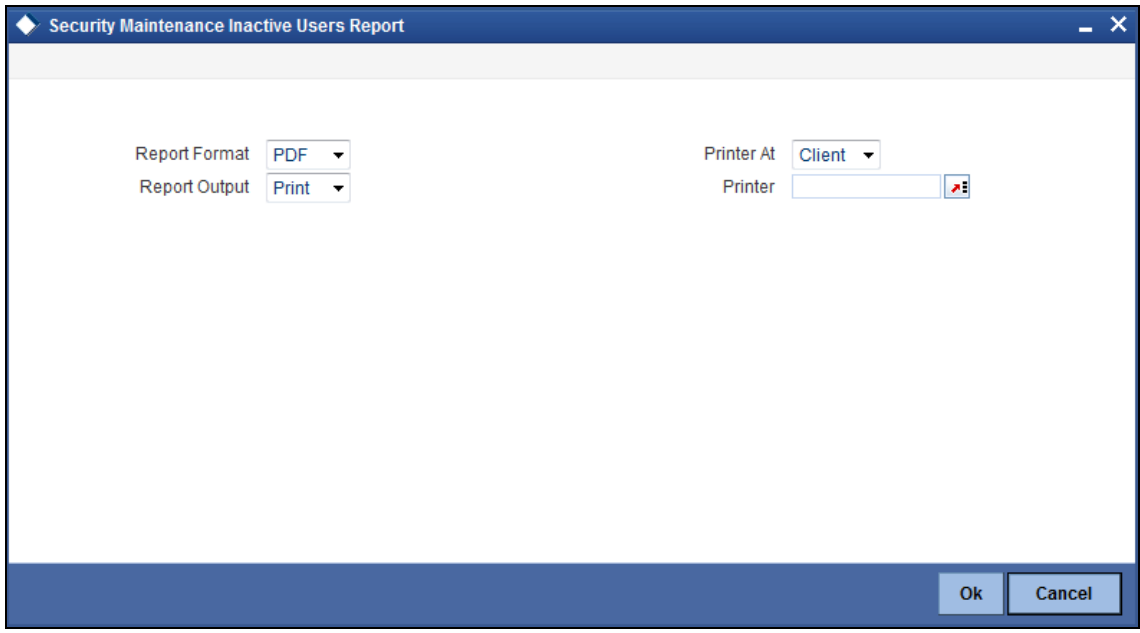

### **5.6.1 Contents of the Inactive Users Log Report**

The contents of this report are discussed under the following heads:

#### *Header*

The Header carries the title of the report, information on the branch code, the ID of the user who generated the report, the date and time at which it was generated, the branch date, the modules covered in the report.

*Body of the report* The following details are displayed in the report

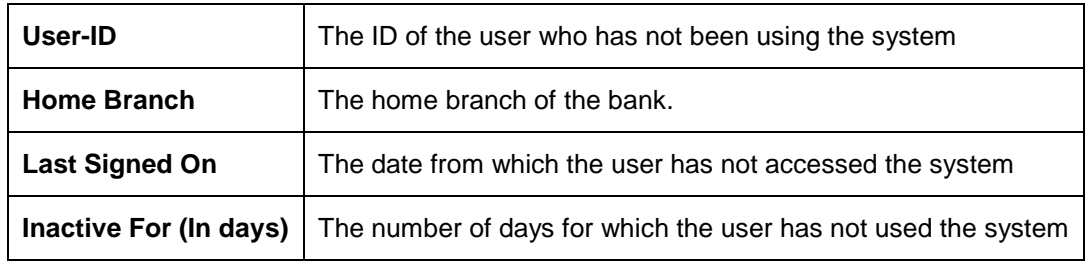

## **5.7 Role Profile Created Report**

The Role Profile Created report provides details of the role profile created. You can invoke the screen by typing the code 'SMRPRLPR' in the field at the top right corner of the Application tool bar and click on the adjoining arrow button.

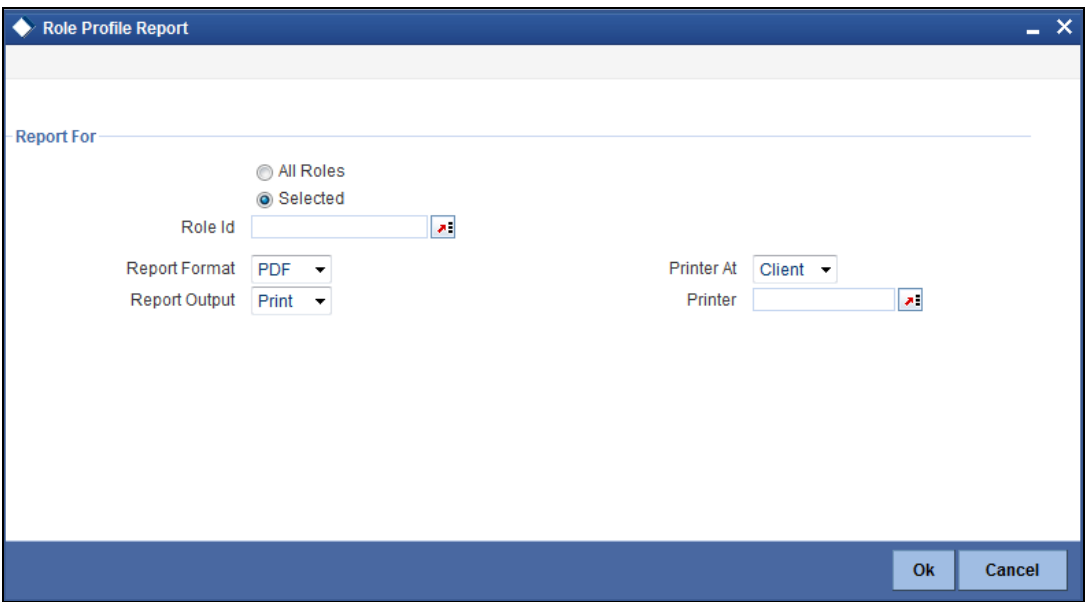

You can specify the following parameters:

#### **Report For**

You can generate the report based on the following role criteria. The following options are available for section:

- All Roles
- Selected

#### **Role ID**

Specify a valid Role ID for which you want to generate the report from the adjoining option list, if you have selected 'Selected'.

### **5.7.1 Contents of the Report**

The parameters specified while generating the report are printed at the beginning of the report. Other content displayed in the report is as follows:

#### **Header**

The following details are displayed in the header section:

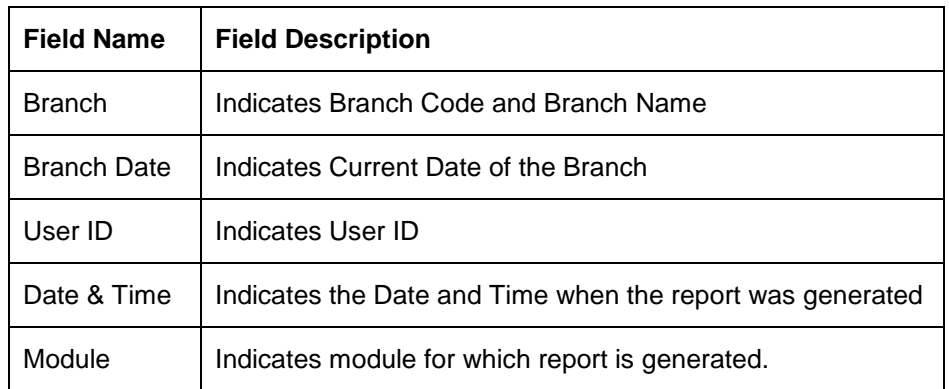

#### **Body of the Report**

The following details are displayed as body of the generated report:

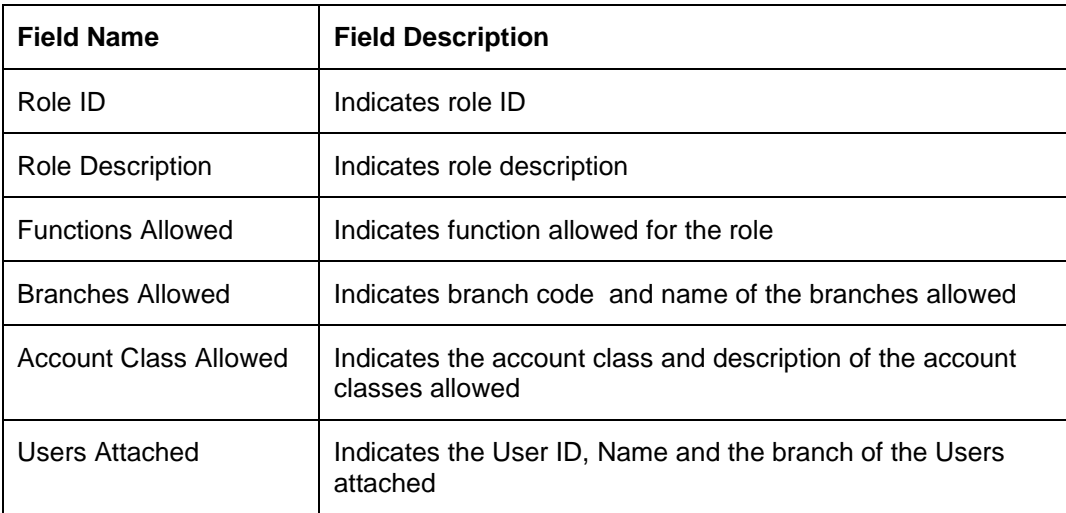

## **5.8 User Profile Report**

The User Profile report provides details of the user profile. You can invoke the screen by typing the code 'SMRPUSPR' in the field at the top right corner of the Application tool bar and click on the adjoining arrow button.

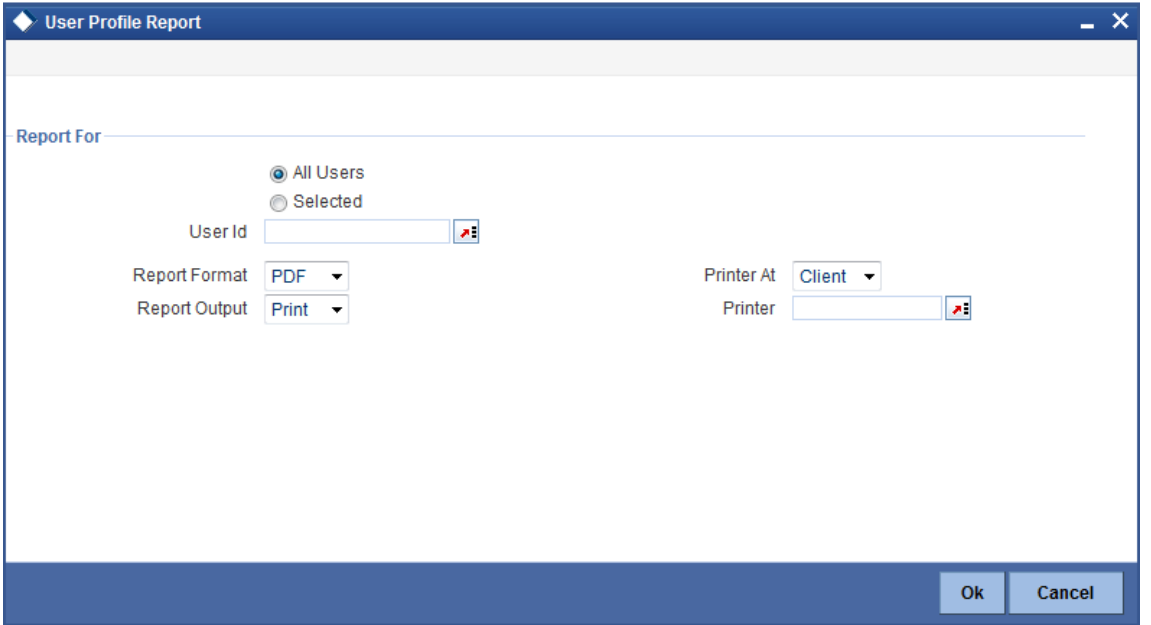

You can specify the following parameters:

#### **Report For**

You can generate the report based on the following user criteria. The following options are available for section:

All Users

• Selected

#### **User ID**

Specify a valid User ID for which you want to generate the report from the adjoining option list, if you have selected 'Selected'.

### **5.8.1 Contents of the Report**

The parameters specified while generating the report are printed at the beginning of the report. Other content displayed in the report is as follows:

#### **Header**

The following details are displayed in the header section:

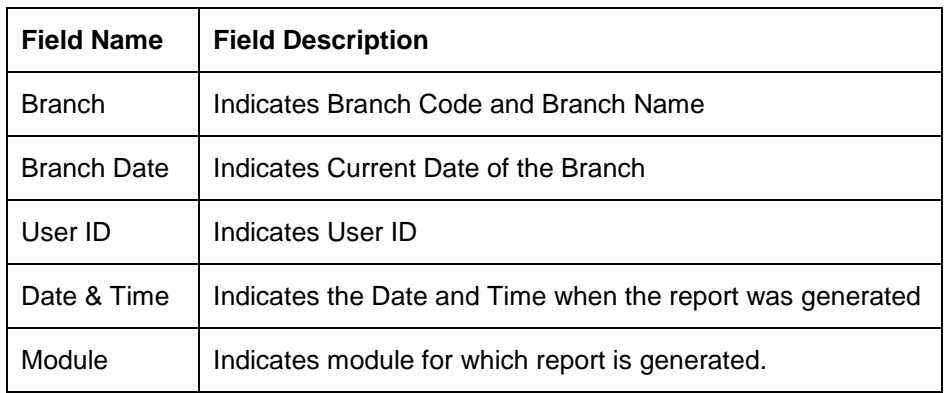

#### **Body of the Report**

The following details are displayed as body of the generated report:

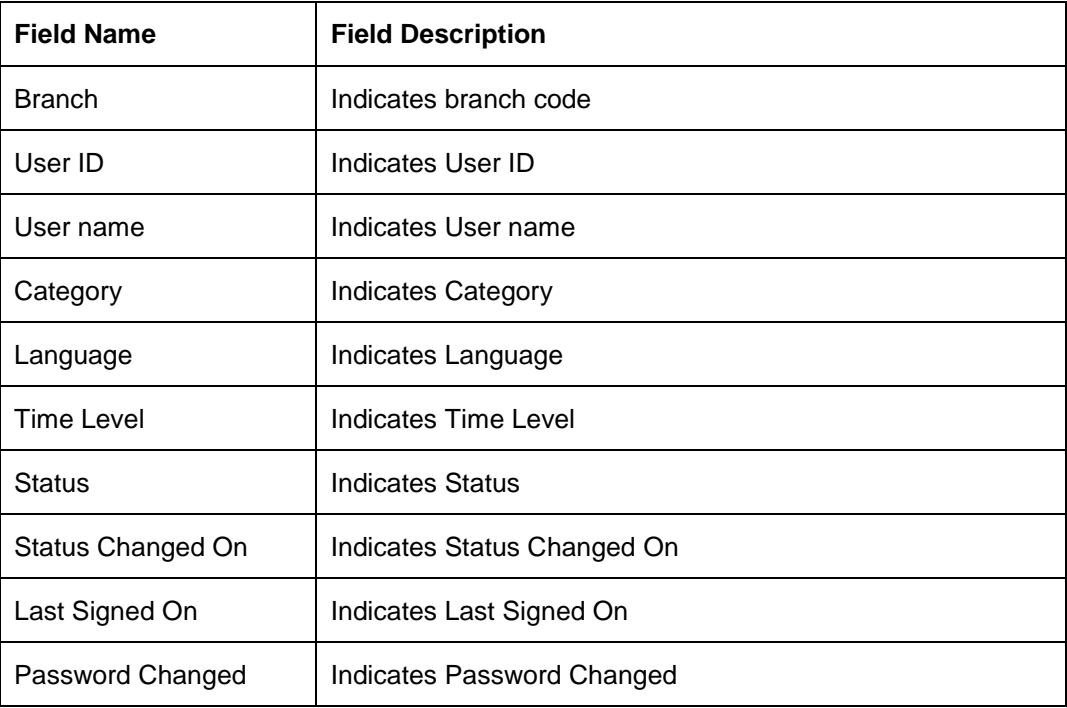

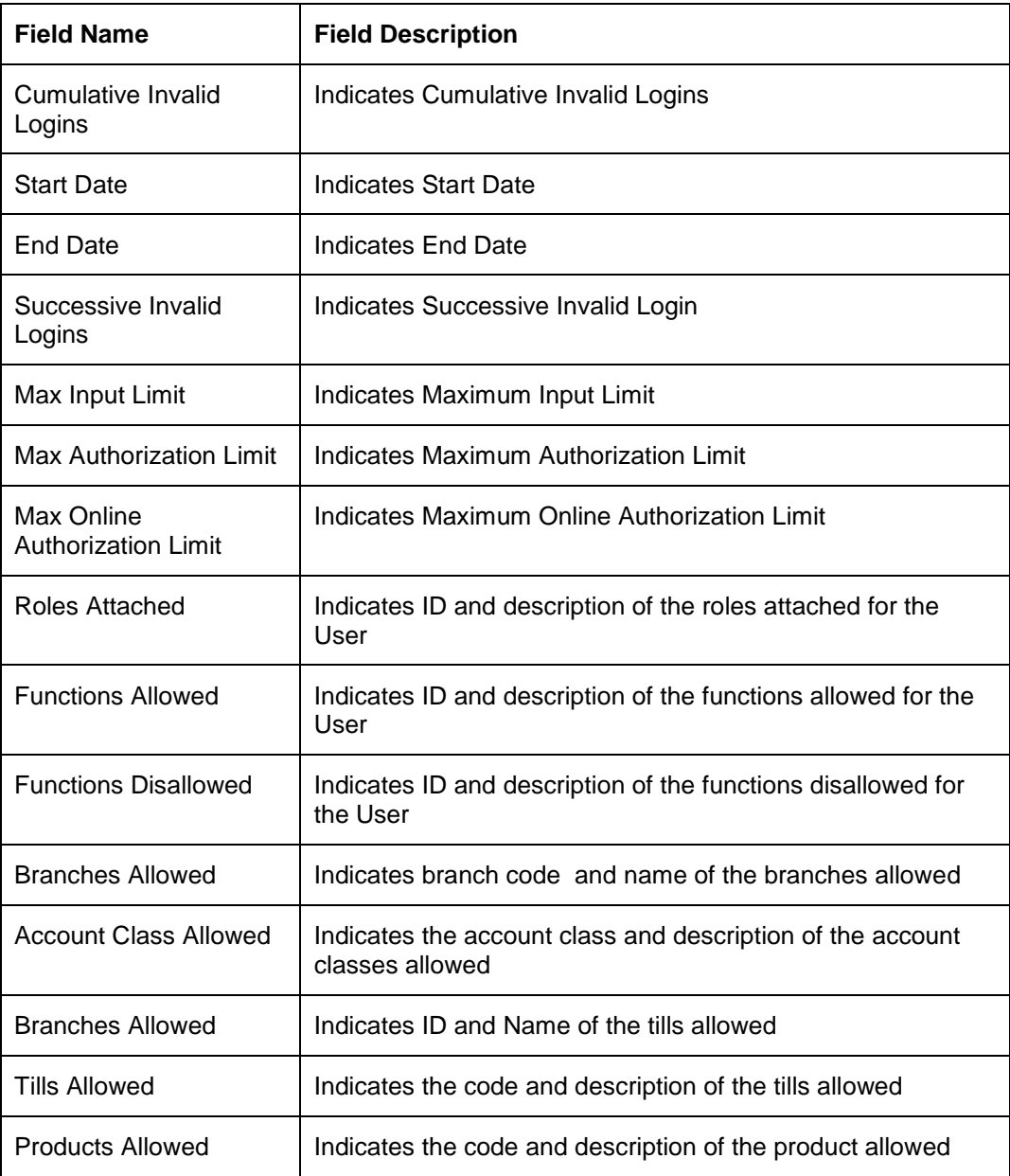

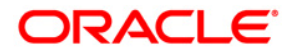

**Security Management System [Aug] [2021] Version 11.10.0.0.0**

**Oracle Financial Services Software Limited Oracle Park Off Western Express Highway Goregaon (East) Mumbai, Maharashtra 400 063 India**

**Worldwide Inquiries: Phone: +91 22 6718 3000 Fax:+91 22 6718 3001 www.oracle.com/financialservices/**

**Copyright © [2007], [2021], Oracle and/or its affiliates. All rights reserved.** 

**Oracle and Java are registered trademarks of Oracle and/or its affiliates. Other names may be trademarks of their respective owners.**

**U.S. GOVERNMENT END USERS: Oracle programs, including any operating system, integrated software, any programs installed on the hardware, and/or documentation, delivered to U.S. Government end users are "commercial computer software" pursuant to the applicable Federal Acquisition Regulation and agency-specific supplemental regulations. As such, use, duplication, disclosure, modification, and adaptation of the programs, including any operating system, integrated software, any programs installed on the hardware, and/or documentation, shall be subject to license terms and license restrictions applicable to the programs. No other rights are granted to the U.S. Government.**

**This software or hardware is developed for general use in a variety of information management applications. It is not developed or intended for use in any inherently dangerous applications, including applications that may create a risk of personal injury. If you use this software or hardware in dangerous applications, then you shall be responsible to take all appropriate failsafe, backup, redundancy, and other measures to ensure its safe use. Oracle Corporation and its affiliates disclaim any liability for any damages caused by use of this software or hardware in dangerous applications.**

**This software and related documentation are provided under a license agreement containing restrictions on use and disclosure and are protected by intellectual property laws. Except as expressly permitted in your license agreement or allowed by law, you may not use, copy, reproduce, translate, broadcast, modify, license, transmit, distribute, exhibit, perform, publish or display any part, in any form, or by any means. Reverse engineering, disassembly, or decompilation of this software, unless required by law for interoperability, is prohibited.**

**The information contained herein is subject to change without notice and is not warranted to be error-free. If you find any errors, please report them to us in writing.**

**This software or hardware and documentation may provide access to or information on content, products and services from third parties. Oracle Corporation and its affiliates are not responsible for and expressly disclaim all warranties of any kind with respect to third-party content, products, and services. Oracle Corporation and its affiliates will not be responsible for any loss, costs, or damages incurred due to your access to or use of third-party content, products, or services.**